# DIGITAL Custom AlphaServer 4100 System Solutions

# Installation/Owner's/Service Guide

Part Number: EK-410LP-IN. A01

May 1997

#### May 1997

Digital Equipment Corporation makes no representations that the use of its products in the manner described in this publication will not infringe on existing or future patent rights, nor do the descriptions contained in this publication imply the granting of licenses to make, use, or sell equipment or software in accordance with the description.

Possession, use, or copying of the software described in this publication is authorized only pursuant to a valid written license from DIGITAL or an authorized sublicensor.

**FCC NOTICE:** This equipment has been tested and found to comply with the limits for a Class A digital device, pursuant to Part 15 of FCC Rules. These limits are designed to provide reasonable protection against harmful interference when the equipment is operated in a commercial environment. This equipment generates, uses, and can radiate radio frequency energy and, if not installed and used in accordance with the instruction manual, may cause harmful interference to radio communications.

Any changes or modifications made to this equipment may void the user's authority to operate this equipment.

Operation of this equipment in a residential area may cause interference in which case the user at his own expense will be required to take whatever measures may be required to correct the interference.

This equipment is also manufactured and has been type tested and found to comply with the limits for a Class B computing device in accordance with the specifications in Subpart G of Part 15 of FCC Rules, which are designed to provide reasonable protection against such radio and television interference in a residential installation.

© Digital Equipment Corporation 1997. All rights reserved.

The following are trademarks of Digital Equipment Corporation: AlphaServer, DECchip, DIGITAL, OpenVMS, StorageWorks, ThinWire, and the DIGITAL logo.

The following are third-party trademarks:

AT&T is a registered trademark of American Telephone and Telegraph Company.

Hayes is a registered trademark of Hayes Microcomputer Products, Inc..

Microsoft is a registered trademark and Windows NT is a trademark of Microsoft Corporation.

Motorola is a registered trademark of Motorola, Inc.

UNIX is a registered trademark in the United States and other countries, licensed exclusively through X/Open Company Ltd.

# **Contents**

## Preface

| 1 Introduction                                                  |      |
|-----------------------------------------------------------------|------|
| 1.1 General                                                     | 1–1  |
| 1.2 Characteristics                                             | 1–2  |
| 1.3 Components and Controls                                     | 1–3  |
| 1.3.1 Front Components                                          | 1–3  |
| 1.3.2 Operator Control Panel                                    | 1–4  |
| 1.3.3 Opening the OCP Door                                      | 1–5  |
| 1.3.4 Internal Components                                       | 1–6  |
| 1.3.5 Rear Components                                           | 1–7  |
| 2 Installation                                                  |      |
| 2.1 General                                                     |      |
| 2.2 Site Preparation                                            | 2–2  |
| 2.3 Unpacking the Shipment                                      |      |
| 2.4 Installing the Custom AlphaServer 4100 System               | 2-5  |
| 2.4.1 Assembling the Slide Assemblies                           |      |
| 2.4.1.1 Assembling the Right Slide Assembly                     |      |
| 2.4.1.2 Assembling the Left Slide Assembly                      |      |
| 2.4.2 Determining the Installation Area                         |      |
| 2.4.2.1 Installation Area and Rail-Hole Pattern (Metric RETMA)  |      |
| 2.4.2.2 Installation Area and Rail-Hole Pattern (English RETMA) |      |
| 2.4.3 Attaching the Slide Assemblies to the Cabinet Rails       |      |
| 2.4.3.1 Attaching the Right Slide Assembly to the Cabinet Rails |      |
| 2.4.3.2 Attaching the Left Slide Assembly to the Cabinet Rails  |      |
| 2.4.4 Installing U-Nuts on the Front Rails                      |      |
| 2.4.5 Attaching the Inner Races to the Chassis                  | 2-13 |
| 2.4.6 Mounting the System on the Slides                         |      |
| 2.4.7 Connecting and Routing the Power Cord(s)                  |      |
| 2.5 Installing the Cable Management Brackets                    | 2–16 |
| 2.6 Installing the Interlock System                             |      |
| 2.6.1 Installing the Interlock Actuator Bracket                 |      |
| 2.6.2 Installing the Interlock Actuator Latches                 |      |
| 2.7 Installing PCI/EISA Option Modules                          |      |
| 2.8 Connecting to Networks                                      |      |
| 2.9 Connecting Serial and Parallel Devices                      |      |
| 2.10 Connecting a VGA Monitor or Serial Terminal                | 2-24 |

|   | 2.11 Installing Optional CPU Modules                                            | 2-25   |
|---|---------------------------------------------------------------------------------|--------|
|   | 2.12 Installing Optional Memory Pairs                                           |        |
|   | 2.13 Installing an Optional Hard Disk Drive                                     |        |
|   | 2.14 Installing an Optional Power Supply                                        |        |
|   |                                                                                 |        |
| 3 | System Power-Up and Verification                                                |        |
|   | •                                                                               |        |
|   | 3.1 Introduction                                                                |        |
|   | 3.2 Turn On Power                                                               |        |
|   | 3.3 Check Power-Up Test Results                                                 |        |
|   | 3.4 If Power-Up Fails                                                           |        |
|   | 3.4.1 Check Operator Control Panel Messages                                     |        |
|   | 3.4.2 Check Module LEDs                                                         |        |
|   | 3.5 Show Commands for Installation                                              |        |
|   | 3.6 Preboot Tasks                                                               |        |
|   | 3.6.1 Setting Environment Variables                                             |        |
|   | 3.6.2 Running ECU                                                               |        |
|   | 3.6.3 Running Utility Programs                                                  |        |
|   | 3.6.4 Updating Firmware                                                         |        |
|   | 3.7 Booting OpenVMS                                                             |        |
|   | 3.8 Booting DIGITAL UNIX                                                        |        |
|   | 3.9 Booting Windows NT                                                          | 3–28   |
|   |                                                                                 |        |
| 4 | Operation                                                                       |        |
|   | 4.1 Introduction                                                                | 1 1    |
|   | 4.1 Introduction 4.2 Installing DIGITAL UNIX                                    |        |
|   |                                                                                 |        |
|   | 4.3 Installing OpenVMS                                                          |        |
|   | 4.4 Installing Windows NT                                                       |        |
|   | 4.5 Updating Firmware                                                           |        |
|   |                                                                                 |        |
|   | 4.5.2 Updating Firmware from the Internal Floppy Disk (Creating the Diskettes). |        |
|   | 4.5.3 Updating Firmware from the Internal Floppy Disk (Performing the Update)   |        |
|   | 4.5.4 Updating Firmware from a Network Device                                   |        |
|   | 4.5.5 LFU Commands                                                              |        |
|   | 4.6 Operating the System Remotely                                               |        |
|   | 4.6.1 Modem Usage                                                               |        |
|   |                                                                                 |        |
|   | 4.6.1.2 Modem Configuration Procedure                                           |        |
|   | 4.6.1.3 Dialing In to the RCM Modem Port                                        |        |
|   | 4.6.1.4 Terminating a Remote Console (Modem) Session                            |        |
|   | 4.6.2 Entering and Leaving Command Mode                                         |        |
|   | 4.6.3 RCM Commands                                                              |        |
|   | 4.6.3.1 alert_clr                                                               |        |
|   | 4.6.3.2 alert_dis                                                               |        |
|   | 4.6.3.3 alert_ena                                                               |        |
|   | 4.6.3.4 disable                                                                 |        |
|   | 4.6.3.5 enable                                                                  |        |
|   | 4.6.3.6 hangup                                                                  |        |
|   | 4.6.3.7 halt                                                                    |        |
|   | 4.6.3.8 help or ?                                                               |        |
|   | 4.6.3.9 poweroff                                                                |        |
|   | 4.6.3.10 poweron                                                                |        |
|   | 4.6.3.11 quit                                                                   | . 4-28 |

| 4.6.3.12 reset                                  | 4-29 |
|-------------------------------------------------|------|
| 4.6.3.13 setesc                                 |      |
| 4.6.3.14 setpass                                |      |
| 4.6.3.15 status                                 |      |
| 4.6.4 Dial-Out Alerts                           |      |
| 4.6.5 Resetting the RCM to Factory Defaults     |      |
| 4.6.6 RCM Troubleshooting Guide                 |      |
| 4.6.7 Modem Dialog Details                      |      |
| C                                               |      |
| 5 SRM Console                                   |      |
| 5.1 Introduction                                | 5 1  |
| 5.2 Switching from SRM to the AlphaBIOS Console |      |
| 5.3 Displaying the System Configuration         |      |
| 5.4 Booting the Operating System                |      |
| 5.5 Configuring the System                      |      |
| 5.5.1 Configuring DSSI                          |      |
| 5.5.2 Configuring a PCI NVRAM Module            |      |
| 5.5.3 Configuring EISA and RAID                 |      |
| 5.6 Testing the System                          |      |
| 5.7 Stopping and Starting CPUs                  |      |
| 5.8 Updating Firmware                           |      |
| 5.9 Forcing a System Crash Dump                 |      |
| 5.10 Using Environment Variables                |      |
| 5.11 Depositing and Examining Data              |      |
| 5.12 Reading a File                             |      |
| 5.13 Initializing the System                    |      |
| 5.14 Finding Help                               |      |
| 5.15 Command Summary                            |      |
| 5.16 Environment Variable Summary               |      |
|                                                 |      |
| 6 AlphaBIOS Console                             |      |
| 6.1 Introduction                                | 6–1  |
| 6.2 Switching from AlphaBIOS to the SRM Console | 6–2  |
| 6.3 Starting AlphaBIOS                          |      |
| 6.4 Keyboard Conventions and Help               | 6–5  |
| 6.5 Displaying the System Configuration         | 6–6  |
| 6.5.1 System Board Configuration                | 6–7  |
| 6.5.2 Hard Disk Configuration                   | 6–8  |
| 6.5.3 PCI Configuration                         | 6–9  |
| 6.5.4 EISA Configuration                        |      |
| 6.5.5 SCSI Configuration                        | 6–12 |
| 6.5.6 System Bus Configuration                  | 6–13 |
| 6.5.7 Memory Configuration                      |      |
| 6.5.8 Integrated Peripherals                    |      |
| 6.6 Updating Firmware                           |      |
| 6.7 Setting up the Hard Disk                    |      |
| 6.7.1 Manually Creating and Deleting Partitions |      |
| 6.7.2 Formatting a FAT Partition                |      |
| 6.8 Performing Setup Tasks                      |      |
| 6.9 Installing Windows NT                       |      |
| 6.10 Running Utility Programs                   |      |
| 6.11 Selecting the Version of Windows NT        | 6–26 |

| 6.11.1 Designating a Primary Operating System             | 6–27 |
|-----------------------------------------------------------|------|
| 6.11.2 Primary Operating System and the Auto Start Option |      |
|                                                           |      |
| 7 Troubleshooting                                         |      |
| 7.1 Introduction                                          | 7–1  |
| 7.2 System Does not Power Up                              | 7–2  |
| 7.3 Operator Control Panel Display is Blank               | 7–4  |
| 7.4 Operator Control Panel Display Indicates an Error     |      |
| 7.5 Operator Control Panel Display is Not Readable        |      |
| 8 Removal and Replacement                                 |      |
| 8.1 Introduction                                          | 8–1  |
| 8.2 Front Bezel                                           |      |
| 8.3 Extending the Chassis for Service                     | 8–4  |
| 8.4 Front Top Cover                                       | 8–5  |
| 8.5 Rear Top Cover                                        | 8–6  |
| 8.6 Right Side Cover                                      |      |
| 8.7 Hard Disk Drive                                       |      |
| 8.8 CD-ROM Drive                                          | 8–9  |
| 8.9 Power Supply Tray                                     |      |
| 8.10 Floppy Drive                                         |      |
| 8.11 OCP Control Module                                   |      |
| 8.12 OCP Switch Module                                    |      |
| 8.13 OCP Display Module                                   |      |
| 8.14 Power Supply                                         |      |
| 8.15 MIL 167-1 CPU Vibration Brace                        |      |
| 8.16 Memory Modules                                       |      |
| 8.17 CPU Modules                                          |      |
| 8.18 Power Control Module                                 | 8–23 |
| 8.19 System Card-Cage Fans                                |      |
| 8.20 PCI/EISA Card-Cage Fan                               |      |
| 8.21 PCI/EISA Option Modules                              | 8–28 |
| 8.22 Server Control Module                                |      |
| 8.23 PCI/EISA Motherboard                                 |      |
| 8.24 System Bus to PCI Bus Module                         |      |
| 8.25 System Motherboard                                   |      |
| 8.26 Filter Tray Assembly                                 | 8–34 |

# A Hardware Specifications

## B Field Replaceable Units (FRUs)

# **C** Options

# D Default Jumper Settings

## **Examples**

| Example 3-1 Power-Up Display                                            | 3–3          |
|-------------------------------------------------------------------------|--------------|
| Example 3-2 Show Configuration                                          | 3–9          |
| Example 3-3 Show Power                                                  | 3–10         |
| Example 3-4 Setting Environment Variables                               | 3–11         |
| Example 3-5 Running LFU                                                 |              |
| Example 3-6 Booting OpenVMS from a Local Disk                           | 3–16         |
| Example 3-7 Booting OpenVMS from a Disk on a Cluster                    | 3–18         |
| Example 3-8 Booting OpenVMS from a Remote Disk                          |              |
| Example 3-9 Booting DIGITAL UNIX from a Local Disk                      | 3–22         |
| Example 3-10 Booting DIGITAL UNIX from a Disk on a Cluster              | 3–24         |
| Example 3-11 Booting DIGITAL UNIX from a Remote Disk                    | 3–26         |
| Example 4-1 Installing DIGITAL UNIX                                     | 4-2          |
| Example 4-2 Installing OpenVMS                                          |              |
| Example 4-3 Starting LFU from the SRM Console                           | 4-7          |
| Example 4-4 Booting LFU from the CD-ROM                                 |              |
| Example 4-5 Updating Firmware from the Internal CD-ROM                  | 4-9          |
| Example 4-6 Creating Update Diskettes on an OpenVMS System              | 4-12         |
| Example 4-7 Updating Firmware from the Internal Floppy Disk             | 4-13         |
| Example 4-8 Selecting AS4X00FW to Update Firmware from the Internal Flo | ppy Disk4-15 |
| Example 4-9 Updating Firmware from a Network Device                     | 4-16         |
| Example 4-10 Sample Remote Dial-In Dialog                               | 4-23         |
| Example 4-11 Entering and Leaving RCM Command Mode                      | 4-24         |
| Example 4-12 Configuring the Modem for Dial-Out Alerts                  | 4-31         |
| Example 4-13 Typical RCM Dial-Out Command                               | 4-32         |
| Example 5-1 Switching to the AlphaBIOS Console                          | 5–2          |
| Example 5-2 Show Config Command                                         | 5–3          |
| Example 5-3 Show CPU Command                                            |              |
| Example 5-4 Show Device Command                                         |              |
| Example 5-5 Show FRU Command                                            | 5–6          |
| Example 5-6 Show Memory Command                                         |              |
| Example 5-7 Show Network Command                                        |              |
| Example 5-8 Show PAL Command                                            | 5–7          |
| Example 5-9 Show Power Command                                          |              |
| Example 5-10 Show Version Command                                       |              |
| Example 5-11 Boot Command                                               | 5–9          |
| Example 5-12 Set Host Command                                           | 5–11         |
| Example 5-13 Preache Command                                            | 5–12         |
| Example 5-14 Test Command                                               | 5–14         |
| Example 5-15 Start, Halt, and Continue Commands                         | 5–17         |
| Example 5-16 LFU Command                                                | 5–18         |

| Example 5-17 Crash Command                                           | 5–20 |
|----------------------------------------------------------------------|------|
| Example 5-18 Set <i>envar</i> and Show <i>envar</i> Commands         |      |
| Example 5-19 Edit Command                                            | 5–22 |
| Example 5-20 Deposit Command                                         | 5–24 |
| Example 5-21 Examine Command                                         | 5–25 |
| Example 5-22 More Command                                            | 5–26 |
| Example 5-23 Initialize Command                                      | 5–27 |
| Example 5-24 Help (or Man) Command                                   |      |
|                                                                      |      |
| Eiguroe                                                              |      |
| Figures                                                              |      |
| Figure 1-1 Custom AlphaServer 4100 System                            | 1–1  |
| Figure 1-2 Front Components                                          | 1–3  |
| Figure 1-3 Operator Control Panel                                    | 1–4  |
| Figure 1-4 Opening the OCP Door                                      | 1–5  |
| Figure 1-5 Internal Components                                       | 1–6  |
| Figure 1-6 Rear Components                                           | 1–7  |
| Figure 2-1 Attaching the Slide Brackets to the Slide Assemblies      | 2–6  |
| Figure 2-2 Installation Area and Rail-Hole Pattern (Metric RETMA)    | 2–8  |
| Figure 2-3 Installation Area and Rail-Hole Pattern (English RETMA)   | 2–9  |
| Figure 2-4 Attaching the Slide Assemblies to the Cabinet Rails       | 2–11 |
| Figure 2-5 Attaching the Inner Slide Races                           |      |
| Figure 2-6 Mounting the System on the Slides                         |      |
| Figure 2-7 Connecting and Routing the Power Cord(s)                  | 2–15 |
| Figure 2-8 Installing the Cable Management Brackets                  |      |
| Figure 2-9 Installing the Interlock Actuator Bracket                 |      |
| Figure 2-10 The Interlock System                                     |      |
| Figure 2-11 PCI/EISA Motherboard Layout                              | 2-20 |
| Figure 2-12 Installing PCI/EISA Option Modules                       | 2-21 |
| Figure 2-13 Ethernet Network Connections                             | 2–22 |
| Figure 2-14 Connecting Serial and Parallel Devices                   | 2–23 |
| Figure 2-15 Terminal Connections                                     | 2–24 |
| Figure 2-16 CPU Slot Layout on the System Motherboard                |      |
| Figure 2-17 Installing Optional CPU Modules                          | 2–26 |
| Figure 2-18 Memory Slot Layout on the System Motherboard             | 2–27 |
| Figure 2-19 Installing Optional Memory Pairs                         | 2–28 |
| Figure 2-20 Hard Disk Drive Location                                 |      |
| Figure 2-21 Installing an Optional Hard Disk Drive                   | 2–30 |
| Figure 2-22 Removing the Power Supply Bus Bars                       |      |
| Figure 2-23 Removing Existing Power Supply, Bracket, and Cover Plate | 2–32 |
| Figure 2-24 Installing the New Power Supply                          |      |
| Figure 3-1 Operator Control Panel                                    | 3–2  |
| Figure 3-2 Operator Control Panel Display                            |      |
| Figure 3-3 Module LEDs                                               |      |
| Figure 3-4 Running ECU                                               | 3–12 |
| Figure 3-5 Run Maintenance Program Dialog Box                        | 3–13 |
| Figure 3-6 AlphaBIOS Boot Screen                                     | 3–28 |
| Figure 4-1 Installing Windows NT                                     |      |
| Figure 4-2 Starting LFU from the AlphaBIOS Console                   |      |
| Figure 4-3 RCM Connections                                           |      |
| Figure 5-1 Configuring EISA and RAID Devices                         | 5–13 |
| Figure 6-1 Switching to the SRM Console                              |      |
| Figure 6-2 Boot Screen                                               |      |
| Figure 6-3 AlphaBIOS Setup Screen                                    | 6–4  |

| Figure 6-4 First Level Help Screen                                       |      |
|--------------------------------------------------------------------------|------|
| Figure 6-5 Second Level Help Screen                                      | 6–5  |
| Figure 6-6 Display System Configuration Screen                           | 6–6  |
| Figure 6-7 System Board Configuration.                                   |      |
| Figure 6-8 Hard Disk Configuration                                       | 6–8  |
| Figure 6-9 PCI Configuration                                             |      |
| Figure 6-10 Advanced PCI Information Screen                              | 6–10 |
| Figure 6-11 EISA Configuration                                           |      |
| Figure 6-12 SCSI Configuration                                           |      |
| Figure 6-13 System Bus Configuration                                     |      |
| Figure 6-14 Memory Configuration                                         |      |
| Figure 6-15 Integrated Peripherals                                       |      |
| Figure 6-16 Updating Firmware                                            |      |
| Figure 6-17 Hard Disk Setup Screen                                       |      |
| Figure 6-18 Create New Partition Dialog Box                              |      |
| Figure 6-19 Delete Partition Dialog Box                                  |      |
| Figure 6-20 Formatting a FAT Partition.                                  |      |
| Figure 6-21 Standard Formatting                                          |      |
| Figure 6-22 Standard CMOS Setup Screen                                   | 6–22 |
| Figure 6-23 Advanced CMOS Setup Screen                                   | 6–23 |
| Figure 6-24 Installing Windows NT                                        |      |
| Figure 6-25 Run Maintenance Program Dialog Box                           | 6–25 |
| Figure 6-26 Operating System Selections                                  |      |
| Figure 6-27 Primary Operating System                                     | 6–27 |
| Figure 6-28 Operating System Selection Setup                             | 6–28 |
| Figure 7-1 Power Control Module LEDs                                     | 7–2  |
| Figure 7-2 CPU and System Bus to PCI Bus Module LEDs                     | 7–4  |
| Figure 7-3 Operator Control Panel Display                                |      |
| Figure 8-1 Removing and Replacing the Front Bezel                        | 8–3  |
| Figure 8-2 Extending the Chassis for Service                             | 8–4  |
| Figure 8-3 Removing and Replacing the Front Top Cover                    | 8–5  |
| Figure 8-4 Removing and Replacing the Rear Top Cover                     | 8–6  |
| Figure 8-5 Removing and Replacing the Right Side Cover                   | 8–7  |
| Figure 8-6 Removing and Replacing a Hard Disk Drive                      |      |
| Figure 8-7 Removing and Replacing the CD-ROM Drive                       | 8–10 |
| Figure 8-8 Access Cover Removal.                                         | 8–11 |
| Figure 8-9 Disconnecting Power Supply Line Filter Connectors             | 8–12 |
| Figure 8-10 Disconnecting OCP Control Module and Floppy Drive Connectors | 8–13 |
| Figure 8-11 Removing and Replacing the Floppy Drive                      | 8–14 |
| Figure 8-12 Removing and Replacing the OCP Control Module                | 8–15 |
| Figure 8-13 Removing and Replacing the OCP Switch Module                 | 8–16 |
| Figure 8-14 Removing and Replacing the OCP Display Module                | 8–17 |
| Figure 8-15 Removing the Power Supply Bus Bars                           | 8–18 |
| Figure 8-16 Removing and Replacing the Power Supply                      | 8–19 |
| Figure 8-17 Removing and Replacing the MIL 167-1 CPU Vibration Brace     | 8–20 |
| Figure 8-18 Removing and Replacing Memory Modules                        | 8-21 |
| Figure 8-19 Removing and Replacing CPU Modules                           |      |
| Figure 8-20 Removing and Replacing the Power Control Module              | 8–23 |
| Figure 8-21 Removing and Replacing the System Card-Cage Fan Assembly     | 8–24 |
| Figure 8-22 Removing a Fan from the System Card-Cage Fan Assembly        | 8–25 |
| Figure 8-23 Removing and Replacing the PCI/EISA Card-Cage Fan            | 8–26 |
| Figure 8-24 Removing and Replacing the PCI/EISA Card-Cage Fan Bracket    |      |
| Figure 8-25 Removing and Replacing a PCI/EISA Option Module              |      |
| Figure 8-26 Removing and Replacing the Server Control Module             | 8–29 |

| Figure 8-27 Removing and Replacing the PCI/EISA Motherboard         | 8–30 |
|---------------------------------------------------------------------|------|
| Figure 8-28 Removing and Replacing the System Bus to PCI Bus Module | 8–31 |
| Figure 8-29 Removing and Replacing the Front CPU Support Bracket    | 8–32 |
| Figure 8-30 Removing and Replacing the System Motherboard           |      |
| Figure 8-31 Removing and Replacing the Filter Tray Assembly         | 8–35 |
|                                                                     |      |
| Tables                                                              |      |
| Table 1-1 System Characteristics                                    | 1–2  |
| Table 2-1 Mounting Hardware and Component List                      | 2–3  |
| Table 2-2 Metric Bezel Kit                                          | 2–4  |
| Table 3-1 Operator Control Panel Display Fields                     | 3–6  |
| Table 3-2 Module LEDs on Power-Up                                   | 3–8  |
| Table 4-1 File Locations for Creating Update Diskettes on a PC      | 4-11 |
| Table 4-2 LFU Command Summary                                       | 4-18 |
| Table 4-3 RCM Command Summary                                       | 4-25 |
| Table 4-4 RCM Status Command Fields                                 | 4-30 |
| Table 4-5 RCM Troubleshooting                                       |      |
| Table 4-6 RCM/Modem Interchange Summary                             |      |
| Table 5-1 Device Naming Convention                                  |      |
| Table 5-2 Summary of SRM Console Commands                           |      |
| Table 5-3 Syntax for SRM Console Commands                           |      |
| Table 5-4 Special Characters for SRM Console                        |      |
| Table 5-5 Environment Variables Summary                             |      |
| Table 5-6 Settings for boot_osflags Bootflags (OpenVMS)             |      |
| Table 7-1 Power Control Module LEDs                                 |      |
| Table 7-2 CPU LEDs                                                  |      |
| Table 7-3 System Bus to PCI Bus Module LEDs                         |      |
| Table 7-4 Operator Control Panel Display                            |      |
| Table A-1 Custom AlphaServer 4100 Specifications                    |      |
| Table B-1 Custom AlphaServer 4100 FRUs                              |      |
| Table C-1 Custom AlphaServer 4100 Options                           |      |
| Table D-1 Default Jumper Settings                                   |      |
|                                                                     |      |

## **Preface**

#### Overview

This guide provides the information necessary to install the custom AlphaServer 4100 system in a 48.26-cm (19-in.) English or metric RETMA cabinet. It also provides information on operating and troubleshooting the custom AlphaServer 4100 system, and removing and replacing field replaceable units (FRUs).

#### **Intended Audience**

This guide is intended for DIGITAL service personnel or qualified Self-maintenance customers who are familiar with installing computer systems, and for system managers and others who perform system management tasks.

### **How to Use This Guide**

Read this guide *before* installing the custom AlphaServer 4100 system.

Before installation review the warranty. The terms of the warranty agreement with DIGITAL may require that a qualified DIGITAL Customer Services representative install the system. Contact your local DIGITAL representative if you have any questions.

## Organization

This guide is organized as follows:

**Chapter 1, Introduction** – Provides an overview of the custom AlphaServer 4100 system and a description of the basic components and controls.

**Chapter 2, Installation** – Provides site preparation, unpacking, system installation, and option installation information.

**Chapter 3, System Power-Up and Verification** – Provides information for powering up the system and verifying system operation.

**Chapter 4, Operation** – Provides information for installing the operating system, Updating firmware, and operating the system remotely.

**Chapter 5, SRM Console** – Provides information on using the SRM console.

Chapter 6, AlphaBIOS Console – Provides information on using the AlphaBIOS console.

**Chapter 7, Troubleshooting** – Provides information for identifying and resolving system problems that prevent proper operation.

**Chapter 8, Removal and Replacement** – Provides the removal and replacement procedures for the major system components.

**Appendix A, Hardware Specifications** – Provides the physical, environmental, and electrical specifications for the custom AlphaServer 4100 system.

**Appendix B, Field Replaceable Units (FRUs)** – Lists all of the FRUs and their part numbers for the custom AlphaServer 4100 system chassis.

**Appendix C, Options** – Lists the options that are available for the custom AlphaServer 4100 system.

**Appendix D, Default Jumper Settings** – Lists the default jumper settings for the modules in the custom AlphaServer 4100 system.

### **Related Documents**

Other documents related to the custom AlphaServer 4100 system include the following:

- AlphaServer 4100 System Drawer User's Guide (EK-4100A-UG)
- AlphaServer 4100 Service Manual (EK-4100A-SV)
- AlphaServer 4000/4100 Configuration and Installation Guide (EK-4100A-CG)

### Conventions

This guide uses the following conventions:

| Convention Meaning                                                                                  |                                                                                                    |  |
|----------------------------------------------------------------------------------------------------|----------------------------------------------------------------------------------------------------|--|
| <b>Note</b> A note calls the reader's attention to any item of information that special importance. |                                                                                                    |  |
| Caution                                                                                             | A caution contains information essential to avoid damage to the equipment.                                   |  |
| Warning                                                                                             | A warning contains information essential to the safety of personnel.                                         |  |
| 0                                                                                                   | Circled numbers provide a link between figures or examples and text.                                         |  |
| MONOSPACE                                                                                           | Text displayed on the screen is shown in monospace type.                                                     |  |
| bold type                                                                                           | Bold type denotes user input or software commands.                                                           |  |
| Italic type                                                                                         | Italic type emphasizes important information, indicates variables, and indicates complete titles of manuals. |  |

The following symbols appear on the chassis. Please review their definitions below:

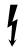

This Dangerous Voltage warning symbol indicates risk of electrical shock and indicates hazards from dangerous voltage.

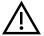

This Attention symbol is used to alert the reader about specific safety conditions, and to instruct the reader to read separate instructional material.

#### Reader's Comments

DIGITAL welcomes your comments on this or any other manual. You can send your comments to DIGITAL by mail to the following address:

Digital Equipment Corporation

**Shared Engineering Services** 

PKO3-2/29K

129 Parker Street

Maynard, MA 01754-2199

# Introduction

## 1.1 General

This chapter introduces the custom AlphaServer 4100 system and describes the system components and controls.

The custom AlphaServer 4100 system (see Figure 1-1) is a high-performance superserver for multiuser environments. The system is contained in a slide-mounted chassis that fits into a standard 48.26-cm (19-in.) EIA cabinet. The system complies with the Electronic Industries Association (EIA) standard 310C and the International Electrotechnical Commission (IEC) 297 standards that enable installation into a cabinet with rails with English or metric RETMA (Radio Electronics Television Manufacturers Association) rail-hole patterns.

The custom AlphaServer 4100 system is part of the AlphaServer 4100 product line. This product line is a family of Alpha, symmetric multiprocessor, server systems that are supported by multiple operating systems (DIGITAL UNIX, OpenVMS, and Windows NT). These server systems are suitable for several computing environments: general-purpose commercial, high-performance application and database, and PC LAN server.

The server's CPU is based on the DECchip 21164A (EV56) processor chip running at 466 MHz.

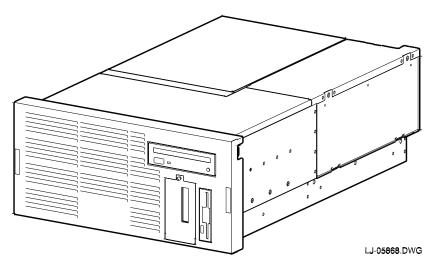

Figure 1-1 Custom AlphaServer 4100 System

# 1.2 Characteristics

Table 1-1 highlights the specific characteristics of the custom AlphaServer 4100 system.

**Table 1-1 System Characteristics** 

| Characteristic                     | Description                                                                                                    |  |
|------------------------------------|----------------------------------------------------------------------------------------------------|--|
| Processor capability               | Contains up to four CPU modules. Each CPU module contains a DECchip 21164A processor chip running at 466 MHz and a 4 MB synchronous data cache external to the processor chip. Each CPU module has a fan for cooling.                                                                                                  |  |
| High-performance PCI I/O subsystem | Peripheral Component Interconnect (PCI) is the emerging industry-<br>standard bus that supports DIGITAL and third-party options.                                                                                                    |  |
|                                    | The current implementation of PCI on the server has two 64-bit PCI buses for a total bandwidth of 440 MB/s. One PCI bus has three slots for PCI options and the other PCI bus has two dedicated PCI slots and one slot for either PCI or EISA options.                                                                 |  |
| EISA I/O bus                       | EISA I/O bus supports industry-standard EISA options, such as:                                                                                                    |  |
|                                    | Network adapters                                                                                                    |  |
|                                    | Video/audio options                                                                                                    |  |
|                                    | Storage adapters                                                                                                    |  |
| Internal mass storage              | Contains two internal disk bays for installing up to two optional 3.5 in. half-height SCSI disk drives.                                                                                                    |  |
| Floppy drive                       | Contains one 1.44 MB floppy drive.                                                                                                    |  |
| CD-ROM drive                       | Contains one 12X speed CD-ROM drive.                                                                                                    |  |
| External storage devices           | Supports external StorageWorks compatible storage devices for low-cost, high-capacity, flexible configurations. This provides the ability to have many independent disks that may be configured in stripe sets, shadow sets, or RAID sets to optimize performance according to customer requirements.                  |  |
| High availability                  | Supports disk hot swap in external StorageWorks shelves as well as clustering with proper software and controllers.                                                                                                    |  |
| CPU chip technology                | The DECchip 21164A is manufactured by using DIGITAL's state-of-the-art CMOS process.                                                                                                    |  |
| CPU clock rate                     | 466 MHz for DECchip 21164A                                                                                                    |  |
| System bus bandwidth               | 1.1 GB/s (128-bit)                                                                                                    |  |
| Main memory                        | Contains up to four memory pairs. A memory pair is two modules of the same size and type, which together comprise one memory option.  Memory pairs are 128 MB (2 x 64 MB) or 1 GB (2 x 512 MB) half height modules. Maximum memory can be from 512 MB, using 128 MB memory options, to 4 GB using 1 GB memory options. |  |

## 1.3 Components and Controls

System components and controls are located at the front, internally, and at the rear of the system chassis.

## 1.3.1 Front Components

Figure 1-2 shows the components located on the front of the system chassis.

**Figure 1-2 Front Components** 

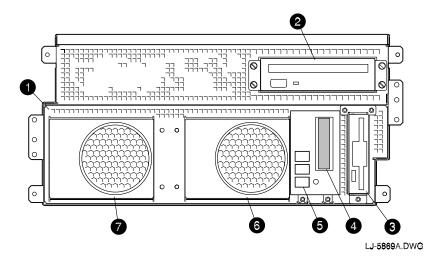

- Power supply tray
- CD-ROM drive
- Floppy drive
- Operator control panel display module
- Operator control panel switch module
- 2nd power supply (optional)
- Power supply

## 1.3.2 Operator Control Panel

The operator control panel (OCP), shown in Figure 1-3, is located on the front of the system chassis and consists of a switch module, containing three buttons, and a display module.

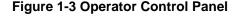

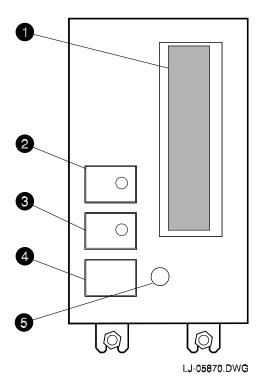

- 0 **Display** — Indicates status during power-up and testing. See Chapter 7 for the messages that are displayed and their meanings. While the operating system is running, the system type is displayed as a default. This message can be changed by the user.
- 0 Power button — Powers the system dc power on or off. When the LED on the button is lit, the dc power is on.
- ❸ **Halt button** — Pressing this button in (so the LED on the button is lit) does the following:
  - If DIGITAL UNIX or OpenVMS is running, halts the operating system and returns to
  - If the Halt button is in when the system is reset or powered up, the system halts in the SRM console, regardless of the operating system. DIGITAL UNIX and OpenVMS systems that are configured for autoboot will not boot if the Halt button is in. Windows NT systems halt in the SRM console: AlphaBIOS is not loaded and started.
- Ø **Reset button** — Initializes the system.
- 0 **Adjustment screw** — Adjusts the brightness of the display.

## 1.3.3 Opening the OCP Door

After the system is installed in a cabinet, the OCP door allows access to the OCP controls without removing the front bezel. To open the OCP door, loosen the quarter-turn fastener • at the top of the door and pull the upper edge of the door away from the system and down as shown in Figure 1-4.

Figure 1-4 Opening the OCP Door LJ-05875.DWG

## 1.3.4 Internal Components

Figure 1-5 shows the internal components of the system chassis.

**Figure 1-5 Internal Components** 

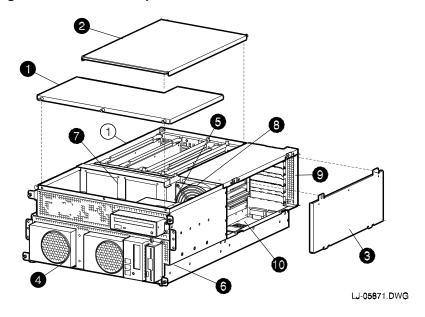

- 0 Front top cover
- Ø Rear top cover
- Right side cover ❷
- Power supply 0
- 0 Power supply line filter
- OCP control module
- 0 System card-cage fans
- 0 PCI/EISA card-cage fan
- Θ PCI/EISA card cage
- 1 Server control module
- 1 System card cage

## 1.3.5 Rear Components

Figure 1-6 shows the components located on the rear of the system chassis.

Figure 1-6 Rear Components

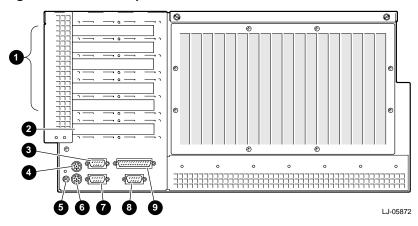

- PCI board slots
- PCI/EISA slot
- 0 Serial port (COM1)
- Keyboard port
- 12 Vdc power connector
- 0 Mouse port
- 0 Serial port (COM2)
- 0 Modem port
- Parallel port

# Installation

## 2.1 General

This chapter covers the installation of the custom AlphaServer 4100 system in a 48.26-cm (19-in.) metric RETMA or English RETMA cabinet. The major topics covered in this chapter include:

- Site Preparation
- Unpacking the Shipment
- Installing the Custom AlphaServer 4100 System
  - Assembling the Slide Assemblies
  - Determining the Installation Area
  - Attaching the Slide Assemblies to the Cabinet Rails
  - Installing U-Nuts on the Front Rails
  - Attaching the Inner Races to the Chassis
  - Mounting the System on the Slides
  - Connecting and Routing the Power Cord(s)
- Installing the Cable Management Brackets
- Installing the Interlock System
- Installing PCI/EISA Option Modules
- Connecting to Networks
- Connecting Serial and Parallel Devices
- Connecting a VGA Monitor or Serial Terminal
- **Installing Optional CPU Modules**
- **Installing Optional Memory Pairs**
- Installing an Optional Hard Disk Drive
- **Installing an Optional Power Supply**

## 2.2 Site Preparation

The installation instructions that follow assume that:

All cables that you plan to connect to your system are in place and clearly labeled. These cables are:

Terminal data cables

Telephone cables

Network cables

- The specifications and conditions listed in Appendix A have been met.
- The system is located in an area that provides sufficient clearance for ventilation and servicing. A clearance of 61 cm (24 in.) at the rear and 129.6 cm (51 in.) at the front of the cabinet is required for service.

| Caution                                                                                                    |
|----------------------------------------------------------------------------------------------------|
| Do not impede airflow by obstructing the front and rear of the cabinet. Exceeding internal thermal limits can affect system reliability. |
| WARNING                                                                                                    |
| WARNING The custom AlphaServer 4100 system can weigh up to 45.36 kg (100 lb). To                                                         |

prevent personal injury and equipment damage, ensure that the system is contained in an enclosure that can be stabilized when the system is pulled out on its slides.

## 2.3 Unpacking the Shipment

The custom AlphaServer 4100 system shipment may include several cartons. Check the packing list to ensure that all items listed have been received.

If the equipment is damaged or if any items are missing, notify the delivery agent and contact the DIGITAL sales representative.

Save all shipping cartons in case the equipment needs to be moved to a new location, or needs to be returned for repair.

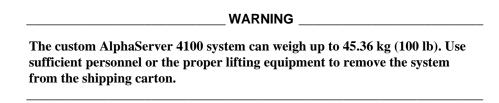

Table 2-1 lists the mounting hardware and components included with the system shipment for installation in a standard 48.26-cm (19-in.) English RETMA cabinet.

**Table 2-1 Mounting Hardware and Component List** 

| Description                                                                            | Part Number | Quantity |
|----------------------------------------------------------------------------------------|-------------|----------|
| Chassis slide assembly                                                                 | 12-46387-01 | 1 pair   |
| Slide mounting brackets (English LF/LR)                                                | 74-52478-01 | 2        |
| Slide mounting brackets (English RF/RR)                                                | 74-52479-01 | 2        |
| Bar nut                                                                                | 74-48746-01 | 4        |
| Cable management bracket (system)                                                      | 74-52471-01 | 1        |
| Cable management bracket (cabinet)                                                     | 74-48881-01 | 1        |
| Front bezel (English gray)                                                             | 70-33165-01 | 1        |
| 9-pin serial DECstation 2000 adapter                                                   | H8571-J     | 2        |
| Power cord with IEC 309 plug for 240 Vac                                               | 17-04522-03 | 1        |
| Power cord with L5-30P plug for 120 Vac                                                | 17-04522-06 | 1        |
| Power cord with L6-20P plug for 240 Vac                                                | 17-04522-09 | 1        |
| Interlock actuator bracket                                                             | 74-52453-01 | 1        |
| Stabilizer bracket                                                                     | 74-48996-01 | 1        |
| Actuator latch                                                                         | 74-48997-02 | 1        |
| Stabilizer bracket nut plate                                                           | 74-48998-01 | 1        |
| Screw, 10-32 truss-head                                                                | 90-00063-37 | 2        |
| Set screw, 6-32                                                                        | 90-06291-10 | 2        |
| Screw, 8-32 pan-head                                                                   | 90-09545-00 | 8        |
| Screw, 10-32 truss-head                                                                | 90-00063-39 | 20       |
| U-nut                                                                                  | 90-07786-00 | 8        |
| Kepnut, 6-32                                                                           | 90-06560-00 | 4        |
| Kepnut, 8-32                                                                           | 90-06563-00 | 6        |
| Rubber grommet with screw                                                              | 12-31734-01 | 8        |
| Tie-wraps                                                                              | 90-07031-01 | 10       |
| DIGITAL Custom AlphaServer 4100 System Solutions<br>Installation/Owner's/Service Guide | EK-410LP-IN | 1        |

Table 2-2 lists the hardware kit that is shipped along with the mounting hardware and components with the system shipment for installation in a standard 48.26-cm (19-in.) metric RETMA cabinet.

**Table 2-2 Metric Bezel Kit** 

| Description                                    | Part Number | Quantity |
|------------------------------------------------|-------------|----------|
| Slide mounting brackets (Metric LF/LR)         | 74-52481-01 | 2        |
| Slide mounting brackets (Metric RF/RR)         | 74-52480-01 | 2        |
| Front bezel (Metric gray with 2T-41EZL-KG kit) | 70-33165-03 | 1        |
| Front bezel (Metric blue with 2T-41EZL-KB kit) | 70-33165-04 | 1        |

## 2.4 Installing the Custom AlphaServer 4100 System

The following sections contain the procedure for installing the custom AlphaServer 4100 system in a 48.26-cm (19-in.) metric RETMA or English RETMA cabinet.

| Note_                                                                                                    |  |
|----------------------------------------------------------------------------------------------------|--|
| Unless noted otherwise, the following instructions apply to both metric RETMA and English RETMA cabinet installations. |  |

#### **Tools Required**

- Phillips-head screwdriver
- Flat-blade screwdriver
- Adjustable wrench

## 2.4.1 Assembling the Slide Assemblies

The slide assemblies are shipped with the English slide brackets already attached to the slides. If the system is being installed in a metric RETMA cabinet, a metric bezel kit option is required. Remove the English slide brackets from the slide assembly and refer to the following sections for the procedure for assembling the right and left metric slide assembly using the metric slide brackets included in the metric bezel kit.

| Caution                                                                                                |
|----------------------------------------------------------------------------------------------------|
| Using the specified slide bracket part number for all metric and English slide assemblies is critical. |

#### 2.4.1.1 Assembling the Right Slide Assembly

Refer to Figure 2-1 and assemble the right slide assembly as follows:

- 1. Find the right slide assembly **1** that is shipped with the system.
- 2. Pull out the inner race **②** until it locks. Do not remove the inner race from the slide assembly at this time.
- 3. Orient the slide so that the arrow **②** next to the locking lever **④** is pointing upward.
- 4. For metric RETMA cabinets, slide the RF/RR slide bracket **9** (P/N 74-52480-01) onto the rear end of the right slide assembly **0**.
  - For English RETMA cabinets, use the same procedure as above, except slide the RF/RR slide bracket (P/N 74-52479-01) onto the rear end of the right slide assembly.
- 5. Attach the right rear slide bracket **3** to the right slide assembly **4** using the mounting holes shown in Figure 2-1 and two 8-32 screws **3**, flat washers **4**, lock washers **3**, and nuts **9**, but *do not* tighten. The right rear slide bracket must be loose enough to adjust later.
- 6. Press up on the locking lever **3** (direction of the arrow **3**), and pull the inner race **2** out of the right slide assembly **3**. Set the inner race aside.

- 7. For metric RETMA cabinets, slide the RF/RR slide bracket @ (P/N 74-52480-01) onto the front end of the right slide assembly **①**.
  - For English RETMA cabinets, use the same procedure as above, except slide the RF/RR slide bracket (P/N 74-52479-01) onto the front end of the right slide assembly.
- 8. Pull out the inside slide ① about halfway, enough to align two half-inch access holes on the inside slide with the mounting holes ② on the slide assembly and the front slide bracket **©**. The first hole on the front end of the right slide assembly aligns with the first hole on the right front slide bracket as shown in Figure 2-1.
- 9. Attach the right front slide bracket **10** to the right slide assembly **10** using the mounting holes shown in Figure 2-1 and two 8-32 screws 6, flat washers 7, lock washers 9, and nuts **9**. Tighten these two screws and nuts.
- 10. Set this assembly aside.

Figure 2-1 Attaching the Slide Brackets to the Slide Assemblies

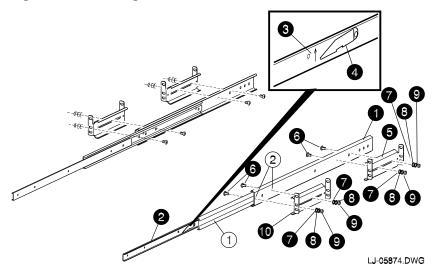

#### 2.4.1.2 Assembling the Left Slide Assembly

Refer to Figure 2-1 and assemble the left slide assembly as follows:

- 1. Find the left slide assembly that is shipped with the system.
- 2. Pull out the inner race until it locks. Do not remove the inner race from the slide assembly at this time.
- 3. Orient the slide so that the arrow next to the locking lever is pointing upward.
- 4. For metric RETMA cabinets, slide the LF/LR slide bracket (P/N 74-52481-01) onto the rear end of the left slide assembly.
  - For English RETMA cabinets, use the same procedure as above, except slide the LF/RR slide bracket (P/N 74-52478-01) onto the rear end of the left slide assembly.
- 5. Attach the left rear slide bracket to the left slide assembly using the mounting holes shown in Figure 2-1 and two 8-32 screws, flat washers, lock washers, and nuts, but *do not* tighten. The right rear slide bracket must be loose enough to adjust later.
- 6. Press up on the locking lever (direction of the arrow), and pull the inner race out of the left slide assembly. Set the inner race aside.
- 7. For metric RETMA cabinets, slide the LF/LR slide bracket (P/N 74-52481-01) onto the front end of the left slide assembly.
  - For English RETMA cabinets, use the same procedure as above, except slide the LF/LR slide bracket (P/N 74-52478-01) onto the front end of the left slide assembly.
- 8. Pull out the inside slide about halfway, enough to align two half-inch access holes on the inside slide with the mounting holes on the slide assembly and the front slide bracket. The first hole on the front end of the left slide assembly aligns with the first hole on the left front slide bracket as shown in Figure 2-1.
- 9. Attach the left front slide bracket to the left slide assembly using the mounting holes shown in Figure 2-1 and two 8-32 screws, flat washers, lock washers, and nuts. Tighten these two screws and nuts.
- 10. Set this assembly aside.

## 2.4.2 Determining the Installation Area

The custom AlphaServer 4100 system requires 22.5 cm (8.86 in.) of vertical space or 9 contiguous holes in a 48.26-cm (19-in.) metric RETMA cabinet or 22.23 cm (8.75 in.) of vertical space or 15 contiguous holes in a 48.26-cm (19-in.) English RETMA cabinet.

The following sections discuss how to determine the installation area and the rail-hole pattern for both metric RETMA and English RETMA cabinets.

#### 2.4.2.1 Installation Area and Rail-Hole Pattern (Metric RETMA)

The holes in metric RETMA cabinet rails are 2.5 cm (0.98 in.) on center throughout the length of the cabinet rails.

To determine the installation area, perform the following steps at the front and the rear cabinet rails (refer to Figure 2-2).

- Select a section of the cabinet rail and make a mark between two holes. This is the starting point of the installation area.
- 2. Count up or down 9 holes from the starting point and make a mark above or below the 9th hole. The area between these two marks is the installation area. The bottom hole of the installation area is identified as hole 1 of the installation area.
- 3. Repeat steps 1 and 2 on the front of both front rails and the rear of both rear rails.

The total installation area for the Alpha Server 4100 low-profile system is 22.5 cm (8.86 in.) of vertical space. The equation for calculating the total installation area is:

 $2.5 \text{ cm} (0.98 \text{ in.}) \times 9 \text{ holes} = 22.5 \text{ cm} (8.86 \text{ in.})$ 

Figure 2-2 Installation Area and Rail-Hole Pattern (Metric RETMA) 25 cm

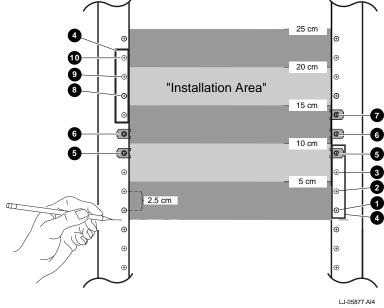

- Hole 1 for attaching right slide bracket.
- Hole 2 for attaching right slide bracket.
- **3** Hole 3 for attaching right slide bracket.
- Bar nut for attaching left and right slides to front and rear rails.
- Hole 4 for U-nuts used to secure system to left front rail and to secure cable management bracket to left and right rear rails.
- **6** Hole 5 for U-nuts used to secure system to left and right front rails and to secure cable management bracket to left and right rear rails.
- Hole 6 for U-nut used to secure system to right front rail.
- **3** Hole 7 for attaching left slide bracket.
- Hole 8 for attaching left slide bracket.
- Hole 9 for attaching left slide bracket.

#### 2.4.2.2 Installation Area and Rail-Hole Pattern (English RETMA)

The holes in English RETMA cabinet rails follow a pattern of 1.27 cm (0.50 in.), 1.59 cm (0.625 in.), and 1.59 cm (0.625 in.). This pattern is called a set and is repeated for the length of the cabinet rails.

To determine the installation area, perform the following steps at the front and the cabinet rails (refer to Figure 2-3).

- 1. Select a section of the cabinet rail where there is a 1.27 cm (0.05 in.) space between two holes and make a mark between these two holes. This is the *starting point* of the installation area.
- 2. Count up or down 15 holes from the starting point and make a mark above or below the 15th hole. The area between these two marks is the installation area. The bottom hole of the installation area is identified as hole 1 of the installation area.
- Repeat steps 1 and 2 for the same holes on the front of both front rails and the rear of both rear rails.

The total installation area for the Alpha Server 4100 low-profile system is or 22.23 cm (8.75 in.) of vertical space.

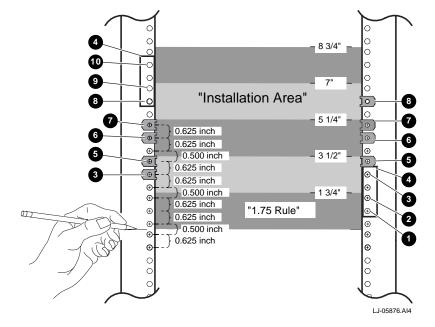

Figure 2-3 Installation Area and Rail-Hole Pattern (English RETMA)

- Hole 2 for attaching right slide bracket.
- Hole 3 for attaching right slide bracket.
- Hole 5 for attaching right slide bracket and for U-nut used to secure system to left front rail.
- Bar nut for attaching left and right slides to front and rear rails.
- Hole 6 for U-nuts used to secure cable management bracket to rear rails.

- Hole 8 for U-nut used to secure system to left and right front rails.
- Hole 9 for U-nuts used to secure cable management bracket to rear rails.
- Hole 11 for attaching left slide bracket and for U-nut used to secure system to right front rail.
- Hole 12 for attaching left slide bracket.
- Hole 14 for attaching left slide bracket.

## 2.4.3 Attaching the Slide Assemblies to the Cabinet Rails

The following sections contain the procedures for attaching the right and left slide assembles to the cabinet rails.

#### 2.4.3.1 Attaching the Right Slide Assembly to the Cabinet Rails

To attach the right slide assembly to the cabinet rails, refer to Figure 2-4 and proceed as follows:

1. Determine the proper mounting holes for the right slide brackets.

For a metric RETMA cabinet, the proper mounting holes are the 1st, 2nd, and 3rd holes of the installation area (see Figure 2-2).

For an English RETMA cabinet, the proper mounting holes are the 2nd, 3rd, and 5th holes of the installation area (see Figure 2-3).

- 2. Locate the right slide assembly.
- 3. For metric RETMA cabinets, place the right front slide bracket on the inside of the right front rail and align three holes of the bar nut **0** with the three slide bracket holes and with the 1st, 2nd, and 3rd holes of the installation area on the right front rail.

For English RETMA cabinets, place the right front slide bracket on the inside of the right front rail and align three holes of the bar nut **0** with the two bottom and the top slide bracket holes and with the 2nd, 3rd, and 5th holes of the installation area on the right front rail.

| Note                                                                                                    |
|----------------------------------------------------------------------------------------------------|
| If the holes of the bar nut do not properly align with the slide bracket holes and the right front rail holes, turn the bar nut upside down and check the alignment. |

- 4. For metric RETMA cabinets, install three 10-32 truss-head screws 2 in the 1st, 2nd, and 3rd holes of the installation area to secure the right front slide bracket to the right front rail, but do not tighten.
  - For English RETMA cabinets, install three 10-32 truss-head screws 2 in the 2nd, 3rd, and 5th holes of the installation area to secure the right front slide bracket to the right front rail, but do not tighten.
- 5. For metric RETMA cabinets, place the right rear slide bracket on the inside of the right rear rail and align three holes of the bar nut **0** with the three slide bracket holes and with the 1st, 2nd, and 3rd holes of the installation area on the right rear rail.

For English RETMA cabinets, place the right rear slide bracket on the inside of the right rear rail and align three holes of the bar nut **1** with the two bottom and the top slide bracket holes and with the 2nd, 3rd, and 5th holes of the installation area on the right rear rail.

| Note                                                                                                    |
|----------------------------------------------------------------------------------------------------|
| If the holes of the bar nut do not properly align with the slide bracket holes and the right rear rail holes, turn the bar nut upside down and check the alignment. |

- 6. For metric RETMA cabinets, install three 10-32 truss-head screws in the 1st, 2nd, and 3rd holes of the installation area to secure the right rear slide bracket to the right rear rail, but do not tighten.
  - For English RETMA cabinets, install three 10-32 truss-head screws 10 in the 2nd, 3rd, and 5th holes of the installation area to secure the right rear slide bracket to the right rear rail, but do not tighten.
- 7. Tighten the two 8-32 screws and nuts that secure the right rear slide bracket to the right slide assembly (shown in Figure 2-1).

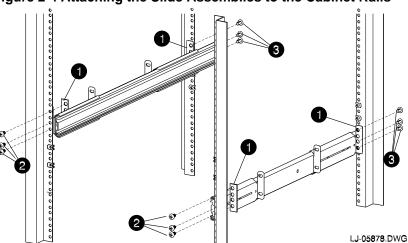

Figure 2-4 Attaching the Slide Assemblies to the Cabinet Rails

#### 2.4.3.2 Attaching the Left Slide Assembly to the Cabinet Rails

To attach the left slide assembly to the cabinet rails, refer to Figure 2-4 and proceed as follows:

- 1. Determine the proper mounting holes for the left slide brackets.
  - For a metric RETMA cabinet, the proper mounting holes are the 7th, 8th, and 9th holes of the installation area (see Figure 2-2).
  - For an English RETMA cabinet, the proper mounting holes are the 11th, 12th, and 14th holes of the installation area (see Figure 2-3).
- Locate the left slide assembly.
- 3. For metric RETMA cabinets, place the left front slide bracket on the inside of the left front rail and align three holes of the bar nut **0** with the three slide bracket holes and with the 7th, 8th, and 9th holes of the installation area on the left front rail.

For English RETMA cabinets, place the left front slide bracket on the inside of the left front rail and align three holes of the bar nut **0** with the two bottom and the top slide bracket holes and with the 11th, 12th, and 14th holes of the installation area on the left front rail.

| Note                                                                                                    |
|----------------------------------------------------------------------------------------------------|
| If the holes of the bar nut do not properly align with the slide bracket holes and the left front rail holes, turn the bar nut upside down and check the alignment. |

- 4. For metric RETMA cabinets, install three 10-32 truss-head screws 2 in the 7th, 8th, and 9th holes of the installation area to secure the left front slide bracket to the left front rail, but do not tighten.
  - For English RETMA cabinets, install three 10-32 truss-head screws 2 in the 11th, 12th, and 14th holes of the installation area to secure the left front slide bracket to the left front rail, but do not tighten.
- 5. For metric RETMA cabinets, place the left rear slide bracket on the inside of the left rear rail and align three holes of the bar nut • with the three slide bracket holes and with the 7th, 8th, and 9th holes of the installation area on the left rear rail.

For English RETMA cabinets, place the left rear slide bracket on the inside of the left rear rail and align three holes of the bar nut **0** with the two bottom and the top slide bracket holes and with the 11th, 12th, and 14th holes of the installation area on the left rear rail.

| Note                                                                                                    |  |
|----------------------------------------------------------------------------------------------------|--|
| If the holes of the bar nut do not properly align with the slide bracket holes a<br>the left rear rail holes, turn the bar nut upside down and check the alignment |  |

- 6. For metric RETMA cabinets, install three 10-32 truss-head screws 9 in the 7th, 8th, and 9th holes of the installation area to secure the left rear slide bracket to the left rear rail, but do not tighten.
  - For English RETMA cabinets, install three 10-32 truss-head screws in the 11th, 12th, and 14th holes of the installation area to secure the left rear slide bracket to the left rear rail, but *do not* tighten.
- 7. Tighten the two 8-32 screws and nuts that secure the left rear slide bracket to the left slide assembly (shown in Figure 2-1).

### 2.4.4 Installing U-Nuts on the Front Rails

Four U-nuts must be installed on the front cabinet rails to receive the screws that secure the system to the rails. Use the following procedure to install the U-nuts:

- For metric RETMA cabinets, locate the 4th and 5th holes of the installation area on the left front rail and the 5th and 6th holes of the installation area on the right front rail (see Figure 2-2).
  - For English RETMA cabinets, locate the 5th and 8th holes of the installation area on the left front rail and the 8th and 11th holes of the installation area on the right front rail (see Figure 2-3).
- 2. Install a U-nut over each mounting hole identified in step 1 by sliding the U-nut over the edge of the cabinet rail and aligning it with the hole. Ensure that the threaded half of the U-nuts are toward the inside of the cabinet.

## 2.4.5 Attaching the Inner Races to the Chassis

To attach the inner slide races to the chassis, refer to Figure 2-5 and proceed as follows:

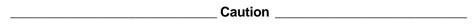

When performing this procedure, ensure that the arrow **①** (shown in Figure 2-5) points upward and the locking lever **②** points toward the front of the system. Otherwise, the slide will be damaged when the system is installed on the slide assemblies.

Attach the right inner slide race **3** to the lower right side of the system chassis (as viewed from the front) using four 8-32 pan-head screws **3**.

Attach the left inner slide race **9** to the upper left side of the system chassis (as viewed from the front) using four 8-32 pan-head screws **9**.

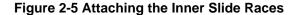

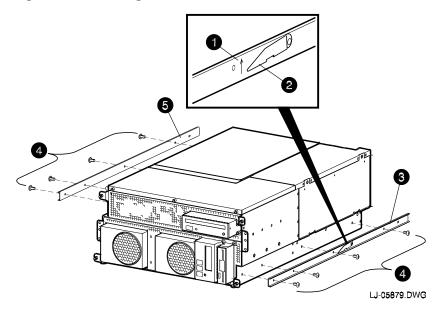

## 2.4.6 Mounting the System on the Slides

To mount the system on the slides, refer to Figure 2-6 and proceed as follows:

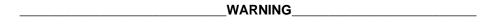

The custom AlphaServer 4100 system can weigh up to 45.36 kg (100 lb). Use sufficient personnel or the proper lifting equipment when lifting or moving the system.

Stabilize the cabinet before installing the system into the cabinet. Figure 2-6 shows an example of a cabinet with the stabilizer foot **①** extended.

- 1. Pull both equipment slides **②** out fully to their locked positions.
- 2. Lift the chassis and position it so that the slide races **9** fit into the front end of the slides.
- 3. Push the system into the slides until it stops. Push up on the two locking levers ② and then push the system into the cabinet.
- 4. Pull up on the front of the system and secure the system to the front cabinet rails using four 10-32 truss-head screws. The screws go through the system brackets and into the four U-nuts previously installed on the cabinet rails (refer to Section 2.4.4).
- 5. Securely tighten all twelve 10-32 truss-head screws that secure the slides to the cabinet rails.

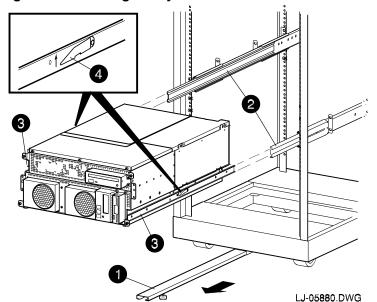

Figure 2-6 Mounting the System on the Slides

## 2.4.7 Connecting and Routing the Power Cord(s)

To install the power cord(s), refer to Figure 2-7 and proceed as follows:

- 1. Attach the power cord **1** to the left power supply ac input receptacle **2** located on the front of the chassis.
- 2. Route the power cord to the left and along the power cord tray **3** located on the upper left side of the chassis.
- 3. Secure the power cord to the tray using tie wraps. Ensure that the tie wraps are positioned so that they allow the chassis to slide in and out of the cabinet without catching on the left front rail.

| Note                                                                                                    |
|----------------------------------------------------------------------------------------------------|
| At this time, leave the other end of the power cord disconnected from the cabinet power distribution unit. This connection serves as an ac power switch. |

4. If the system has a second power supply installed, repeat steps 1 through 3 to connect and route the power cord for the right power supply.

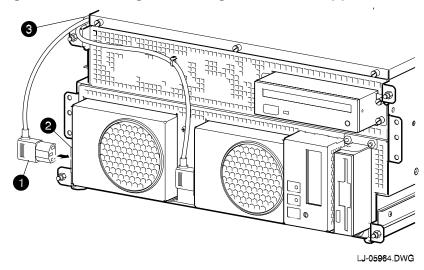

Figure 2-7 Connecting and Routing the Power Cord(s)

## 2.5 Installing the Cable Management Brackets

The cable management system consists of two brackets (PN: 74-52471-01 and 74-48881-01) and cable tie wraps. When installed, the cable management system keeps the data cables and power cord(s) in place to prevent them from being damaged when the system is pulled out or pushed into the cabinet.

To install the cable management system, refer to Figure 2-8 and proceed as follows:

- Slide the system into the cabinet.
- Attach the system cable management bracket (PN: 74-52471-01) **1** to the four studs **2** on the rear of the system using four 6-32 kepnuts **3**.
- In a cabinet with the metric RETMA mounting hole pattern, locate the 4th and 5th rear cabinet rail mounting holes in the installation area (see Figure 2-2).
  - In a cabinet with the English RETMA mounting hole pattern, locate the 6th and 9th rear cabinet rail mounting holes in the installation area (see Figure 2-3).
- Slide U-nuts **4** over the appropriate holes.
- Attach the cabinet cable management bracket (PN: 74-48881-01) **6** to the rear cabinet rails using four 10-32 truss-head screws 6.

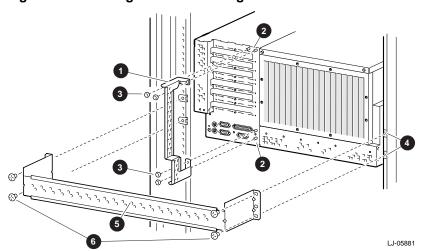

Figure 2-8 Installing the Cable Management Brackets

## 2.6 Installing the Interlock System

The interlock system helps prevent cabinet instability by allowing only one system at a time to be pulled out of the cabinet.

The interlock system consists of a vertical bar on which are mounted actuator latches for each product installed in the cabinet. These actuator latches engage the interlock actuator bracket on the rear of rackmount systems. When a rackmount system is pulled out of the cabinet, the actuator latches rotate to prevent any other rackmount system that has an interlock actuator bracket from being pulled out of the cabinet.

## 2.6.1 Installing the Interlock Actuator Bracket

The interlock actuator bracket helps to prevent cabinet instability by allowing only one system at a time to be pulled out of the cabinet. Install the interlock actuator bracket if the system cabinet has an interlock system.

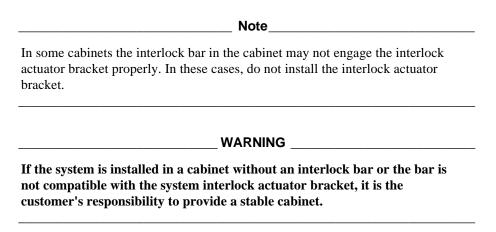

Figure 2-9 shows how to mount the interlock actuator bracket. Mount the interlock actuator bracket **①** at the rear of the system using two 8-32 kepnuts **②**.

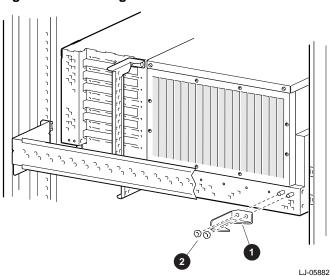

Figure 2-9 Installing the Interlock Actuator Bracket

## 2.6.2 Installing the Interlock Actuator Latches

If additional products are installed into the cabinet, actuator latches for those products should be installed. To install actuator latches, refer to Figure 2-10 and proceed as follows:

- Remove the screws securing the bottom mounting bracket **4** to the cabinet.
- Slide the mounting bracket off the bottom of the vertical bar **0**.
- Slide the stabilizer bracket **6** for the new product onto the bottom of the vertical bar.
- Slide the actuator latch **2** for the new product onto the bottom of the vertical bar.
- Replace the bottom mounting bracket **3** and install the screws removed in step 1 but do not tighten them.
- Position the stabilizer bracket so that the bottom hole in the stabilizer bracket 3 aligns with the RETMA rail hole adjacent to the top of the interlock actuator bracket on the installed system. This may require the loosening and sliding of other latches and stabilizer brackets to accommodate the new configuration.
- Place the nut plate behind the RETMA rail and install and tighten the two 10-32 trusshead screws provided to secure the stabilizer bracket.
- Position the new actuator latch 2 to properly engage the interlock actuator bracket 3, and tighten the two 6-32 set screws to secure the latch.
- Now tighten the screws to secure the bottom mounting bracket **3**.

The expanded view (A) shows the position of the actuator latches when all systems are pushed into the cabinet. The expanded view (B) shows the position of all actuator latches after one system has been pulled out.

| Note                                                                                                    |   |
|----------------------------------------------------------------------------------------------------|---|
| The interlock system is compatible with the custom AlphaServer 4100 system. Other systems may not be compatible because the interlock actuator bracket manot engage properly. In these cases, do not install the interlock actuator bracket those systems. | • |
| WARNING                                                                                                    |   |
| If a system is installed without an interlock actuator bracket or the vertical bar in the cabinet does not engage properly with the system interlock actuator bracket, it is the customer's responsibility to provide a stable cabinet.                    | l |

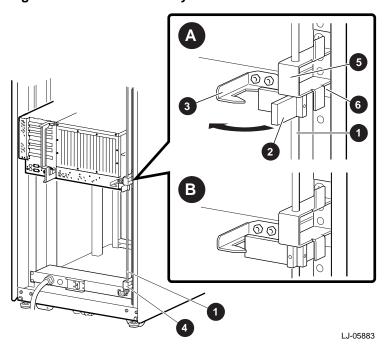

Figure 2-10 The Interlock System

## 2.7 Installing PCI/EISA Option Modules

Refer to Figure 2-11 for the layout of the PCI/EISA slots on the PCI/EISA motherboard. Five of the slots are dedicated to PCI options only, while the sixth slot can be used to install either a PCI option or an EISA option.

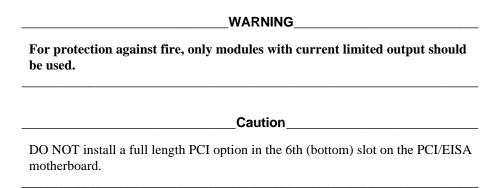

Figure 2-11 PCI/EISA Motherboard Layout

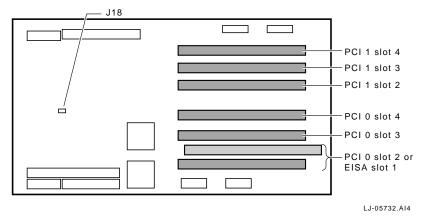

Perform the following procedure to install a PCI/EISA option module:

- Perform an orderly power down of the system.
- 2. Ensure that the power On/Off button on the OCP is in the Off position.
- 3. Remove the front bezel (see Section 8.2).
- Disconnect the power cord(s) from the ac input receptacle(s) on the front of the chassis.
- Extend the chassis for service (see Section 8.3).
- Remove the right side cover (see Section 8.6).
- Remove filler panel screw **1** and the blank filler panel from the slot selected for installing the PCI/EISA option module (see Figure 2-12). Save the filler panel screw for securing the option module in place.

8. Put on an antistatic wriststrap.

| Caution                                                                                                |
|----------------------------------------------------------------------------------------------------|
| An antistatic wriststrap <i>must</i> be worn when handling any module to prevent damage to the module. |

9. Slide the option module **2** into the selected slot and apply firm pressure until the module is firmly seated (see Figure 2-12). Secure the module in place with the filler panel screw that was removed in step 7.

After installing the option module, reverse steps 1 through 6 and reboot the system.

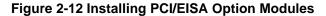

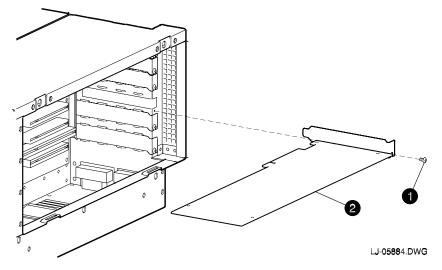

# 2.8 Connecting to Networks

The system can support Ethernet or other network options by using network adapters that can be connected to the PCI/EISA buses.

For information about connecting your system to networks other than Ethernet, refer to the documentation that came with the network adapter.

The system can be connected to an AUI, 10BASE-T, or ThinWire Ethernet network as shown on a DE435 adapter in Figure 2-13.

**Figure 2-13 Ethernet Network Connections** 

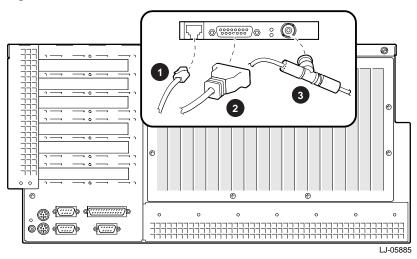

- 10BASE-T Ethernet connector
- ThinWire Ethernet connector
- AUI Ethernet connector

# 2.9 Connecting Serial and Parallel Devices

Connect a serial or parallel printer, modem, or console terminal to your system through the serial and parallel ports at the rear of the system (see Figure 2-14).

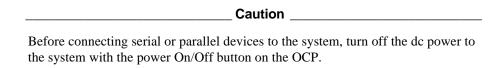

For information about connecting a specific device to your system, refer to the documentation for that device.

Figure 2-14 Connecting Serial and Parallel Devices

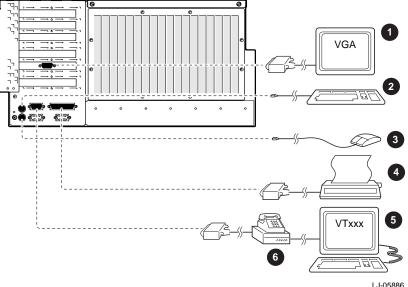

- VGA monitor
- Keyboard
- Mouse
- Printer connected to parallel port
- Console terminal connected to serial port (COM1)
- Modem

# 2.10 Connecting a VGA Monitor or Serial Terminal

Either an optional VGA monitor or a DIGITAL VT-series terminal (VTxxx) can be connected to the system as shown in Figure 2-15. If a VGA monitor is connected, a VGA adapter must first be installed in a PCI slot.

Caution

Before connecting a terminal to the system, turn off the dc power to the system with the power On/Off button on the OCP.

For information about connecting a specific terminal to your system, refer to the documentation for that terminal.

Note

DIGITAL VT-series terminal (VTxxx) requires an H8571-J serial adapter that is included with every system.

#### **Figure 2-15 Terminal Connections**

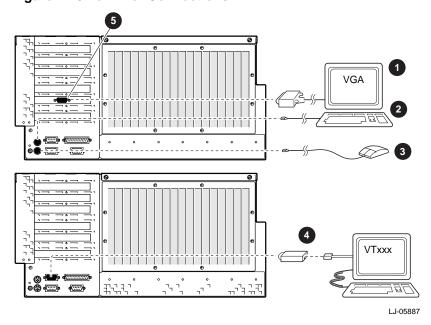

- VGA monitor
- Keyboard
- Mouse

- 4 H8571-J serial adapter
- **6** VGA adapter

## 2.11 Installing Optional CPU Modules

The custom AlphaServer 4100 system can contain up to four CPU modules. Figure 2-16 shows the CPU slot locations on the system motherboard. Each CPU module has a 4 MB data cache and a fan for cooling. The following configuration rules apply to the CPU modules:

- The first CPU module must be in CPU slot 0 to provide the system clock.
- Additional CPU modules should be installed in ascending order by slot number.
- All CPU modules must have the same clock frequency.

Figure 2-16 CPU Slot Layout on the System Motherboard

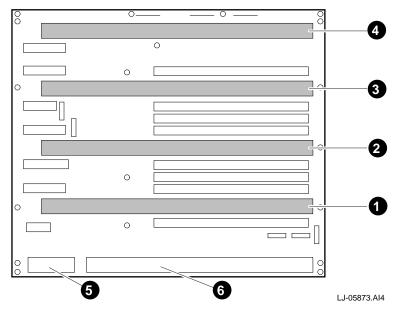

- CPU slot 0
- O CPU slot 3
- **2** CPU slot 1
- **6** Power control module
- **3** CPU slot 2
- **6** System bus to PCI bus module

Perform the following procedure to install an optional CPU module:

- 1. Perform an orderly power down of the system.
- 2. Ensure that the power On/Off button on the OCP is in the Off position.
- 3. Remove the front bezel (see Section 8.2).
- Disconnect the power cord(s) from the power supply ac input receptacle(s) on the front of the chassis.
- 5. Extend the chassis for service (see Section 8.3).
- 6. Remove the rear top cover (see Section 8.5).
- 7. Remove the CPU vibration brace (see Section 8.15).
- 8. Locate the next available slot for installing a CPU module. CPU modules should be installed in ascending order by slot number (see Figure 2-16 for CPU slot locations).

9. Put on an antistatic wriststrap.

|                                                                    | _Caution                            |
|--------------------------------------------------------------------|-------------------------------------|
| An antistatic wriststrap <i>must</i> be worn damage to the module. | when handling any module to prevent |

- 10. Hold the CPU module **1** to be installed by the ejector levers **2** at each end of the module and align the CPU module with the chosen slot so that the fan is to the right (as viewed from the front of the chassis) (see Figure 2-17).
- 11. Slide the CPU module down into the slot until it stops.
- 12. Push down on the two ejector levers to lock the CPU module into the slot.
- 13. Remove the 6-32 pan-head screw from the center of the CPU handle and use it to secure the CPU module to the CPU vibration brace after the brace is reinstalled.

After installing the CPU module, reverse steps 1 through 7 and reboot the system.

Figure 2-17 Installing Optional CPU Modules

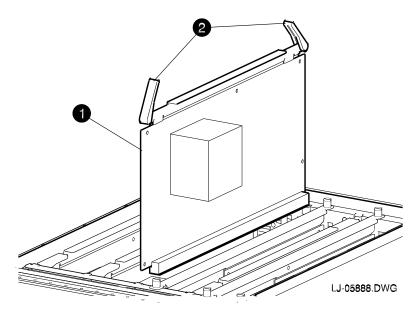

## 2.12 Installing Optional Memory Pairs

The custom AlphaServer 4100 system can contain up to four memory pairs. Each pair consists of two modules that are the size and type. One module of the pair provides the low half and the other the high half of that pair's memory region. Two different memory pairs are available. One pair is 128 MB, which consists of two 64 MB modules, and the other pair is 1 GB, which consists of two 512 MB modules. Figure 2-18 shows the memory slot locations on the system motherboard. The following configuration rules apply to the memory modules:

- Memory modules are installed and used in pairs. Both modules in a memory pair must be the of the same size and type.
- The largest memory pair must be installed in slots MEM 0L and MEM 0H.
- Other memory pairs must be the same size or smaller than the first memory pair.
- Additional memory pairs must be installed in ascending order by slot number.

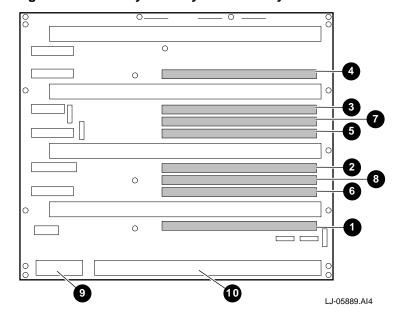

Figure 2-18 Memory Slot Layout on the System Motherboard

- **1** Memory slot 0 Low
- Memory slot 2 High
- **2** Memory slot 0 High
- Memory slot 3 Low
- **3** Memory slot 1 Low
- **18** Memory slot 3 High
- **4** Memory slot 1 High
- Power control module
- **6** Memory slot 2 Low
- System bus to PCI bus Module

Perform the following procedure to install an optional memory pair:

- 1. Perform an orderly power down of the system.
- 2. Ensure that the power On/Off button on the OCP is in the Off position.
- 3. Remove the front bezel (see Section 8.2).

- 4. Disconnect the power cord(s) from the power supply ac input receptacle(s) on the front of the chassis.
- 5. Extend the chassis for service (see Section 8.3).
- 6. Remove the rear top cover (see Section 8.5).
- 7. Remove the CPU vibration brace (see Section 8.15).
- 8. Locate the next available pair of slots for installing a memory pair. Memory pairs should be installed in ascending order by slot number (see Figure 2-18 for memory pair slot locations). If the memory pair is being installed in memory slot 1 Low and High, remove the blank memory module handle installed in memory slot 1 High.
- 9. Put on an antistatic wriststrap.

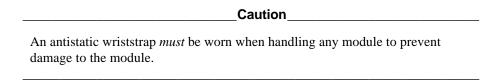

- 10. Hold the memory module **1** to be installed by the handle **2** on the top of the module and align the memory module with the low slot of the chosen slot pair (see Figure 2-19).
- 11. Slide the memory module down into the slot until it is properly seated.
- 12. Secure the memory module in place with the two captive thumb screws 3 located on each end of the module handle.
- 13. Repeat steps 10 through 12 to install the second memory module in the high slot of the chosen slot pair. If the memory pair is being installed in memory slot 1 Low and High, remove the 6-32 pan-head screw from the center of the memory module handle for memory slot 1 High and use it to secure the memory module to the CPU vibration brace after the brace is reinstalled.

After installing both memory modules in the pair, reverse steps 1 through 7 and reboot the system.

**Figure 2-19 Installing Optional Memory Pairs** 

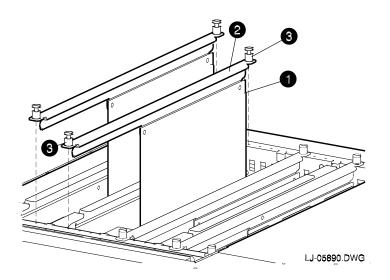

## 2.13 Installing an Optional Hard Disk Drive

The custom AlphaServer 4100 system chassis contains two internal bays for installing optional hard disk drives (see Figure 2-20). The first drive installed should be installed in the left bay **①** while the second drive should be installed in the right bay **②**. Neither drive needs to be terminated since the system CD-ROM provides the termination.

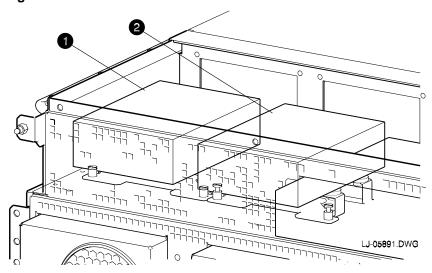

Figure 2-20 Hard Disk Drive Location

Perform the following procedure to install an optional hard disk drive:

- 1. Perform an orderly power down of the system.
- 2. Ensure that the power On/Off button on the OCP is in the Off position.
- 3. Remove the front bezel (see Section 8.2).
- Disconnect the power cord(s) from the power supply ac input receptacle(s) on the front of the chassis.
- 5. Extend the chassis for service (see Section 8.3).
- 6. Remove the front top cover (see Section 8.4).
- 7. If this is the first drive being installed in the left bay, set the SCSI ID jumper on the rear of the drive for a SCSI ID of 0. If this is the second drive being installed in the right bay, set the SCSI ID jumper on the rear of the drive for a SCSI ID of 1. Refer to the documentation shipped with the drive for the SCSI ID jumper location.
- 8. Install four rubber grommets **①** on the bottom of the drive (see Figure 2-21).
- 9. Slide the front bracket **②** onto the two front grommets with the bracket openings pointing toward the rear of the drive (see Figure 2-21).
- 10. If this is the first drive being installed, connect the left most power ② and data ③ cable connectors to the rear of the drive. If this is the second drive being installed, connect the right most power and data cable connectors to the rear of the drive.
- 11. If this is the first drive being installed, slide the two rear grommets on the drive into the two mounting clips in the bottom left installation area. If this is the second drive being installed, slide the two rear grommets on the drive into the two mounting clips in the bottom right installation area.

12. Tighten the two captive thumb screws on the front bracket to secure the bracket to the chassis.

After installing the hard disk drive, reverse steps 1 through 6 and reboot the system.

Figure 2-21 Installing an Optional Hard Disk Drive

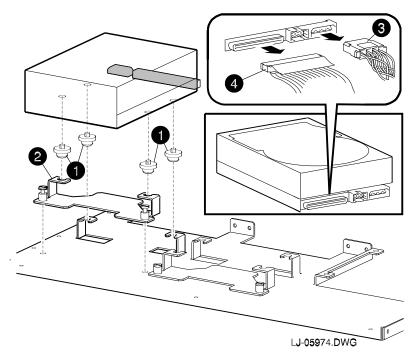

## 2.14 Installing an Optional Power Supply

A second, optional, power supply can be installed in the custom AlphaServer 4100 system to provide redundant operation.

Perform the following procedure to install an optional power supply:

- 1. Perform an orderly power down of the system.
- 2. Ensure that the power On/Off button on the OCP is in the Off position.
- 3. Remove the front bezel (see Section 8.2).
- 4. Disconnect the power cord from the power supply ac input receptacle on the front of the chassis.
- 5. Extend the chassis for service (see Section 8.3).
- 6. Remove the power supply tray (see Section 8.9).
- 7. Remove the OCP cover assembly by loosening the two nuts at the bottom of the OCP cover assembly and lifting it up and off of the power supply tray.
- 8. Disconnect the 16-pin OCP display module and the 10-pin OCP switch module connectors from the rear of the OCP cover assembly. When reconnecting the 16-pin OCP display module connector, ensure that pin 1 (indicated by the odd colored wire on the cable) is toward the top of the connector and the 1 on the bracket.
- 9. Remove the four screws that secure the power supply bus bars to the terminals on the rear of the existing power supply and the T1 ring connector to the top left (as viewed from the rear) terminal on the rear of the existing power supply (see Figure 2-22).
- 10. Remove the four screws **4** that secure the power supply bus bars **4** to the bracket **5** in the area where the second power supply is to be installed (see Figure 2-22).
- 11. Disconnect the two power harness connectors **6** from the rear of the existing power supply (see Figure 2-22).

Figure 2-22 Removing the Power Supply Bus Bars

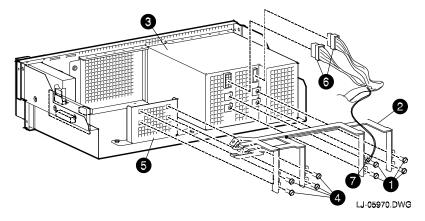

12. Remove the four screws **①** that secure the existing power supply **②** to the bottom of the power supply tray (see Figure 2-23).

- 13. Remove the two screws **3** that secure the bracket **3**, in the area where the second power supply is to be installed, from the bottom of the power supply tray (see Figure 2-23).
- 14. Remove the two screws **6** that secure the existing power supply to the front of the power supply tray and slide the existing power supply toward the rear of the power supply tray (see Figure 2-23).
- 15. Remove the two flat-head screws 6 that secure the left side of the blank power supply cover plate **1** to the power supply tray from the inside front of the power supply tray (see Figure 2-23).
- 16. Remove the two screws **3** that secure the right side of the blank power supply cover plate • to the power supply tray from the outside front of the power supply tray and remove the blank power supply cover plate (see Figure 2-23).

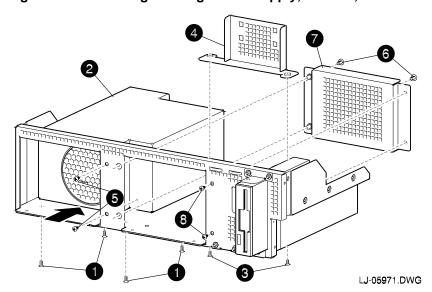

Figure 2-23 Removing Existing Power Supply, Bracket, and Cover Plate

- 17. Slide the existing power supply **1** toward the front of the power supply tray until it is back in its original position (see Figure 2-24).
- 18. Refer to the instructions that come with the new power supply and attach the RFI gasket to the left side of the new power supply.
- 19. Place the new power supply 2 in the area to the right of the existing power supply and slide it forward until it extends through the opening that was covered by the blank power supply cover plate (see Figure 2-24).
- 20. Secure the existing power supply to the front of the power supply tray with two screws (see Figure 2-24).
- 21. Secure the new power supply to the front of the power supply tray with two screws **6** (see Figure 2-24).
- 22. Secure the existing power supply **1** to the bottom of the power supply tray with four screws **3** (see Figure 2-24).
- 23. Secure the new power supply 2 to the bottom of the power supply tray with four screws **3** (see Figure 2-24).

- 24. Reattach the power supply bus bars and the T1 ring connector to the terminals on the rear of the existing power supply with the four screws removed in step 9 (see Figure 2-22). Torque these terminal screws to 26 inch-pounds.
- 25. Attach the power supply bus bars to the terminals on the rear of the new power supply with the four screws removed in step 10 (see Figure 2-22). ). Torque these terminal screws to 26 inch-pounds.
- 26. Reconnect the two power harness connectors to the rear of the existing power supply (see Figure 2-22).
- 27. Remove and discard the jumper plugs (P2 and P3) from the two power harness connectors for the new power supply.
- 28. Connect the two power harness connectors to the rear of the new power supply.

  After installing the new power supply, reverse steps 1 through 8 and reboot the system.

Figure 2-24 Installing the New Power Supply

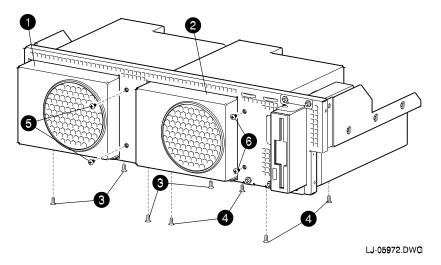

# **System Power-Up and Verification**

## 3.1 Introduction

This chapter provides an overview of the power-up procedure, LED checks, preboot tasks, and booting the operating system. Sections include:

#### Turn On Power

- Check Power-Up Test Results
- If Power-Up Fails
  - Check Control Panel Message
  - Check Module LEDs
- Show Commands for Installation
- Preboot Tasks
  - Setting Environment Variables (EVs)
  - Running ECU
  - Running RCU
  - Updating Firmware
- Booting OpenVMS
- **Booting DIGITAL UNIX**
- Booting Windows NT

#### 3.2 Turn On Power

Before turning on power, check all power cable connections. Ensure that the cabinet power controller or power distribution unit is plugged in and that the circuit breaker(s) are On.

Use the following procedure to turn on power to the custom AlphaServer 4100 system.

- 1. Press the Halt button **3** in on the operator control panel to force the SRM console (this will override the SRM console os\_type environment variable setting). The Halt button LED lights when pressed in (see Figure 3-1).
- Press the Power button **2** to power up the system. The Power button LED lights when pressed in (see Figure 3-1).

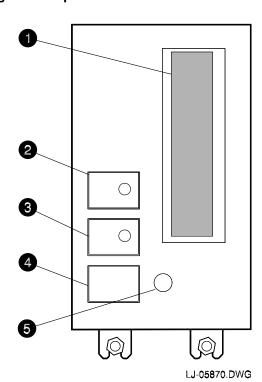

**Figure 3-1 Operator Control Panel** 

- 0 Display
- 0 Power button
- ❷ Halt button
- Ø Reset button
- 0 Display brightness adjustment screw

# 3.3 Check Power-Up Test Results

After powering up the system, testing begins and status messages display on the console terminal and on the operator control panel display. Check the test results on the console terminal. Example 3-1 shows a sample display of test results. The entire power-up display prints to a serial terminal (if the console environment variable is set to serial); the last several lines print to either a serial terminal or a graphics monitor.

```
Example 3-1 Power-Up Display
                                                    0
SROM V1.1 on cpu0
SROM V1.1 on cpul
SROM V1.1 on cpu2
XSROM V2.0 on cpu2
                                                     0
XSROM V2.0 on cpul
XSROM V2.0 on cpu0
                                                     0
BCache testing complete on cpu2
BCache testing complete on cpu0
BCache testing complete on cpul
                                                     0
mem_pair0 - 1024 MB
mem_pair1 - 1024 MB
20..20..21..20..21..20..21..21..23..24..24..24..24..9
Memory testing complete on cpu0
Memory testing complete on cpul
Memory testing complete on cpu2
                                                     0
starting console on CPU 0
                                                     Ø
sizing memory
  0
      1024 MB EDO
       1024 MB EDO
  1
starting console on CPU 1
starting console on CPU 2
                                                     0
probing IOD1 hose 1
 bus 0 slot 1 - NCR 53C810
 bus 0 slot 2 - DEC PCI MC
 bus 0 slot 3 - NCR 53C810
 bus 0 slot 4 - DECchip 21040-AA
probing IODO hose 0
 bus 0 slot 1 - PCEB
 bus 0 slot 4 - DEC PCI FDDI
Configuring I/O adapters...
 ncr0, hose 1, slot 1, bus 0
 tulip0, host 1, slot 4, bus 0
  floppy0, host 0, slot 0, bus 1
System temperature is 24 degrees C
AlphaServer 4100lp Console V2.0-3, 21-AUG-1996 18:18:26 9
P00>>>
```

- On power-up, the SROM code on each CPU module loads into that module's I-cache and tests the processor chip. If all tests pass, the module's LED lights. If any test fails, the LED remains clear and power-up terminates.
  - The primary CPU is determined for the first of three times. The primary CPU then executes a loopback test on each PCI bridge. If this test passes, the bridge LED lights. If it fails, the LED remains clear and power-up continues. The EISA system controller, PCI-to-EISA bridge, COM1 port, and control panel port are all initialized.
  - Each CPU prints an SROM message to the device attached to the COM1 port and to the control panel display. (The banner prints to the COM1 port if the console environment variable is set to serial. If it is set to graphics, nothing prints to the console terminal, only to the control panel display, until **6**. See Section 5.16 for information about environment variables.)
- The S-cache on each CPU module is initialized, and the XSROM code in the FEPROM on the PCI motherboard is unloaded into them. (If the unload is not successful, the SROM unloads XSROM code from a different FEPROM sector. If the second try fails, the CPU hangs.) Each CPU starts the XSROM code, which prints an XSROM message to the COM1 port and to the control panel display.
- The three S-cache banks on each CPU are enabled, and the B-cache is tested. If a failure occurs, a message is printed to the COM1 port and to the control panel display immediately. Each CPU prints a B-cache completion message to COM1.
- **1** The primary CPU is determined for the second time. It then sizes memory. Information on memory pairs is printed to the COM1 port. If an illegal memory configuration is detected, a warning message is printed to the COM1 port and the control panel display.
- Memory is initialized and tested, and test traces are printed to the COM1 port and the control panel display. (The numbers for tests 20 and 21 might appear interspersed; this is normal behavior. Test 24 can take several minutes if the memory is very large. The message "P0 TEST 24 MEM\*\*" is displayed on the control panel display; the second asterisk rotates to indicate that testing is continuing. All CPUs in a multiprocessor system share the memory testing to minimize test time. If a failure occurs, a message is printed to the COM1 port and to the control panel display immediately.
  - Each CPU prints a test completion message to the COM1 port.
- The primary CPU is determined for the last time. The primary CPU unloads PALcode and decompression code from the FEPROM on the PCI motherboard to its B-cache. The primary CPU then jumps to the PALcode to start the SRM console.
  - The primary CPU prints a message indicating that it is running the console. Starting with this message, the power-up display is printed to any console terminal, regardless of the state of the console environment variable. (If console is set to graphics, the display from here to the end is saved in a memory buffer and printed to the graphics monitor after the PCI buses are sized and the VGA device is initialized.)
- The size and type of each memory pair is determined.
  - The console is started on each of the secondary CPUs. A status message prints for each CPU.
- The PCI bridges (indicated as IODn) are probed and the devices are reported. I/O adapters are configured.
- The SRM console banner and prompt are printed. (The SRM prompt is shown in this manual as P00>>>. It can, however, be P01>>>, P02>>>, or P03>>>. The number indicates the primary processor.) If the auto\_action environment variable is set to boot or restart and the os\_type environment variable is set to unix or openvms, the DIGITAL UNIX or OpenVMS operating system boots.

If the system is running the Windows NT operating system (the os\_type environment variable is set to **nt**), the SRM console loads and starts the AlphaBIOS console.

Refer to Chapter 5 for information about the SRM console and to Chapter 6 for information about AlphaBIOS console.

## 3.4 If Power-Up Fails

If the power-up test fails or if the console prompt does not appear after the power-up test completes, check the operator control panel messages or the module LEDs for failure information.

#### 3.4.1 Check Operator Control Panel Messages

If the console prompt does not appear after test results, check the operator control panel message.

The operator control panel has a LED display. Status messages are displayed during powerup testing. Test failure information is also displayed.

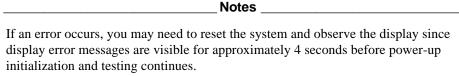

If nothing is displayed on the control panel display and/or the serial display terminal, check the module LEDs (see Section 3.4.2).

Figure 3-2 shows the four display fields and Table 3-1 lists a description of each field.

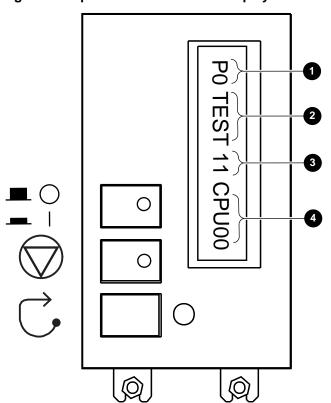

Figure 3-2 Operator Control Panel Display

LJ-5870A.AI4

**Table 3-1 Operator Control Panel Display Fields** 

| Field    | Content                            | Display               | Meaning                                                   |
|----------|------------------------------------|-----------------------|-----------------------------------------------------------|
| 0        | CPU number                         | P0-P3                 | CPU reporting status                                      |
| <b>2</b> | Status                             | TEST                  | Tests are executing                                       |
|          |                                    | FAIL                  | Failure has been detected                                 |
|          |                                    | MCHK                  | Machine check has occurred                                |
|          |                                    | INTR                  | Interrupt has occurred                                    |
| 0        | Test number (for DIGITAL use only) |                       |                                                           |
| 4        | Suspected device                   | CPU0-3                | CPU module number                                         |
|          |                                    | MEM0–3 and L, H, or * | Memory pair number and low module, high module, or either |
|          |                                    | IOD0                  | System bus to PCI bus 0                                   |
|          |                                    | IOD1                  | System bus to PCI bus 1                                   |
|          |                                    | FROM0                 | Flash ROM                                                 |
|          |                                    | COMBO                 | COM controller                                            |
|          |                                    | PCEB                  | PCI-to-EISA bridge                                        |
|          |                                    | ESC                   | EISA system controller                                    |
|          |                                    | NVRAM                 | Nonvolatile RAM                                           |
|          |                                    | TOY                   | Real time clock                                           |
|          |                                    | I8242                 | Keyboard and mouse controller                             |

#### 3.4.2 Check Module LEDs

Figure 3-3 shows the CPU, system bus to PCI bus module, and power control module LEDs. Table 3-2 lists LED status following a successful power-up. You can see all module LEDs from the rear of the system chassis.

#### Figure 3-3 Module LEDs

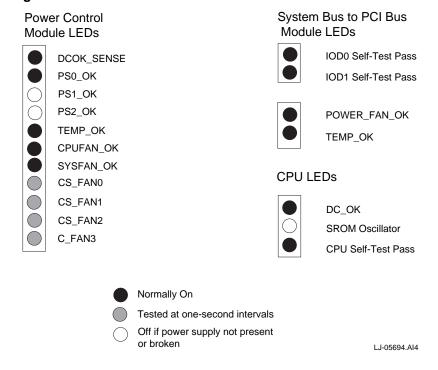

**Table 3-2 Module LEDs on Power-Up** 

| LED Power-Up State          |                 | Description                                          |  |
|-----------------------------|-----------------|------------------------------------------------------|--|
| CPU Module                  |                 |                                                      |  |
| DC OK                       | On              | DC power is OK.                                      |  |
| SROM Oscillator             | Off             | SROM loaded into processor.                          |  |
| CPU Self-Test Pass          | On              | Processor chip passed SROM tests.                    |  |
| System Bus to PCI BUS       | Module          |                                                      |  |
| IOD0 Self-Test Pass         | On              | System bus to PCI bus module passed SROM tests.      |  |
| IOD1 Self-Test Pass         | On              | System bus to PCI bus module passed SROM tests.      |  |
| POWER FAN OK                | On              | Power fan is running.                                |  |
| TEMP OK                     | On              | System bus to PCI bus module temperature is OK.      |  |
| <b>Power Control Module</b> |                 |                                                      |  |
| DCOK SENSE                  | On              | DC power is okay.                                    |  |
| PS0 OK                      | On              | First power supply is operating.                     |  |
| PS1 OK                      | On (if present) | Second power supply is operating.                    |  |
| PS2 OK                      | Off             | Always off since a third power supply doesn't exist. |  |
| TEMP OK                     | On              | Temperature is OK.                                   |  |
| CPUFAN OK                   | On              | CPU fans are OK.                                     |  |
| SYSFAN OK                   | On              | System fans are OK.                                  |  |
| CS FAN0                     | Blinking        | Fan is OK.                                           |  |
| CS FAN1                     | Blinking        | Fan is OK.                                           |  |
| CS FAN2                     | Blinking        | Fan is OK.                                           |  |
| C FAN3                      | Blinking        | Fan is OK.                                           |  |

If the system does not power up, the problem may be a disconnected power cord or a fan. Check the following:

- Is the system power cord(s) plugged into the cabinet power distribution unit?
- Is the system power supply operating?
- Are the CPU fans operating?

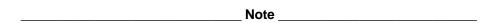

If the power control module LEDs indicate a power supply failure, look through the power supply fan at the front of the system to verify the condition of the power supply LED. If the LED is not lit, the power supply has failed. If the LED is lit, the power supply is good and the problem is between the power supply and the power control module or the power control module itself.

## 3.5 Show Commands for Installation

Use show commands to obtain information on the system configuration and power status.

Use the **show configuration** command to see a listing of the modules in the system. This command shows the module motherboard or PCI slot number, module name, module type, revision, mnemonic, and the self-test status of PCI and EISA modules. In Example 3-2, all PCI and EISA modules passed (+) self-test.

#### **Example 3-2 Show Configuration**

P00>>> show config

Digital Equipment Corporation AlphaServer 4100lp

Console V2.0-3 OpenVMS PALcode V1.18-8, DIGITAL UNIX PALcode V1.21-12

| Module      |                          | Type    | Rev  | Name      |
|-------------|--------------------------|---------|------|-----------|
| System      | Motherboard              | 0       | 0000 | mthrbrd0  |
| Memory      | 1024 MB EDO              | 0       | 0000 | mem0      |
| Memory      | 1024 MB EDO              | 0       | 0000 | mem1      |
| CPU (4      | MB Cache)                | 1       | 0000 | cpu0      |
| CPU (4      | MB Cache)                | 1       | 0000 | cpu1      |
| Bridge      | (IOD0/IOD1)              | 600     | 0032 | iod0/iod1 |
| PCI Mo      | therboard                | 8       | 0000 | saddle0   |
|             |                          |         |      |           |
| PCIO (I     | OD0)                     |         |      |           |
| Slot        | Option Name              | Type    | Rev  | Name      |
| 1           | PCEB                     | 4828086 | 0004 | pceb0     |
| 2           | DEC PCI FDDI             | f1011   | 0000 | pfi0      |
| 3           | PBXGA-AA                 | 41011   | 0003 | tga0      |
|             |                          |         |      |           |
| eisa0 (     | EISA connected to pceb0) |         |      |           |
| Slot        | Option Name              | Type    | Rev  | Name      |
|             |                          |         |      |           |
| PCI1 (IOD1) |                          |         |      |           |
| Slot        | Option Name              | Type    | Rev  | Name      |
| 1           | NCR 53C810               | 11000   | 0002 | ncr0      |
| 4           | DECchip 21040-AA         | 21011   | 0023 | tulip0    |
| P00>>>      |                          |         |      |           |
|             |                          |         |      |           |

The show power command displays status information on the power supplies, system fans, CPU fans, and system temperature.

#### **Example 3-3 Show Power**

P00>>> show power 2

|                          | Status      |                                                  |
|--------------------------|-------------|--------------------------------------------------|
| Power Supply 0 supply.   | good        | # Represents the 1st power                       |
| Power Supply 1<br>though | good        | # Always displays good even a third power supply |
| doesn't exist.           |             | a chila power supply                             |
| Power Supply 2 supply.   | not present | # Represents the 2nd power                       |
| System Fans              | good        |                                                  |
| CPU Fans                 | good        |                                                  |
| Temperature              | good        |                                                  |
|                          |             |                                                  |

The system was last reset via a system software reset

O Environmental events are logged in nvram P00>>>

For more information on the show commands, see Chapter 5

#### 3.6 Preboot Tasks

Preboot tasks consist of setting environment variables, running ECU, running utility programs, and updating firmware.

#### 3.6.1 Setting Environment Variables

If you are running DIGITAL UNIX or OpenVMS, you may want to check the settings for several environment variables (EVs) to see if they match your configuration. For example, the os\_type for DIGITAL UNIX and OpenVMS should be set to unix/vms. Example 3-4 shows other environment variables you may want to set.

#### **Example 3-4 Setting Environment Variables**

| P00>>> show envar             | #Enter this command to show EV #settings.      |
|-------------------------------|------------------------------------------------|
| [EV settings are displayed]   |                                                |
| P00>>> set os_type <b>2</b>   | #Sets the EV for your operating #system.       |
| P00>>> set ew*0_mode          | #Sets the Ethernet device type.                |
| P00>>> set pk*0_fast <b>4</b> | #Sets the speed for fast SCSI #devices.        |
| P00>>> set bootdef_dev        | #Sets the boot device.                         |
| P00>>> set boot_osflags       | #Sets the boot flags.                          |
| P00>>> set console            | #Sets the console type to #serial or graphics. |

- **1** Enter the **show envar** command to display EV settings.
- ② The commands set os\_type openvms or set os\_type unix selects the corresponding operating system (OpenVMS or UNIX) and the corresponding SRM console. The command set os\_type nt selects the alphabios console and Windows NT becomes the default operating system. The os\_type EV takes effect only after a subsequent reset or power-up.
- The ew\*0\_mode environment variable is used to set an Ethernet controller to run an AUI, ThinWire, or twisted-pair Ethernet network.
- **②** Entering **set pk\*0\_fast 1** enables fast SCSI mode. Other possible pk\*0 EVs include pk\*0\_host\_id, which specifies the default value for a controller host bus node ID, and pk\*0\_soft\_term, which enables or disables SCSI terminators on systems that use the QLogic ISP1020 SCSI controller.
- **6** Use the command **set bootdef\_dev** to set the name of the device on which the system software has been loaded.
- **6** When you issue a **set boot\_osflags**, you pass information to the boot command. For example, entering **set boot\_osflags** a loads the operating software from the specified boot device (autoboot), and boots to multiuser mode when the operating system is DIGITAL UNIX. Refer to your operating system documentation for more information on os\_flags definitions.
- Issue a **set console graphics** command to set the console mode to graphics. The other option is **serial**. This console EV takes effect only after a subsequent reset or power-up.

For more information on environment variables, see the Section 5.16.

#### 3.6.2 Running ECU

The EISA Configuration Utility (ECU) is used to configure EISA options on AlphaServer systems. At the SRM console prompt, enter alphabios to bring up the AlphaBIOS console (you must run ECU in AlphaBIOS console mode. Figure 3-4 shows the AlphaBIOS Setup display when run from a serial terminal.

Figure 3-4 Running ECU

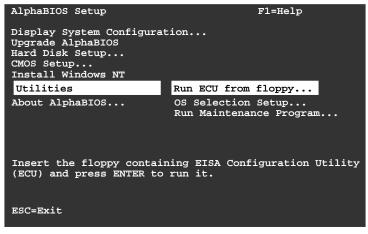

The AlphaBIOS console can be run over the serial line on a system not having a keyboard plugged into it. All systems are shipped with a graphics card, a keyboard, and a mouse; however, a graphics monitor is required only on a system that will be running Windows NT. For DIGITAL UNIX and OpenVMS systems, having a monitor will be the exception, not the rule. Therefore, this description is slanted toward DIGITAL UNIX and OpenVMS systems. See the Chapter 6 for more information on running the AlphaBIOS console with a graphics monitor.

When AlphaBIOS is loaded from SRM, it checks to see if there is a graphics card or a keyboard. If one or the other is absent, then AlphaBIOS directs its output to the console serial line (top 9-pin connector). It assumes that the terminal connected to this port is a VT320 or later terminal.

- 1. Enter **alphabios** at the console prompt. The top-level AlphaBIOS screen appears.
- At the top-level AlphaBIOS screen, select the operating system and press Enter to choose.
- 3. At the AlphaBIOS Setup screen, select Utilities. Under Utilities, select Run ECU from floppy. See Figure 3-4.
- 4. Next, insert the floppy containing the EISA Configuration Utility and press Enter to run it.

## 3.6.3 Running Utility Programs

Maintenance programs such as RAID and EISA configuration utilities are run from the AlphaBIOS Utility menu. At the SRM console prompt, enter alphabios to bring up the AlphaBIOS console (you must run these utility programs in AlphaBIOS console mode). Figure 3-5 shows the AlphaBIOS Setup screen and the Run Maintenance Program Dialog box.

- 1. At the Setup screen, select Utilities. Press Enter.
- 2. At the Utilities screen, select Run Maintenance Program. Press Enter.
- 3. In the Run Maintenance Program dialog box, type **swxcrmgr.exe** in the Program Name field if a VGA monitor is used or type **srlmgr.exe** if a serial terminal is used.
- 4. Press Enter to execute the program.

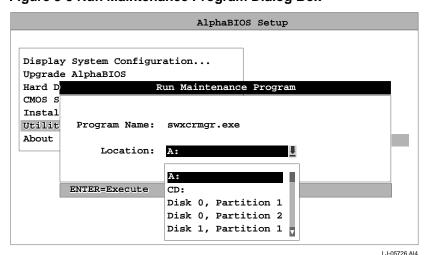

Figure 3-5 Run Maintenance Program Dialog Box

## 3.6.4 Updating Firmware

The Loadable Firmware Utility (LFU) is used to update firmware on any module in the system. Example 3-5 shows a sample LFU session; the firmware load device is the local CD-ROM drive.

#### **Example 3-5 Running LFU**

P00>>> 1fu **0** 

\*\*\*\* Loadable Firmware Update Utility \*\*\*\*

Select firmware load device (cda0, dva0, ewa0), or

Press <return> to bypass loading and proceed to LFU: cda0 2

Please enter the name of the options firmware files list, or Press <return> to use the default filename [AS4X00FW]: AS4X00FW 3

-----

| Function  | Description 4                                       |
|-----------|-----------------------------------------------------|
|           |                                                     |
| Display   | Displays the system's configuration table.          |
| Exit      | Done exit LFU (reset).                              |
| List      | Lists device, revision, firmware name, and update   |
|           | revision.                                           |
| Lfu       | Restarts LFU.                                       |
| Readme    | Lists important release information.                |
| Update    | Replaces current firmware with loadable data image. |
| Verify    | Compares loadable and hardware images.              |
| ? or Help | Scrolls this function table.                        |
|           |                                                     |

UPD> list 6

| Device    | Current Revision | Filename | Update Revision |
|-----------|------------------|----------|-----------------|
| AlphaBIOS | V5.12-2          | arcrom   | V6.40-1         |
| srmflash  | V1.0-9           | srmrom   | V2.0-3          |

UPD> update \* 6

WARNING: updates may take several minutes to complete for each device.

Confirm update on: AlphaBIOS [Y/(N)] y

DO NOT ABORT!

AlphaBIOS Updating to V6.40-1... Verifying V6.40-1... PASSED.

Confirm update on: srmflash [Y/(N)] y

DO NOT ABORT!

srmflash Updating to V2.0-3... Verifying V2.0-3... PASSED.

UPD> exit**7** 

- **1** Enter the **lfu** command at the SRM console prompt.
- **2** The user is prompted to select a firmware load device (for example, CDA0 (local CD-ROM drive), DUA0 (floppy drive)), or EWA0 (Ethernet). In this example, the user selects the local CD-ROM drive as the load device.
- **3** The user is prompted to enter the options firmware file list. The default filename is AS4X00FW.
- **4** A list of the LFU functions is displayed.
- **5** Enter **list** to get information on each device.
- **6** The user enters **update** \* to update firmware on each device.
- Tenter **exit** to return to the console prompt.

## 3.7 Booting OpenVMS

OpenVMS can be booted from a local disk (see Example 3-6), a disk connected through a cluster (see Example 3-7), or a remote disk through an Ethernet connection (see Example 3-8). Refer to the documentation shipped with the operating system for booting instructions.

#### **Example 3-6 Booting OpenVMS from a Local Disk**

```
0
P00>>> show device
polling ncr0 (NCR 53C810) slot 1, bus 0 PCI, hose 1 SCSI Bus ID 7
dka500.5.0.1.1
                 DKa500
                                            RRD45 1645
polling ncr1 (NCR 53C810) slot 2, bus 0 PCI, hose 1 SCSI Bus ID 7
dkb0.0.0.2.1
                 DKb0
                                            RZ29B 0016
dkb100.1.0.2.1 DKb100
                                            RZ29B 0016
polling floppy0 (FLOPPY) PCEB - XBUS hose 0
dva0.0.0.1000.0
                  DVA0
                                             RX23
polling tulip0 (DECchip 21040-AA) slot 3, bus 0 PCI, hose 0
ewa0.0.0.3.0: 00-00-F8-20-14-61
                                                         0
P00>>> show boot_reset
boot_reset
                        OFF
P00>>> show bootdef_dev
bootdef dev
                dkb0.0.0.2.1
P00>>> boot
 SROM V2.0 on cpu0
                                                         0
 SROM V2.0 on cpu1
XSROM V2.0 on cpul
XSROM V2.0 on cpu0
System temperature is 24 degrees C
AlphaServer 4100lp Console V2.0-3, 2-AUG-1996 15:17:48
CPU 0 booting
(boot dkb0.0.0.2.1 -flags 0)
Building FRU table
block 0 of dkb0.0.0.2.1 is a valid boot block
reading 1002 blocks from dkb0.0.0.2.1
```

bootstrap code read in

•

•

Welcome to OpenVMS Alpha (TM) Operating System, Version V6.2-1H36

- The **show device** command displays device information, including name and type of connection to the system. See Section 5.3. for a description of the **show device** command and the device naming convention.
- The **boot\_reset** environment variable was previously set to "on," causing the power-up trace to display when the system initializes (see Section 3.3). See Section 5.10 for commands used with environment variables.
- The **bootdef\_dev** environment variable specifies the default boot device. In this example, the default boot device was previously set to dkb0.0.0.2.1.
- No boot device is specified in the **boot** command; the default boot device was set with the environment variable. See Section 5.4 for a description of the **boot** command.
  - The **boot** command accepts the name of a boot device, a boot file name through the **-file** option, and boot flags through the **-flags** option. The environment variables **bootdef\_dev**, **boot\_file**, and **boot\_osflags** can also be used to specify the default boot device or device list, the default boot file, and flag information. When an option and the corresponding environment variable are both in a command string, the option overrides the environment variable. The value of the environment variable, however, is not changed. See Section 5.16 for information about environment variables.
- **6** The operating system banner displays.

#### **Example 3-7 Booting OpenVMS from a Disk on a Cluster**

```
0
P00>>> show bootdef_dev
bootdef_dev
                     dua1.8.0.5.1
P00>>> show device
polling ncr0 (NCR 53C810) slot 1, bus 0 PCI, hose 1 SCSI Bus ID 7
dka500.5.0.1.1 DKa500
                                      RRD45 1645
polling dac0 (Mylex DAC960) slot 4, bus 0 PCI, hose 1
dra0.0.0.4.1 DRA0
                                       1 Member JBOD
dra1.0.0.4.1
               DRA1
                                       1 Member JBOD
dra2.0.0.4.1 DRA2
                                       4 Member RAID 5
polling cipca0 (CIPCA) slot 3, bus 0 PCI, hose 1 cixcd_poll_comp
cipca_a.4.0.5.1 dua CI Bus ID 4
                                                    ❸
dua24.2.0.5.1 $22$DUA24 (HSC702) RA92
dua30.2.0.5.1 $22$DUA30 (HSC702)
                                        RA92
dua0.8.0.5.1 $22$DUA0 (RAWHSJ)
                                        HSX1
dual.8.0.5.1 $22$DUA1 (RAWHSJ)
                                                    0
                                        HSX1
                                                    0
P00>>>boot
(boot dual.8.0.5.1 -flags 0)
Building FRU table
Welcome to OpenVMS Alpha (TM) Operating System, Version V6.2-1H3
```

- The **bootdef\_dev** environment variable specifies the default boot device. In this example, the default boot device was previously set to dual.8.0.5.1. See Section 5.10 for commands used with environment variables.
- The **show device** command displays device information, including name and type of connection to the system. See Section 5.3 for a description of the **show device** command and the device naming convention.
- **3** The disk dual.8.0.5.1 is on the CI cluster that includes this system.
- No boot device is specified in the **boot** command; the default boot device was set with the environment variable. See Section 5.4 for a description of the **boot** command.
  - The **boot** command accepts the name of a boot device, a boot file name through the **-file** option, and boot flags through the **-flags** option. The environment variables **bootdef\_dev**, **boot\_file**, and **boot\_osflags** can also be used to specify the default boot device or device list, the default boot file, and flag information. When an option and the corresponding environment variable are both in a command string, the option overrides the environment variable. The value of the environment variable, however, is not changed. See Section 5.16 for information about environment variables.
- **6** The operating system banner prints.

#### **Example 3-8 Booting OpenVMS from a Remote Disk**

```
P00>>> show device
polling ncr0 (NCR 53C810) slot 1, bus 0 PCI, hose 1 SCSI Bus ID 7
dka500.5.0.1.1
                  DKa500
                                             RRD45 1645
polling kzpsa0 (DEC KZPSA) slot 2, bus 0 PCI, hose 1 TPwr 1 Fast 1 Bus ID 5
kzpsa0.5.0.2.1
                   dkb
                           TPwr 1 Fast 1 Bus ID 5 N01 A10
polling kzpsal (DEC KZPSA) slot 3, bus 0 PCI, hose 1 TPwr 1 Fast 1 Bus ID 5
kzpsa1.5.0.3.1
                            TPwr 1 Fast 1 Bus ID 5 N01 A10
                   dkc
polling floppy0 (FLOPPY) PCEB - XBUS hose 0
dva0.0.0.1000.0
                   DVA0
                                                RX23
polling kzpsa2 (DEC KZPSA) slot 2, bus 0 PCI, hose 0 TPwr 1 Fast 1 Bus ID 5
kzpsa2.5.0.2.0
                   dke
                           TPwr 1 Fast 1 Bus ID 5 P01 A10
polling kzpsa3 (DEC KZPSA) slot 3, bus 0 PCI, hose 0 TPwr 1 Fast 1 Bus ID 5
kzpsa3.5.0.3.0 dkf
                           TPwr 1 Fast 1 Bus ID 5 P01 A10
polling kzpsa4 (DEC KZPSA) slot 4, bus 0 PCI, hose 0 TPwr 1 Fast 1 Bus ID 5
kzpsa4.5.0.5.0 dkg TPwr 1 Fast 1 Bus ID 5 F01 A10
dkg0.0.0.5.0
                   DKg0
                                             RZ26J 589H
mkg300.3.0.5.0
                                             TLZ09 0165
                   MKq300
polling tulip0 (DECchip 21140-AA) slot 4, bus 0 PCI, hose 1
ewa0.0.0.5.1: 00-00-F8-00-42-04
                                                            0
P00>>> boot ewa0 -flags 0
(boot ewa0.0.0.5.1 -flags 0)
Building FRU table
Trying MOP boot.
. . . . . . . . . . . . .
Network load complete.
Welcome to OpenVMS Alpha (TM) Operating System, Version V6.2-1H33
```

- The show device command displays device information, including name and type of connection to the system. In this example the Ethernet connection is ewa0. See Section 5.3 for a description of the show device command and the device naming convention.
- The boot command specifies ewa0 as the boot device. See Section 5.4 for a description of the boot command.

The boot command accepts the name of a boot device, a boot file name through the -file option, and boot flags through the -flags option. The environment variables bootdef\_dev, boot\_file, and boot\_osflags can also be used to specify the default boot device or device list, the default boot file, and flag information. When an option and the corresponding environment variable are both in a command string, the option overrides the environment variable. The value of the environment variable, however, is not changed. See Section 5.16 for information about environment variables.

The operating system banner prints.

# 3.8 Booting DIGITAL UNIX

DIGITAL UNIX can be booted from a local disk (see Example 3-9), a disk connected through a cluster (see Example 3-10), or a remote disk through an Ethernet connection (see Example 3-11). Refer to the documentation shipped with the operating system for booting instructions.

# **Example 3-9 Booting DIGITAL UNIX from a Local Disk**

```
P00>>> show device
                                                          0
polling ncr0 (NCR 53C810) slot 1, bus 0 PCI, hose 1 SCSI Bus ID 7
dka500.5.0.1.1
                   DKa500
                                              RRD45 1645
polling ncr1 (NCR 53C810) slot 3, bus 0 PCI, hose 1 SCSI Bus ID 7
dkb100.1.0.3.1
                   DKb100
                                              RZ29B 0007
dkb200.2.0.3.1
                                              RZ29B 0007
                   DKb200
dkb400.4.0.3.1
                   DKb400
                                              RZ29B 0007 2
polling floppy0 (FLOPPY) PCEB - XBUS hose 0
dva0.0.0.1000.0
                   DVA0
                                               RX23
polling tulip0 (DECchip 21040-AA) slot 2, bus 0 PCI, hose 1
ewa0.0.0.2.1: 08-00-2B-E5-B4-1A
                                                          0
P00>>> boot -file vmunix -flags a dkb400
(boot dkb4.4.0.3.1 -file vmunix -flags a)
Building FRU table
block 0 of dkb4.4.0.3.1 is a valid boot block
reading 16 blocks from dkb4.4.0.3.1
bootstrap code read in
base = 200000, image start = 0, image bytes = 2000
initializing HWRPB at 2000
initializing page table at 1f2000
initializing machine state
setting affinity to the primary CPU
jumping to bootstrap code
OSF boot - Mon Aug 5 21:56:39 EDT 1996
Loading vmunix ...
The system is ready.
                                                 0
DIGITAL UNIX Version 3.2D
```

- The show device command displays device information, including name and type of connection to the system. See Section 5.3 for a description of the show device command and the device naming convention.
- The operating system is on the third disk connected to the system through the controller in slot 3 of PCI1. The name of this device, dkb400, is used as an argument to the **boot** command.
- This command loads DIGITAL UNIX from the disk dkb400, using the boot file vmunix and autobooting to multiuser mode. See Section 5.4 for a description of the boot command.
  - The boot command accepts the name of a boot device, a boot file name through the -file option, and boot flags through the -flags option. The environment variables bootdef\_dev, boot\_file, and boot\_osflags can also be used to specify the default boot device or device list, the default boot file, and flag information. When an option and the corresponding environment variable are both in a command string, the option overrides the environment variable. The value of the environment variable, however, is not changed. See Section 5.16 for information about environment variables.
- The operating system banner displays.

# Example 3-10 Booting DIGITAL UNIX from a Disk on a Cluster 0 P00>>> show boot\* boot\_arg0 0 boot\_arg1 dkb0.0.0.5.1 boot\_dev boot file vmunix boot\_osflags boot reset OFF bootdef\_dev dkb0.0.0.5.1 booted\_dev booted file booted\_osflags Ø P00>>> boot (boot dkb0.0.0.5.1 -flags a) halted CPU 1 halt code = 1 operator initiated halt PC = ffffc0000264600Building FRU table block 0 of dkb0.0.0.5.1 is a valid boot block reading 16 blocks from dkb0.0.0.5.1 bootstrap code read in base = 200000, image\_start = 0, image\_bytes = 2000 initializing HWRPB at 2000 initializing page table at 1f2000 initializing machine state setting affinity to the primary CPU Configuring I/O adapters... jumping to bootstrap code OSF boot - Mon Jul 29 21:56:39 EDT 1996 Loading vmunix ... The system is ready. 0 DIGITAL UNIX Version 3.2D

- 0 The **show boot\*** command lists all environment variables that begin with the string "boot." In this example, the **bootdef\_dev** environment variable sets the default boot device to dkb0.0.0.5.1, and boot\_osflags indicates that the system will autoboot to multiuser mode. See Section 5.16 for descriptions of these environment variables.
- 0 The **boot** command needs no options, since the environment variables pass all necessary information.
  - The **boot** command accepts the name of a boot device, a boot file name through the **-file** option, and boot flags through the -flags option. The environment variables bootdef\_dev, boot\_file, and boot\_osflags can also be used to specify the default boot device or device list, the default boot file, and flag information. When an option and the corresponding environment variable are both in a command string, the option overrides the environment variable. The value of the environment variable, however, is not changed. See Section 5.16 for information about environment variables.
- ❸ The operating system banner displays.

#### **Example 3-11 Booting DIGITAL UNIX from a Remote Disk**

```
0
P00>>> show device
polling ncr0 (NCR 53C810) slot 1, bus 0 PCI, hose 1 SCSI Bus ID 7
dka500.5.0.1.1
                 DKa500
                                         RRD45 1645
polling floppy0 (FLOPPY) PCEB - XBUS hose 0
dva0.0.0.1000.0
                 DVA0
                                          RX23
polling kzpsa0 (DEC KZPSA) slot 3, bus 0 PCI, hose 0 TPwr 1 Fast 1 Bus ID 7
kzpsa0.7.0.3.0
                 dkb
                         TPwr 1 Fast 1 Bus ID 7 NO1 A09
dkb100.1.0.3.0
                 DKb100
                                         RZ29B 0007
dkb200.2.0.3.0
                DKb200
                                         RZ29B 0007
dkb300.3.0.3.0
                 DKb300
                                         RZ29B 0007
dkb500.5.0.3.0
                 DKb500
                                         RZ29B 0007
polling ncr1 (NCR 53C810) slot 2, bus 0 PCI, hose 0 SCSI Bus ID 7
dkc400.4.0.2.0
                 DKc400
                                         RZ29B 0007
polling tulip0 (DECchip 21040-AA) slot 2, bus 0 PCI, hose 1
                                                               0
ewa0.0.0.2.1: 08-00-2B-E5-B4-1A
polling tulip1 (DECchip 21041-AA) slot 4, bus 0 PCI, hose 1
ewb0.0.0.4.1: 00-00-F8-00-AC-B4
                                                               0
P00>>> boot -flags an -protocols bootp ewa0
(boot ewa0.0.0.4.1 -flags an)
Building FRU table
Trying BOOTP boot.
Broadcasting BOOTP Request...
Received BOOTP Packet File Name: /var/adm/ris/ris0.alpha/hvmunix
local inet address: 16.122.128.26
remote inet address: 16.122.128.59
TFTP Read File Name: /var/adm/ris/ris0.alpha/hvmunix
bootstrap code read in
base = 200000, image_start = 0, image_bytes = 9a0fa0
initializing HWRPB at 2000
initializing page table at 1f2000
initializing machine state
setting affinity to the primary CPU
jumping to bootstrap code
Secondary boot program - Thu Aug 1 22:33:13 EST 1996
```

Loading vmunix ...

The system is ready.

DIGITAL UNIX Version 3.2D

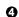

- 0 The **show device** command displays device information, including name and type of connection to the system. See Section 5.3 for a description of the show device command and the device naming convention.
- 0 The operating system is on a remote disk accessed through the Ethernet controller in slot 4 of PCI1. The name of this device, ewa0, is used as an argument to the **boot** command.
- 0 This command loads DIGITAL UNIX from ewa0, autobooting to multiuser mode. See Section 5.4 for a description of the **boot** command.

The boot command accepts the name of a boot device, a boot file name through the -file option, and boot flags through the **-flags** option. The environment variables **bootdef\_dev**, boot\_file, and boot\_osflags can also be used to specify the default boot device or device list, the default boot file, and flag information. When an option and the corresponding environment variable are both in a command string, the option overrides the environment variable. The value of the environment variable, however, is not changed. See Section 5.16 for information about environment variables.

0 The operating system banner displays.

# 3.9 Booting Windows NT

Microsoft Windows NT is started from the AlphaBIOS Boot screen shown in Figure 3-6.

The setting of the SRM os\_type environment variable determines if AlphaBIOS is loaded and started on reset and power-up. If os\_type is set to nt, after the power-up display (see Section 3.3) the SRM console is loaded and started, and it then loads and starts the AlphaBIOS console. AlphaBIOS must be running before Windows NT can be booted.

The method used for booting Windows NT is determined by the setting of Auto Start in the AlphaBIOS **Standard CMOS Setup** screen (see Section 6.8).

- If **Auto Start** is enabled, the primary version of Windows NT starts automatically.
- If Auto Start is disabled, use the arrow keys to select the Windows NT version to start. Press Enter to boot Windows NT.

| Note                                                                                                    |
|----------------------------------------------------------------------------------------------------|
| The CDM and the second second |
| The SRM <b>console</b> environment variable must be set to <b>graphics</b> before booting                                                                                                    |
| Windows NT. (This setting is not necessary to run AlphaBIOS.)                                                                                                    |
| If the Halt button is in (the LED on the button is lit), the SRM console will not                                                                                                    |
| load AlphaBIOS. This is true even when the <b>os_type</b> environment variable is set                                                                                                    |
| to <b>nt</b> .                                                                                                    |

#### Figure 3-6 AlphaBIOS Boot Screen

```
AlphaBIOS Version 5.12
Please select the operating system to start:
   Windows NT Server 3.51
Use \downarrow and \uparrow to move the highlight to your choice.
Press Enter to choose.
aidia Alpha
                                        Press <F2> to enter SETUP
                                                            1.I-05708 AI4
```

# Operation

# 4.1 Introduction

This chapter provides basic operating instructions, including installing the operating system, updating firmware, and operating the system from a remote location.

Sections in this chapter are:

- Installing DIGITAL UNIX
- Installing OpenVMS
- Installing Windows NT
- **Updating Firmware**
- Operating the System Remotely

# 4.2 Installing DIGITAL UNIX

DIGITAL UNIX is installed from the internal CD-ROM. Refer to the documentation shipped with the CD-ROM for installation instructions.

# **Example 4-1 Installing DIGITAL UNIX** 0 P00>>> boot dka500 (boot dka500.5.0.1.1 -flags a) Building FRU table block 0 of dka500.5.0.1.1 is a valid boot block reading 16 blocks from dka500.5.0.1.1 bootstrap code read in base = 200000, image\_start = 0, image\_bytes = 2000 initializing HWRPB at 2000 initializing page table at 1f2000 initializing machine state setting affinity to the primary CPU jumping to bootstrap code OSF boot - Mon Jul 24 21:56:39 EDT 1995 Loading hupdate ... Starting hupdate at 0x20000000 Using hvmunix Loading hymunix ... Current PAL Revision <0x2000000010111> Switching to OSF PALcode Succeeded New PAL Revision <0x20000000020115> Loading into KSEG Address Space Sizes: text = 4460352data = 5555024bss = 1498368Starting at 0xfffffc0000239290

Alpha boot: available memory from 0x2dfe000 to 0x7fff6000

using 7856 buffers containing 61.37 megabytes of memory

physical memory = 2048.00 megabytes.
available memory = 2001.96 megabytes.

```
Firmware revision: 2.0
PALcode: DIGITAL-UNIX/OSF version 1.21
AlphaServer 4100
pcil at mcbus0 slot 5
psiop0 at pcil slot 1
Printer service started
The system is ready.
DIGITAL UNIX Version 3.2D
login: root
Password:
```

- 0 Use the **boot** command to install the operating system from the internal CD-ROM, which is always dka500.
- 0 See your operating system documentation for installation instructions.

# 4.3 Installing OpenVMS

OpenVMS is installed from the internal CD-ROM. Refer to the documentation shipped with the CD-ROM for complete installation instructions.

# **Example 4-2 Installing OpenVMS**

```
0
P00>>> boot -flags 0,0 dka500
Initializing...
SROM V1.0 on cpu0
  [The initialization display prints. See Section 3.3.]
AlphaServer 4100 Console V1.0-1, 2-APR-1996 15:17:48
CPU 0 booting
(boot dka500.5.0.1.1 -flags 0,0)
Building FRU table
block 0 of dka500.5.0.1.1 is a valid boot block
reading 1002 blocks from dka500.5.0.1.1
bootstrap code read in
base = 200000, image_start = 0, image_bytes = 7d400
initializing HWRPB at 2000
initializing page table at 1f2000
initializing machine state
setting affinity to the primary CPU
jumping to bootstrap code
                                                                0
    OpenVMS (TM) Alpha Operating System, Version 6.2-1H3
%SMP-I-SECMSG, CPU #01 message:
                                  P01>>>START
SMP-I-CPUBOOTED, CPU #01 has joined the PRIMARY CPU in multiprocessor
operation
Installing required known files...
    Configuring devices...
```

\*\*\*\*\*\*\*\*\*\*\*\*\*\*\*\*\*\*\*

You can install or upgrade the OpenVMS Alpha operating system or you can install or upgrade layered products that are included on the OpenVMS Alpha operating system CD-ROM.

You can also execute DCL commands and procedures to perform "standalone" tasks, such as backing up the system disk.

Please choose one of the following:

- 1) Install or upgrade OpenVMS Alpha Version 6.2-1H3
- 2) List layered product kits that this procedure can install
- 3) Install or upgrade layered product(s)
- 4) Execute DCL commands and procedures
- 5) Shut down this system

Enter CHOICE or ? to repeat menu: (1/2/3/4/5/?)

- Use the **boot** command to install the operating system from the internal CD-ROM, which is always dka500.
- See your operating system documentation for installation instructions.

# 4.4 Installing Windows NT

Windows NT is installed from the internal CD-ROM. Up to four versions of Windows NT can be resident in a system at one time.

If this is a new Windows NT installation, start with this procedure:

- Start AlphaBIOS. If the system is in the SRM console, issue the command alphabios.
- From the **AlphaBIOS Boot** screen, enter **AlphaBIOS Setup** by pressing the F2 key.
- From **AlphaBIOS Setup** select **CMOS Setup**, and press Enter.
- From **CMOS Setup** set the system date and time.
- Return to the **AlphaBIOS Setup** screen by pressing the F10 key.
- Select Hard Disk Setup, and press Enter.
- Perform an express hard disk setup by pressing the F7 key to enter **Express Setup**.
- Continue the setup by pressing the F10 key.
- Go to the procedure below.

This procedure is for all Windows NT installations:

- Put the Windows NT CD into the CD-ROM drive.
- 2. Start AlphaBIOS Setup.
- Select **Install Windows NT** (see Figure 4-1) and press Enter.
- Follow the prompts to complete the installation. For more information on installing Windows NT, refer to the Installation Guide in your Windows NT software package.

Figure 4-1 Installing Windows NT

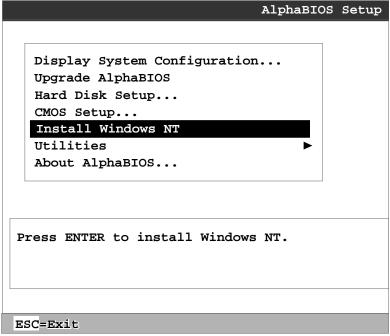

LJ-05707.AI4

# 4.5 Updating Firmware

Use the Loadable Firmware Update (LFU) utility to update system firmware.

You can start LFU from either the SRM console or the AlphaBIOS console.

- From the SRM console, start LFU by issuing the **lfu** command (see Example 4-3). Also from the SRM console, LFU can be booted from the Alpha CD-ROM (V3.7 or later), as shown in Example 4-4.
- From the AlphaBIOS console, select **Upgrade AlphaBIOS** from the **AlphaBIOS Setup** screen (see Figure 4-2).

#### **Example 4-3 Starting LFU from the SRM Console**

```
P00>>> lfu

***** Loadable Firmware Update Utility *****

Select firmware load device (cda0, dva0, ewa0), or

Press <return> to bypass loading and proceed to LFU: cda0

.
.
.
.
.
UPD>
```

# **Example 4-4 Booting LFU from the CD-ROM**

```
P00>>> show dev ncr0

polling ncr0 (NCR 53C810) slot 1, bus 0 PCI, hose 1 SCSI Bus ID 7

dka500.5.0.1.1 DKa500 RRD45 1645

P00>>> boot dka500
(boot dka500.5.0.1.1 -flags 0,0)

block 0 of dka500.5.0.1.1 is a valid boot block

.
.
.
.
.
jumping to bootstrap code

The default bootfile for this platform is
        [AS4X00]AS4X00_LFU.EXE

Hit <RETURN> at the prompt to use the default bootfile.

Bootfile: <CR>
Starting Firmware Update Utility
```

```
***** Loadable Firmware Update Utility *****
UPD>
```

Figure 4-2 Starting LFU from the AlphaBIOS Console

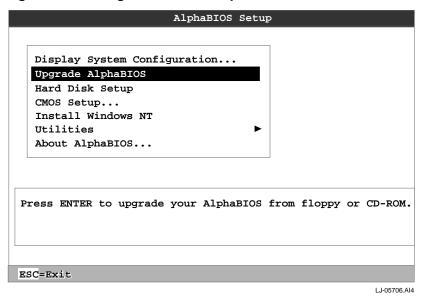

A typical update procedure is:

- 1. Start LFU.
- Use the LFU list command to show the revisions of modules that LFU can update and the revisions of update firmware.
- 3. Use the LFU **update** command to write the new firmware.
- 4. Use the LFU exit command to exit back to the console.

The sections that follow show examples of updating firmware from the local CD-ROM, the local floppy, and a network device. Following the examples is an LFU command reference.

➌

# 4.5.1 Updating Firmware from the Internal CD-ROM

Insert the update CD-ROM, start LFU, and select cda0 as the load device.

# Example 4-5 Updating Firmware from the Internal CD-ROM

\*\*\*\*\* Loadable Firmware Update Utility \*\*\*\*\*

Select firmware load device (cda0, dva0, ewa0), or 0 Press <return> to bypass loading and proceed to LFU: cda0

Please enter the name of the options firmware files list, or Press <return> to use the default filename [AS4X00FW]: AS4X00FW 2

Copying AS4X00CP from DKA500.5.0.1.1 .

Copying [as4x00]RHREADME from DKA500.5.0.1.1 .

Copying [as4x00]RHSRMROM from DKA500.5.0.1.1 .....

Copying [as4x00]RHARCROM from DKA500.5.0.1.1 ......

Function Description

\_\_\_\_\_\_ Displays the system's configuration table.

Exit Done exit LFU (reset).

Lists the device, revision, firmware name, and List

update revision.

Lfu Restarts LFU.

Display

Readme Lists important release information.

Update Replaces current firmware with loadable data image.

Verify Compares loadable and hardware images.

? or Help Scrolls this function table.

4 UPD> list

Device Current Revision Filename Update Revision

V5.12-2 arcrom V6.40-1 AlphaBIOS V1.0-9 srmflash srmrom V2.0-3

0 UPD> update \*

WARNING: updates may take several minutes to complete for each device.

0 Confirm update on: AlphaBIOS [Y/(N)]y

DO NOT ABORT!

AlphaBIOS Updating to V6.40-1... Verifying V6.40-1... PASSED.

Confirm update on: srmflash [Y/(N)]y

DO NOT ABORT!

Updating to V2.0-3... Verifying V2.0-3... PASSED. srmflash

Ø UPD> exit

0 Select the device from which firmware will be loaded. The choices are the internal CD-ROM, the internal floppy disk, or a network device. In this example, the internal CD-ROM is selected.

0 Select the file that has the firmware update, or press Enter to select the default file. The file options are:

AS4X00FW SRM console, AlphaBIOS console, and I/O adapter firmware.

(default)

AS4X00CP SRM console and AlphaBIOS console firmware only.

AS4X00IO I/O adapter firmware only.

In this example the file for console firmware (AlphaBIOS and SRM) is selected.

- 0 The LFU function table and prompt (UPD>) display.
- 0 Use the LFU list command to determine the revision of firmware in a device and the most recent revision of that firmware available in the selected file. In this example, the resident firmware for each console (SRM and AlphaBIOS) is at an earlier revision than the firmware in the update file.
- 0 The **update** command updates the device specified or all devices. In this example, the wildcard indicates that all devices supported by the selected update file will be updated.
- 0 For each device, you are asked to confirm that you want to update the firmware. The default is no. Once the update begins, do not abort the operation. Doing so will corrupt the firmware on the module.
- Ø The exit command returns you to the console from which you entered LFU (either SRM or AlphaBIOS).

# 4.5.2 Updating Firmware from the Internal Floppy Disk (Creating the Diskettes)

To update system firmware from the floppy disk, you first must create the firmware update diskettes. You will need to create two diskettes: one for console updates, and one for I/O.

1. Download the update files from the Internet.

You can access the firmware as follows:

• Using a World Wide Web browser (such as Mosaic or Netscape), follow links to AlphaServer 4100 systems, then technical resources from URL:

http://www.digital.com/info/alphaserver/products.html

• Using ftp, copy the file:

ftp://ftp.digital.com/pub/Digital/Alpha/firmware/

The files are structured as those on the firmware CD and are separated by CD release. For example, the contents of the V3.6 firmware CD are located at:

ftp://ftp.digital.com/pub/Digital/Alpha/firmware/v3.6

2. On a PC, copy files onto two FAT-formatted diskettes as shown in Table 4-1.

From an OpenVMS system, copy files onto two ODS2-formatted diskettes as shown in Example 4-6.

Table 4-1 File Locations for Creating Update Diskettes on a PC

| Console Update Diskette | I/O Update Diskette |  |
|-------------------------|---------------------|--|
| AS4X00FW.TXT            | AS4X00IO.TXT        |  |
| AS4X00CP.TXT            | RHREADME.SYS        |  |
| RHREADME.SYS            | CIPCA214.SYS        |  |
| RHSRMROM.SYS            | DFPAA246.SYS        |  |
| RHARCROM.SYS            | KZPAAA10.SYS        |  |

#### Example 4-6 Creating Update Diskettes on an OpenVMS System

#### Console update diskette

```
$ inquire ignore "Insert blank HD floppy in DVAO, then continue"
$ set verify
$ set proc/priv=all
$ init /density=hd/index=begin dva0: rhods2cp
$ mount dva0: rhods2cp
$ create /directory dva0:[as4x00]
$ copy as4x00fw.sys dva0:[as4x00]as4x00fw.sys
$ copy as4x00cp.sys dva0:[as4x00]as4x00cp.sys
$ copy rhreadme.sys dva0:[as4x00]rhreadme.sys
$ copy as4x00fw.txt dva0:[as4x00]as4x00fw.txt
$ copy as4x00cp.txt dva0:[as4x00]as4x00cp.txt
$ copy rhsrmrom.sys dva0:[as4x00]rhsrmrom.sys
$ copy rharcrom.sys dva0:[as4x00]rharcrom.sys
$ dismount dva0:
$ set noverify
$ exit
```

#### I/O update diskette

```
$ inquire ignore "Insert blank HD floppy in DVAO, then continue"
$ set verify
$ set proc/priv=all
$ init /density=hd/index=begin dva0: rhods2io
$ mount dva0: rhods2io
$ create /directory dva0:[as4x00]
$ create /directory dva0:[options]
$ copy as4x00fw.sys dva0:[as4x00]as4x00fw.sys
$ copy as4x00io.sys dva0:[as4x00]as4x00io.sys
$ copy rhreadme.sys dva0:[as4x00]rhreadme.sys
$ copy as4x00fw.txt dva0:[as4x00]as4x00fw.txt
$ copy as4x00io.txt dva0:[as4x00]as4x00io.txt
$ copy cipca214.sys dva0:[options]cipca214.sys
$ copy dfpaa246.sys dva0:[options]dfpaa246.sys
$ copy kzpsaA10.sys dva0:[options]kzpsaa10.sys
$ dismount dva0:
$ set noverify
$ exit
```

# 4.5.3 Updating Firmware from the Internal Floppy Disk (Performing the Update)

Insert an update diskette (see Section 4.5.2) into the internal floppy drive. Start LFU and select dva0 as the load device.

# **Example 4-7 Updating Firmware from the Internal Floppy Disk**

\*\*\*\*\* Loadable Firmware Update Utility \*\*\*\*\*

Select firmware load device (cda0, dva0, ewa0), or

Press <return> to bypass loading and proceed to LFU: dva0

Please enter the name of the options firmware files list, or Press <return> to use the default filename [AS4X00IO,(AS4X00CP)]: AS4X00IO

Copying AS4X00IO from DVA0 .

Copying RHREADME from DVA0 .

Copying CIPCA214 from DVA0 .

Copying DFPAA252 from DVA0 ...

Copying KZPSAA11 from DVA0 ...

. [The function table displays, followed by the UPD> prompt, as . shown in Example 4--5

UPD> list

| Device    | Current Revision | Filename | Update Revision |
|-----------|------------------|----------|-----------------|
| AlphaBIOS | V5.12-3          | arcrom   | Missing file    |
| pfi0      | 2.46             | dfpaa_fw | 2.52            |
| srmflash  | Т3.2-21          | srmrom   | Missing file    |
|           |                  | cipca_fw | A214            |
|           |                  | kzpsa_fw | A11             |

UPD> update pfi0

WARNING: updates may take several minutes to complete for each device.

Confirm update on: pfi0 [Y/(N)]y

DO NOT ABORT!

pfi0 Updating to 2.52... Verifying to 2.52... PASSED.

0 UPD> lfu

\*\*\*\* Loadable Firmware Update Utility \*\*\*\*

Select firmware load device (cda0, dva0, ewa0), or Press <return> to bypass loading and proceed to LFU: dva0

Please enter the name of the options firmware files list, or Press <return> to use the default filename [AS4X00IO, (AS4X00CP)]:

- . (The function table displays, followed by the UPD> prompt.
- Console firmware can now be updated.)

0 UPD> exit

- 0 Select the device from which firmware will be loaded. The choices are the internal CD-ROM, the internal floppy disk, or a network device. In this example, the internal floppy disk is selected.
- Ø Select the file that has the firmware update, or press Enter to select the default file. When the internal floppy disk is the load device, the file options are:

AS4X00CP (default) SRM console and AlphaBIOS console firmware only.

AS4X00IO I/O adapter firmware only.

The default option in Example 4-5 (AS4X00FW) is not available, since the file is too large to fit on a 1.44 MB diskette. This means that when a floppy disk is the load device, you can update either console firmware or I/O adapter firmware, but not both in the same LFU session. If you need to update both, after finishing the first update, restart LFU with the lfu command and insert the diskette with the other file.

In this example the file for I/O adapter firmware is selected.

- 0 Use the LFU list command to determine the revision of firmware in a device and the most recent revision of that firmware available in the selected file. In this example, the update revision for console firmware displays as "Missing file" because only the I/O firmware files are available on the floppy disk.
- 0 The **update** command updates the device specified or all devices.
- 0 For each device, you are asked to confirm that you want to update the firmware. The default is no. Once the update begins, do not abort the operation. Doing so will corrupt the firmware on the module.
- 0 The **lfu** command restarts the utility so that console firmware can be updated. (Another method is shown in Example 4-8, where the user specifies the file AS4X00FW and is prompted to insert the second diskette.)
- Ø The default update file, AS4X00CP, is selected. The console firmware can now be updated, using the same procedure as for the I/O firmware.
- 0 The exit command returns you to the console from which you entered LFU (either SRM or AlphaBIOS).

# Example 4-8 Selecting AS4X00FW to Update Firmware from the Internal Floppy Disk

P00>>> lfu \*\*\*\*\* Loadable Firmware Update Utility \*\*\*\*\* Select firmware load device (cda0, dva0, ewa0), or Press <return> to bypass loading and proceed to LFU: dva0 Please enter the name of the firmware files list, or Press <return> to use the default filename [AS4X00IO,(AS4X00CP)]: AS4X00FW Copying AS4X00FW from DVA0 . Copying RHREADME from DVAO . Copying RHSRMROM from DVA0 ..... Copying RHARCROM from DVA0 ..... Copying CIPCA214 from DVA0 Please insert next floppy containing the firmware, Press <return> when ready. Or type DONE to abort. Copying CIPCA214 from DVA0 . Copying DFPAA246 from DVA0 ... Copying KZPSAA10 from DVA0 ...

# 4.5.4 Updating Firmware from a Network Device

Copy files to the local MOP server's MOP load area, start LFU, and select ewa0 as the load device. Before starting LFU, download the update files from the Internet (see Section 4.5.2). You will need the files with the extension .SYS. Copy these files to your local MOP server's MOP load area.

#### **Example 4-9 Updating Firmware from a Network Device**

```
**** Loadable Firmware Update Utility ****
Select firmware load device (cda0, dva0, ewa0), or
Press <return> to bypass loading and proceed to LFU: ewa0
                                                              0
Please enter the name of the options firmware files list, or
Press <return> to use the default filename [AS4X00FW]:
                                                              0
Copying AS4X00FW from EWA0 .
Copying RHREADME from EWA0 .
Copying RHSRMROM from EWA0 .....
Copying RHARCROM from EWA0 .....
Copying CIPCA214 from EWA0 .
Copying DFPAA246 from EWA0 ...
Copying KZPSAA11 from EWA0 ...
   [The function table displays, followed by the UPD> prompt, as
   shown in Example 4-5.]
                                                              ③
UPD> list
Device
              Current Revision
                                 Filename
                                                Update Revision
                 V5.12-2
                                                   V6.40-1
AlphaBIOS
                                  arcrom
kzpsa0
                                                  A10
                A10
                                  kzpsa_fw
kzpsa1
                A10
                                                  A10
                                  kzpsa_fw
srmflash
                 V1.0-9
                                  srmrom
                                                   V2.0-3
                                  cipca_fw
                                                 A214
                                  dfpaa_fw
                                                    2.46
UPD> update * -all
```

WARNING: updates may take several minutes to complete for each device.

DO NOT ABORT!

AlphaBIOS Updating to V6.40-1... Verifying V6.40-1... PASSED.

DO NOT ABORT!

kzpsa0 Updating to All ... Verifying All... PASSED.

DO NOT ABORT!

kzpsa1 Updating to All ... Verifying All... PASSED.

DO NOT ABORT!

srmflash Updating to V2.0-3... Verifying V2.0-3... PASSED.

0 UPD> exit

0 Select the device from which firmware will be loaded. The choices are the internal CD-ROM, the internal floppy disk, or a network device. In this example, a network device is selected.

0 Select the file that has the firmware update, or press Enter to select the default file. The file options are:

AS4X00FW SRM console, AlphaBIOS console, and I/O adapter

(default) firmware.

AS4X00CP SRM console and AlphaBIOS console firmware only.

AS4X00IO I/O adapter firmware only.

In this example the default file, which has both console firmware (AlphaBIOS and SRM) and I/O adapter firmware, is selected.

- Use the LFU list command to determine the revision of firmware in a device and the most recent revision of that firmware available in the selected file. In this example, the resident firmware for each console (SRM and AlphaBIOS) and I/O adapter is at an earlier revision than the firmware in the update file.
- 0 The **update** command updates the device specified or all devices. In this example, the wildcard indicates that all devices supported by the selected update file will be updated. Typically LFU requests confirmation before updating each console's or device's firmware. The -all option eliminates the update confirmation requests.
- 0 The exit command returns you to the console from which you entered LFU (either SRM or AlphaBIOS).

# 4.5.5 LFU Commands

The commands summarized in Table 4-2 are used to update system firmware.

**Table 4-2 LFU Command Summary** 

| Command | Function                                                                                 |
|---------|------------------------------------------------------------------------------------------|
| display | Shows the physical configuration of the system.                                          |
| exit    | Terminates the LFU program.                                                              |
| help    | Displays the LFU command list.                                                           |
| lfu     | Restarts the LFU program.                                                                |
| list    | Displays the inventory of update firmware on the selected device.                        |
| readme  | Lists release notes for the LFU program.                                                 |
| update  | Writes new firmware to the module.                                                       |
| verify  | Reads the firmware from the module into memory and compares it with the update firmware. |

These commands are described in the following pages.

# display

The display command shows the physical configuration of the system. Display is equivalent to issuing the SRM console command show configuration. Because it shows the slot for each module, display can help you identify the location of a device.

#### exit

The exit command terminates the LFU program, causes system initialization and testing, and returns the system to the console from which LFU was called.

# help

The **help** (or ?) command displays the LFU command list, shown below.

| Function  | Description                                                     |
|-----------|-----------------------------------------------------------------|
|           |                                                                 |
| Display   | Displays the system's configuration table.                      |
| Exit      | Done exit LFU (reset).                                          |
| List      | Lists the device, revision, firmware name, and update revision. |
| Lfu       | Restarts LFU.                                                   |
| Readme    | Lists important release information.                            |
| Update    | Replaces current firmware with loadable data image.             |
| Verify    | Compares loadable and hardware images.                          |
| ? or Help | Scrolls this function table.                                    |
|           |                                                                 |

#### lfυ

The **lfu** command restarts the LFU program. This command is used when the update files are on a floppy disk. The files for updating both console firmware and I/O firmware are too large to fit on a 1.44 MB disk, so only one type of firmware can be updated at a time. Restarting LFU enables you to specify another update file.

#### list

The list command displays the inventory of update firmware on the CD-ROM, network, or floppy. Only the devices listed at your terminal are supported for firmware updates.

The **list** command shows three pieces of information for each device:

- Current Revision The revision of the device's current firmware
- Filename The name of the file used to update that firmware
- Update Revision The revision of the firmware update image

#### readme

The **readme** command lists release notes for the LFU program.

#### update

The **update** command writes new firmware to the module. Then LFU automatically verifies the update by reading the new firmware image from the module into memory and comparing it with the source image.

To update more than one device, you may use a wildcard but not a list. For example, update **k\*** updates all devices with names beginning with k, and **update \*** updates all devices. When you do not specify a device name, LFU tries to update all devices; it lists the selected devices to update and prompts before devices are updated. (The default is no.) The -all option eliminates the update confirmation requests, enabling the update to proceed without operator intervention.

| Caution                                                                               |
|---------------------------------------------------------------------------------------|
| Never abort an <b>update</b> operation. Aborting corrupts the firmware on the module. |

#### verify

The verify command reads the firmware from the module into memory and compares it with the update firmware. If a module already verified successfully when you updated it, but later failed tests, you can use **verify** to tell whether the firmware has become corrupted.

# 4.6 Operating the System Remotely

The remote console monitor (RCM) is used to monitor and control the system remotely. The RCM resides on the server control module and allows the system administrator to connect remotely to a managed system through a modem, using a serial terminal or terminal emulator.

The RCM has special console firmware that is used to remotely control an AlphaServer system. The RCM firmware resides on an independent microprocessor. It is not part of the SRM console that resides in the flash ROM. The RCM firmware has its own command interface that allows the user to perform the tasks that can usually be done from the system's serial console terminal. RCM console commands are used to reset, halt, and power the system on or off, regardless of the operating system or hardware state. The RCM console commands are also used to monitor the power supplies, temperature, and fans.

The user can enter the RCM console either remotely or through the local serial console terminal. Once in command mode, the user can enter commands to control and monitor the system.

- To enter the RCM console remotely, the user dials in through a modem, enters a password, and then types a special escape sequence that invokes RCM command mode. You must set up the modem before you can dial in remotely. See Section 4.6.1.
- To enter the RCM console locally, the user types the escape sequence at the SRM console prompt on the local serial console terminal.

The RCM also provides an autonomous dial-out capability when it detects a power failure within the system. When triggered, the RCM dials a paging service at 30-minute intervals until the administrator clears the alert within the RCM.

# 4.6.1 Modem Usage

To use the RCM to monitor a system remotely, first make the connections to the server control module, as shown in Figure 4-3. Then configure the modem port for dial-in.

**Figure 4-3 RCM Connections** 

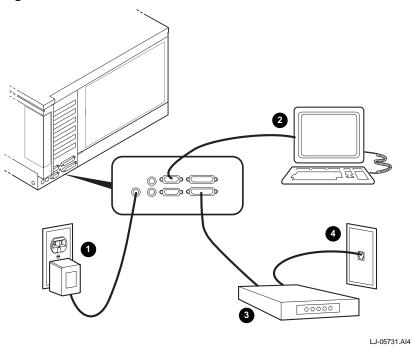

- External power supply
- **3** Modem
- 2 Console terminal
- Phone jack

#### 4.6.1.1 Modem Selection

The RCM requires a Hayes-compatible modem. The controls that the RCM sends to the modem have been selected to be acceptable to a wide selection of modems. The modems that have been tested and qualified include:

Motorola LifeStyle Series 28.8 AT&T DATAPORT 14.4/FAX Zoom Model 360

The U.S. Robotics Sportster DATA/FAX MODEM is also supported, but requires some modification of the modem initialization and answer strings. See Section 4.6.7.

#### 4.6.1.2 Modem Configuration Procedure

- 1. Connect a Hayes-compatible modem to the RCM as shown in Figure 4-3, and power up the modem.
- From the local serial console terminal, enter the RCM firmware console by typing the following escape sequence:

^]^]rcm

The character "A" is created by simultaneously holding down the Ctrl key and pressing the ] key (right square bracket). The firmware prompt, RCM>, should now be displayed.

- Enter a modem password with the **setpass** command. See Section 4.6.3.
- 4. Enable the modem port with the **enable** command. See Section 4.6.3.
- Enter the **quit** command to leave the RCM console.
- You are now ready to dial in remotely.

# 4.6.1.3 Dialing In to the RCM Modem Port

- 1. Dial the modem connected to the server control module. The RCM answers the call and after a few seconds prompts for a password with a "#" character.
- Enter the password that was loaded using the **setpass** command. The user has three tries to correctly enter the password. On the third unsuccessful attempt, the connection is terminated, and as a security precaution, the modem is not answered again for 5 minutes.

On successful entry of the password, the RCM banner message "RCM V1.0" is displayed, and the user is connected to the system COM1 port. At this point the local terminal keyboard is disabled except for entering the RCM console firmware. The local terminal displays all the terminal traffic going out to the modem.

3. To connect to the RCM firmware console, type the RCM escape sequence.

Refer to Example 4-10 for an example of the modem dial-in procedure.

A sample dial-in dialog would look similar to the following:

#### **Example 4-10 Sample Remote Dial-In Dialog**

ATQ0V1E1S0 !When modem dial-in connection is made, a screen display similar to this appears.

OK
ATDT30167
CONNECT
9600
# !Enter password at this prompt.

RCM V1.0 !RCM banner is displayed.

^]^]rcm !Enter the escape sequence after the banner is displayed.
The escape sequence is not echoed on the terminal.

RCM> !RCM prompt is displayed. Commands to control and

monitor the system can be entered.

# 4.6.1.4 Terminating a Remote Console (Modem) Session

Terminate the modem session by executing a **hangup** command from the RCM console firmware. This will cleanly terminate the modem connection.

If the modem connection is terminated without using the **hangup** command, or if the line is dropped due to phone line problems, the RCM will detect carrier loss and initiate an internal **hangup** command. This process can take a minute or more, and the local terminal will be locked out until the auto hangup process completes.

If the modem link is idle for more than 20 minutes, the RCM initiates an auto hangup.

# 4.6.2 Entering and Leaving Command Mode

Use the default escape sequence to enter RCM command mode for the first time. You can enter RCM command mode from the SRM console level, the operating system level, or an application. The RCM quit command reconnects the terminal to the system console port.

## **Entering the RCM Firmware Console**

To enter the RCM firmware console, enter the RCM escape sequence. See **1** in Example 4-11 for the default sequence.

The escape sequence is not echoed on the terminal or sent to the system. Once in the RCM firmware console, the user is in RCM command mode and can enter RCM console commands.

# **Leaving Command Mode**

To leave the RCM command mode and reconnect to the system console port, enter the quit command, then press Return to get a prompt from the operating system or system console. (See **2** in Example 4-11.)

# **Example 4-11 Entering and Leaving RCM Command Mode**

| ^]^]rcm        | 0  |     |      |
|----------------|----|-----|------|
| RCM>           |    |     |      |
| RCM> quit      |    | 0   | )    |
| Focus returned | to | COM | port |

# 4.6.3 RCM Commands

The RCM commands summarized in Table 4-3 are used to control and monitor a system remotely.

**Table 4-3 RCM Command Summary** 

| Command   | Function                                              |
|-----------|-------------------------------------------------------|
| alert_clr | Clears alert flag, stopping dial-out alert cycle      |
| alert_dis | Disables the dial-out alert function                  |
| alert_ena | Enables the dial-out alert function                   |
| disable   | Disables remote access to the modem port              |
| enable    | Enables remote access to the modem port               |
| hangup    | Terminates the modem connection                       |
| halt      | Halts server                                          |
| help or ? | Displays the list of commands                         |
| poweroff  | Turns off power to server                             |
| poweron   | Turns on power to server                              |
| quit      | Exits console mode and returns to system console port |
| reset     | Resets the server                                     |
| setesc    | Changes the escape sequence for entering command mode |
| setpass   | Changes the modem access password                     |
| status    | Displays server's status and sensors                  |

#### **Command Conventions**

- The commands are not case sensitive.
- A command must be entered in full.
- If a command is entered that is not valid, the command fails with the message:

```
*** ERROR - unknown command ***
```

Enter a valid command.

The RCM commands are described on the following sections.

#### 4.6.3.1 alert clr

The alert clr command clears an alert condition within the RCM. The alert enable condition remains active, and the RCM will again enter the alert condition when it detects a system power failure. See Section 4.6.4

RCM>alert\_clr

#### 4.6.3.2 alert\_dis

The alert\_dis command disables RCM dial-out capability. It also clears any outstanding alerts (see Section 4.6.4). The alert disable state is nonvolatile. Dial-out capability remains disabled until the alert\_enable command is issued.

RCM>alert\_dis

#### 4.6.3.3 alert ena

The alert\_ena command enables the RCM to automatically dial out when it detects a power failure within the system. The RCM repeats the dial-out alert at 30-minute intervals until the alert is cleared. The alert enable state is nonvolatile. Dial-out capability remains enabled until the alert disable command is issued.

RCM>alert\_ena

In order for the **alert enable** command to work, two conditions must be met:

- A modem dial-out string must be entered with the system console.
- Remote access to the RCM modem port must be enabled with the **enable** command.

See Section 4.6.4.

If the **alert\_enable** command is entered when remote access is disabled, the following message is returned:

\*\*\* error \*\*\*

#### 4.6.3.4 disable

The **disable** command disables remote access to the RCM modem port.

RCM>disable

The module's remote access default state is DISABLED. The modem enable state is nonvolatile. When the modem is disabled, it remains disabled until the **enable** command is issued. If a modem connection is in progress, entering the disable command terminates it.

#### 4.6.3.5 enable

The enable command enables remote access to the RCM modem port. It can take up to 10 seconds for the enable command to be executed.

RCM>enable

The module's remote access default state is DISABLED.

The modem enable state is nonvolatile. When the modem is enabled, it remains enabled until the **disable** command is issued.

The **enable** command can fail for two reasons:

- There is no modem access password configured.
- The modem is not connected or is not working properly.

If the **enable** command fails, the following message is displayed:

```
*** ERROR - enable failed ***
```

### 4.6.3.6 hangup

The **hangup** command terminates the modem session. When this command is issued, the remote user is disconnected from the server. This command can be issued from either the local or remote console.

RCM>hangup

#### 4.6.3.7 halt

The halt command attempts to halt the managed system. It is functionally equivalent to pressing the Halt button on the system operator control panel to the "in" position and then releasing it to the "out" position. The RCM console firmware exits command mode and reconnects the user's terminal to the server's COM1 serial port.

RCM>halt Focus returned to COM port

| Note                                                                  |
|-----------------------------------------------------------------------|
| Pressing the Halt button has no effect on systems running Windows NT. |

## 4.6.3.8 help or ?

The **help** or ? command displays the RCM firmware command set.

#### 4.6.3.9 poweroff

The **poweroff** command requests the RCM module to power off the system. It is functionally equivalent to turning off the system power from the operator control panel.

RCM>poweroff

If the system is already powered off, this command has no effect.

The external power to the RCM must be connected in order to power off the system from the RCM firmware console. If the external power supply is not connected, the command will not power the system down, and displays the message:

```
*** ERROR ***
```

### 4.6.3.10 poweron

The **poweron** command requests the RCM module to power on the system. For the system power to come on, the following conditions must be met:

- AC power must be present at the power supply inputs.
- The DC On/Off button must be in the "on" position.
- All system interlocks must be set correctly.

The RCM firmware console exits command mode and reconnects the user's terminal to the system console port.

RCM>poweron Focus returned to COM port

| Note |
|------|
|      |
| _    |

If the system is powered off with the DC On/Off button, the system will not power up. The RCM will not override the "off" state of the DC On/Off button. If the system is already powered on, the **poweron** command has no effect.

## 4.6.3.11 quit

The quit command exits the user from command mode and reconnects the user's terminal to the system console port. The following message is displayed:

Focus returned to COM port

The next display depends on what the system was doing when the RCM was invoked. For example, if the RCM was invoked from the SRM console prompt, the console prompt will be displayed when you enter a carriage return. Or, if the RCM was invoked from the operating system prompt, the operating system prompt will be displayed when you enter a carriage return.

#### 4.6.3.12 reset

The **reset** command requests the RCM module to perform a hardware reset. It is functionally equivalent to pressing the Reset button on the system operator control panel.

RCM>reset Focus returned to COM port

The following events occur when the **reset** command is executed:

- The system restarts and the system console firmware reinitializes.
- The console exits RCM command mode and reconnects the user's terminal to the server's COM1 serial port.
- The power-up messages are displayed, and then the console prompt is displayed or the operating system boot messages are displayed, depending on the state of the Halt button.

#### 4.6.3.13 setesc

The **setesc** command allows the user to reset the default escape sequence for entering console mode. The escape sequence can be any character string. A typical sequence consists of 2 or more characters, to a maximum of 15 characters. The escape sequence is stored in the module's on-board NVRAM.

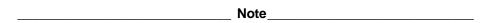

If you change the escape sequence, be sure to record the new sequence. Although the module factory defaults can be restored if the user has forgotten the escape sequence, this involves accessing the server control module and moving a jumper.

The following sample escape sequence consists of five iterations of the Ctrl key and the letter "o".

RCM>setesc ^0^0^0^0

If the escape sequence entered exceeds 15 characters, the command fails with the message:

\*\*\* ERROR \*\*\*

When changing the default escape sequence, avoid using special characters that are used by the system's terminal emulator or applications.

Control characters are not echoed when entering the escape sequence. To verify the complete escape sequence, use the status command.

#### 4.6.3.14 setpass

The **setpass** command allows the user to change the modem access password that is prompted for at the beginning of a modem session. The password is stored in the module's on-board NVRAM.

```
RCM>setpass
new pass>******
RCM>
```

The maximum password length is 15 characters. If the password entered exceeds 15 characters, the command fails with the message:

```
ERROR ***
```

The minimum password length is one character, followed by a carriage return. If only a carriage return is entered, the command fails with the message:

```
*** ERROR - illegal password ***
```

If the user has forgotten the password, a new password can be entered.

#### 4.6.3.15 status

The status command displays the current state of the server's sensors, as well as the current escape sequence and alarm information.

RCM>status

Firmware Rev: V1.0 Escape Sequence: ^]^]RCM Remote Access: ENABLE/DISABLE Alerts: ENABLE/DISABLE Alert Pending: YES/NO (C) Temp (C): 26.0 RCM Power Control: ON/OFF External Power: ON

Server Power: OFF

RCM>

The status fields are explained in Table 4-4.

**Table 4-4 RCM Status Command Fields** 

| Item               | Description                                                                          |
|--------------------|--------------------------------------------------------------------------------------|
| Firmware Rev:      | Revision of RCM firmware.                                                            |
| Escape Sequence:   | Current escape sequence to enter RCM firmware console.                               |
| Remote Access:     | Modem remote access state. (ENABLE/DISABLE)                                          |
| Alerts:            | Alert dial-out state. (ENABLE/DISABLE)                                               |
| Alert Pending:     | Alert condition triggered. (YES/NO)                                                  |
| Temp (C):          | Current system temperature in degrees Celsius.                                       |
| RCM Power Control: | Current state of RCM system power control. (ON/OFF)                                  |
| External Power:    | Current state of power from external power supply to server control module. (ON/OFF) |

## 4.6.4 Dial-Out Alerts

The RCM can be configured to automatically dial out through the modem (usually to a paging service) when it detects a power failure within the system. When a dial-out alert is triggered, the RCM initializes the modem for dial-out, sends the dial-out string, hangs up the modem, and reconfigures the modem for dial-in. The RCM and modem must continue to be powered, and the phone line must remain active, for the dial-out alert function to operate.

#### Enabling the Dial-Out Alert Function:

- 1. Enter the **set rcm\_dialout** command, followed by a dial-out alert string, from the SRM console (see **①** in Example 4-12).
  - The *string* is a modem dial-out character string, not to exceed 47 characters, that is used by the RCM when dialing out through the modem. See the next topic for details on composing the modem dial-out string.
- 2. Enter the RCM firmware console and enter the **enable** command to enable remote access dial-in. The RCM firmware **status** command should display "Remote Access: ENABLE." (See ② in Example 4-12.)
- 3. Enter the RCM firmware **alert\_ena** command to enable outgoing alerts. (See **3** in Example 4-12.)

# **Example 4-12 Configuring the Modem for Dial-Out Alerts**

| P00>>> set rcm_c | dialout | "ATDTstring#;" | 0 |
|------------------|---------|----------------|---|
|                  |         |                |   |
| RCM>enable       |         |                |   |
| RCM>status       |         |                |   |
| •                |         |                |   |
|                  |         |                |   |
| Remote Access:   | Enable  |                | 0 |
|                  |         |                |   |
| RCM>alert_ena    |         |                | 0 |

### Composing a Modem Dial-Out String

The modem dial-out string emulates a user dialing an automatic paging service. Typically, the user dials the pager phone number, waits for a tone, and then enters a series of numbers.

The RCM dial-out string (see Example 4-13) has the following requirements:

- The entire string following the set rcm\_dialout command must be enclosed by quotation marks.
- The characters ATDT must be entered after the opening quotation marks. Do not mix case. Enter the characters either in all uppercase or all lowercase.
- Enter the character X if the line to be used also carries voice mail. Refer to the example that follows.

The valid characters for the dial-out string are the characters on a phone keypad: 0-9, \*, and #. In addition, a comma (,) requests that the modem pause for 2 seconds, and a semicolon (;) is required to terminate the string.

#### **Example 4-13 Typical RCM Dial-Out Command**

```
P00>>> set rcm_dialout "ATXDT9,15085553333,,,,,,5085553332#;"
```

Use the **show** command to verify the RCM dial-out string:

```
P00>>> show rcm dialout
                  ATXDT9,15085553333,,,,,5085553332#;
rcm_dialout
```

#### Elements of the Dial-Out String

**ATXDT** AT = Attention

> X = Forces the modem to dial "blindly" (not look for a dial tone). Enter this character if the dial-out line modifies its dial tone when used for services

such as voice mail.

D = Dial

T = Tone (for touch-tone), = Pause for 2 seconds.

9, In the example, "9" gets an outside line. Enter the number for an outside line

if your system requires it.

15085553333 Dial the paging service.

Pause for 12 seconds for paging service to answer ,,,,,,

5085553332# "Message," usually a call-back number for the paging service.

Return to console command mode. Must be entered at end of string.

# 4.6.5 Resetting the RCM to Factory Defaults

If the escape sequence has been forgotten, you can reset the controller to factory settings. Use the following procedure to reset the controller to factory settings.

1. Power down the server and access the server control module, as follows:

Expose the PCI bus card cage. Remove the screws holding the cover in place and slide it off the chassis. If necessary, remove several PCI and EISA options from the bottom of the PCI card cage until you have enough space to access the server control module.

Unplug the external power supply to the server control module.

Locate the password and option reset jumper. The jumper number, which is etched on the board, depends on the revision of the server control module.

| Note                                                                                                    |
|----------------------------------------------------------------------------------------------------|
| If the RCM section of the server control module does not have an orange relay, the jumper number is J6. If the RCM section of the server control module has an orange relay, the jumper number is J7. |

- 3. Move the jumper so that it is sitting on both pins.
- Replace any panels or covers as necessary so you can power up the system. Press the Halt button and then power up the system to the SRM console prompt. Powering up with the password and option reset jumper in place resets the escape sequence, password, and modem enable states to the factory default.
- When the console prompt is displayed, power down the system and move the password and option reset jumper back onto the single pin.
- Replace any PCI or EISA modules you removed and replace the PCI bus card cage cover.
- Power up the system to the SRM console prompt and type the default escape sequence to enter RCM command mode:
  - ^]^]RCM
- Configure the module as desired. You must reset the password and modem enable states in order to enable remote access.

# 4.6.6 RCM Troubleshooting Guide

Table 4-5 lists a number of possible causes and suggested solutions for symptoms.

**Table 4-5 RCM Troubleshooting** 

| Symptom                                                                                                    | Possible Cause                                                                                                    | Suggested Solution                                                                              |
|----------------------------------------------------------------------------------------------------|----------------------------------------------------------------------------------------------------|-------------------------------------------------------------------------------------------------|
| The local terminal will not communicate with the system or the RCM.                                                          | System and terminal baud rate set incorrectly.                                                                                                    | Set the system and terminal baud rates to 9600 baud.                                            |
|                                                                                                    | Cables not correctly installed.                                                                                                    | Review external cable installation.                                                             |
| RCM will not answer when the modem is called.                                                                                | Modem cables may be incorrectly installed.                                                                                                    | Check modem phone lines and connections.                                                        |
|                                                                                                    | RCM remote access is disabled.                                                                                                    | Enable remote access.                                                                           |
|                                                                                                    | RCM does not have a valid password set.                                                                                                    | Set password and enable remote access.                                                          |
|                                                                                                    | The local terminal is currently in the RCM console firmware.                                                                                                    | Issue a <b>quit</b> command on the local terminal.                                              |
|                                                                                                    | On power-up, the RCM defers initializing the modem for 30 seconds to allow the modem to complete its internal diagnostics and initialization.                                                                                                    | Wait 30 seconds after powering up the system and RCM before attempting to dial in.              |
|                                                                                                    | Modem may have had power cycled since last being initialized or modem is not set up correctly.                                                                                                    | Enter <b>enable</b> command from RCM console.                                                   |
| After the system and RCM are powered up, the COM port seems to hang and then starts working after a few seconds.             | This delay is normal behavior.                                                                                                    | Wait a few seconds for the COM port to start working.                                           |
| RCM installation is complete, but system will not power up.                                                                  | RCM Power Control: is set to DISABLE.                                                                                                    | Enter RCM console and issue the <b>poweron</b> command.                                         |
| New password, escape<br>sequence, and modem<br>enable state are forgotten<br>when system and RCM<br>module are powered down. | The password and option reset jumper is still installed. If the RCM section of the server control module does not have an orange relay, the jumper number is J6. If it does have an orange relay, the number is J7.                                | After resetting RCM to factory defaults, move the jumper so that it is setting on only one pin. |
| The remote user sees a "+++" string on the screen.                                                                           | The modem is confirming whether the modem has really lost carrier. This occurs when the modem sees an idle time, followed by a "3," followed by a carriage return, with no subsequent traffic. If the modem is still connected, it will remain so. | This is normal behavior.                                                                        |
| The message "unknown command" is displayed when the user enters a carriage return by itself.                                 | The terminal or terminal emulator is including a linefeed character with the carriage return.                                                                                                    | Change the terminal or terminal emulator setting so that "new line" is not selected.            |
| Cannot enable modem or modem will not answer.                                                                                | The modem is not configured correctly to work with the RCM.                                                                                                    | Modify the modem initialization and/or answer string as described in Section 4.6.7.             |

# 4.6.7 Modem Dialog Details

This section provides further details on the dialog between the RCM and the modem and is intended to help you reprogram your modem if necessary.

#### **Phases of Modem Operation**

The RCM is programmed to expect specific responses from the modern during four phases of operation:

- Initialization
- Ring detection
- Answer
- Hang-up

The initialization and answer command strings are stored in the RCM NVRAM. The factory default strings are:

AT&F0EVS0=0S12=50<cr> Initialization string:

ATXA<cr> Answer string

Note\_\_\_

All modem commands must be terminated with a <cr> character (0x0d hex).

#### Initialization

The RCM initializes the modem to the following configuration:

Factory defaults (&F0)

No Echo (E)

Numeric response codes (V)

No Auto Answer (S0=0)

Guard-band = 1 second (S12=50)

Fixed modem-to-RCM baud rate

Connect at highest possible reliability and speed

The RCM expects to receive a "O<cr>" (OK) in response to the initialization string. If it does not, the enable command will fail.

This default initialization string works on a wide variety of modems. If your modem does not configure itself to these parameters, the initialization string will need to be modified. See the topic in this section entitled Modifying Initialization and Answer Strings.

### **Ring Detection**

The RCM expects to be informed of an in-bound call by the modem signaling the RCM with the string, "2<cr>" (RING).

#### Answer

When the RCM receives the ring message from the modem, it responds with the answer string. The "X" command modifier used in the default answer string forces the modem to report simple connect, rather than connect at xxxx. The RCM expects a simple connect message, "1<cr>" (CONNECTED). If the modem responds with anything else, the RCM forces a hang-up and initializes the modem.

The default answer string is formatted to request the modem to provide only basic status. If your modem does not provide the basic response, the answer string, and/or initialization string will need to be modified. See the topic in this section entitled Modifying Initialization and Answer Strings.

After receiving the "connect" status, the modem waits for 6 seconds, and then prompts the user for a password.

# Hangup

When the RCM is requested to hang up the modem, it forces the modem into command mode and issues the **hangup** command to the modem. This is done by pausing for a minimum of the guard time, sending the modem "+++". When the modem responds with "0<cr>" (OK), the hang-up command string is sent. The modem should respond with "3<cr>" (NO CARRIER). After this interchange, the modem is reinitialized in preparation for the next dialin session.

### RCM/Modem Interchange Overview

Table 4-6 summarizes the actions between the RCM and the modem from initialization to hangup.

Table 4-6 RCM/Modem Interchange Summary

| Action                        | Data to modem                | Data from Modem |
|-------------------------------|------------------------------|-----------------|
| Initialization command        | AT&F0EVS0=0S12=50 <cr></cr>  |                 |
| Initialization successful     |                              | 0 <cr></cr>     |
| Phone line ringing            |                              | 2 <cr></cr>     |
| RCM answering                 | ATXA <cr></cr>               |                 |
| Modem successfully connected  |                              | 1 <cr></cr>     |
| Force modem into command mode | <guard_band>+++</guard_band> |                 |
| Modem in command mode         |                              | 0 <cr></cr>     |
| Hangup                        | ATH <cr></cr>                |                 |
| Successful hangup             |                              | 3 <cr></cr>     |

# Modifying Initialization and Answer Strings

The initialization and answer strings are stored in the RCM's NVRAM. They come preprogrammed to support a wide selection of modems. In the circumstance where the default initialization and answer strings do not set the modem into the desired mode, the following SRM set and show commands are provided to enable the user to define and examine the initialization and answer strings.

#### To replace the initialization string:

```
P00>>>set rcm_init " new_init_string"
```

#### To replace the answer string:

```
P00>>>set rcm_answer "new_answer_string"
```

#### To display all the RCM user settable strings:

```
P00>>>show rcm*
rcm_answer
              ATXA
rcm_dialout
```

rcm\_init AT&F0EVS0=0S12=50

P00>>>

# Initialization and Answer String Substitutions

The following modems have been identified as requiring modified initialization and/or answer strings.

| Modem Model                                   | Initialization String | Answer String |
|-----------------------------------------------|-----------------------|---------------|
| RCM Defaults                                  | "AT&F0EVS0=0S12=50"   | "ATXA"        |
| USRobotics Sportster 28,800<br>Data/Fax Modem | RCM default           | "ATX0&B1&A0A" |

# **SRM Console**

# 5.1 Introduction

The SRM console is the command line interface that supports the DIGITAL UNIX and OpenVMS operating systems.

This chapter describes typical functions a user performs, along with descriptions of commands and environment variables. Sections in this chapter are:

- Switching from SRM to the AlphaBIOS Console
- Displaying the System Configuration
- Booting the Operating System
- Configuring the System
  - Configuring DSSI
  - Configuring a PCI NVRAM Module
  - Configuring EISA and RAID
- Testing the System
- Stopping and Starting CPUs
- **Updating Firmware**
- Forcing a System Crash Dump
- Using Environment Variables
- Depositing and Examining Data
- Reading a File
- Initializing the System
- Finding Help
- **Command Summary**
- **Environment Variable Summary**

# 5.2 Switching from SRM to the AlphaBIOS Console

It is necessary to switch to the AlphaBIOS console to run configuration utilities. To switch from SRM to AlphaBIOS, issue the alphabios command.

### **Example 5-1 Switching to the AlphaBIOS Console**

P00>>> alphabios

## alphabios

The alphabios command loads and starts the AlphaBIOS console. This is necessary for running AlphaBIOS-based utilities (such as the RAID and EISA configuration utilities). The syntax is:

#### alphabios

To return to the SRM console, do one of the following:

- If the os\_type environment variable is set to unix or openvms, reset the system by pressing the Reset button.
- If the **os\_type** environment variable is set to **nt**, press the Halt button in (the LED on the button lights) and reset the system by pressing the Reset button. Alternatively, select DIGITAL UNIX (SRM) or OpenVMS (SRM) from the Advanced CMOS Setup screen and reset the system.

To switch permanently to the AlphaBIOS console (that is, if the permanent operating system is changed to Windows NT), do the following:

- 1. Set the SRM **os\_type** environment variable to **nt**.
- Set the SRM **console** environment variable to **graphics**.
- Reset the system with the Reset button or by power cycling.
- Run the EISA Configuration Utility, using the ECU program for Windows NT.

# 5.3 Displaying the System Configuration

Several commands are used to display the system configuration: show config, show cpu, show device, show fru, show memory, show network, show pal, show power, and show version.

The **show config** command displays a list of devices found on the system bus and I/O buses. This is the configuration at the most recent initialization. The syntax is:

### show config

# **Example 5-2 Show Config Command**

```
P00>>> show config

Digital Equipment Corporation

AlphaServer 4100lp
```

Console V2.0-3 OpenVMS PALcode V1.18-8, DIGITAL UNIX PALcode V1.21-12

| Module                          | Type    | Rev  | Name      |
|---------------------------------|---------|------|-----------|
| System Motherboard              | 0       | 0000 | mthrbrd0  |
| Memory 1024 MB EDO              | 0       | 0000 | mem0      |
| Memory 1024 MB EDO              | 0       | 0000 | mem1      |
| CPU (4MB Cache)                 | 1       | 0000 | cpu0      |
| CPU (4MB Cache)                 | 1       | 0000 | cpu1      |
| Bridge (IOD0/IOD1)              | 600     | 0032 | iod0/iod1 |
| PCI Motherboard                 | 8       | 0000 | saddle0   |
|                                 |         |      |           |
| PCIO (IODO)                     |         |      |           |
| Slot Option Name                | Type    | Rev  | Name      |
| 1 PCEB                          | 4828086 | 0004 | pceb0     |
| 2 DEC PCI MC                    | 181011  | 008B | mc0       |
| 3 DEC PCI FDDI                  | f1011   | 0000 | pfi0      |
|                                 |         |      |           |
| eisa0 (EISA connected to pceb0) |         |      |           |
| Slot Option Name                | Type    | Rev  | Name      |
|                                 |         |      |           |
| PCI1 (IOD1)                     |         |      |           |
| Slot Option Name                | Type    | Rev  | Name      |
| 1 NCR 53C810                    | 11000   | 0002 | ncr0      |
| 2 DEC KZPSA                     | 81011   | 0000 | kzpsa0    |
| 3 NCR 53C810                    | 11000   | 0002 | ncr1      |
| P00>>>                          |         |      |           |

The **show cpu** command displays the status of all CPUs in the system. The syntax is: show cpu

### **Example 5-3 Show CPU Command**

P00>>> show cpu

Primary CPU: 0.0 Active CPUs: 00 01 Configured CPUs: 00 01 SROM Revision: V1.1 V1.1

P00>>>

The **show device** command displays status for devices and controllers in the system drawer: SCSI and MSCP devices, the internal floppy drive, and the network. The syntax is:

#### **show device** [controller\_name]

controller\_name

The controller name or abbreviation. When abbreviations or wildcards are used, all controllers that match the type are displayed. If no name is given, the display is a list of all devices and controllers in the system.

An example of a device name is **dka500.5.0.1.1**. Table 5-1 shows the interpretation of this device name.

# **Example 5-4 Show Device Command**

```
P00>>> show device
polling ncr0 (NCR 53C810) slot 0, bus 0 PCI, hose 1 SCSI Bus ID 7
dka500.5.0.1.1
                                              RRD45 1645
                    DKa500
polling ncr1 (NCR 53C810) slot 1, bus 0 PCI, hose 1 SCSI Bus ID 7
dkb100.1.0.3.1
                    DKb100
                                              RZ29B 0007
dkb200.2.0.3.1
                    DKb200
                                              RZ29B 0007
dkb400.4.0.3.1
                                              RZ29B 0007
                    DKb400
polling floppy0 (FLOPPY) PCEB - XBUS hose 0
dva0.0.0.1000.0
                    DVA0
                                               RX23
polling tulip0 (DECchip 21040-AA) slot 2, bus 0 PCI, hose 1
ewa0.0.0.2.1: 08-00-2B-E5-B4-1A
```

P00>>>

**Table 5-1 Device Naming Convention** 

|     | Category            | Desc           | ription                                       |          | _                    |  |
|-----|---------------------|----------------|-----------------------------------------------|----------|----------------------|--|
| dk  | Driver ID           | Two-           | Two-letter designator of port or class driver |          |                      |  |
|     |                     | dk             | SCSI disk                                     | fw       | FDDI device          |  |
|     |                     | dr             | RAID set device                               | mk       | SCSI tape            |  |
|     |                     | du             | DSSI disk                                     | mu       | DSSI tape            |  |
|     |                     | dv             | Diskette drive                                | pk       | SCSI port            |  |
|     |                     | ew             | Ethernet port                                 | pu       | DSSI port            |  |
| a   | Storage adapter ID  | One-           | letter designator of stora                    | ige adap | oter (a, b, c).      |  |
| 500 | Device unit number  | -              | ue number (MSCP unit i<br>K node ID.          | number)  | o. SCSI unit numbers |  |
| 5   | Bus node number     | Bus r          | node ID.                                      |          |                      |  |
| 0   | Channel number      | Used           | Used for multi-channel devices.               |          |                      |  |
| 1   | Logical slot number | Corre          | esponds to PCI slot num                       | ber.     |                      |  |
|     |                     | Slot           | PCI 0                                         | PCI 1    |                      |  |
|     |                     | 4              | PCI device                                    | PCI d    | levice               |  |
|     |                     | 3              | PCI device                                    | PCI d    | levice               |  |
|     |                     | 2              | PCI or EISA device                            | PCI d    | levice               |  |
| 1   | Hose number         | 0 — 1<br>1 — 1 | PCI 0<br>PCI 1                                |          |                      |  |

The **show fru** command displays information for CPU, memory, PCI, and EISA. This information is based on data in the serial control bus EPROM. The syntax is:

# show fru

# **Example 5-5 Show FRU Command**

P00>>> show fru

Digital Equipment Corporation AlphaServer 4100lp

Console V2.0-3 OpenVMS PALcode V1.18-8, DIGITAL UNIX PALcode V1.21-12

| Module  |                | Part #    | Туре    | Rev  | Name      | Serial #   |
|---------|----------------|-----------|---------|------|-----------|------------|
| System  | Motherboard    | 23803-01  | 0       | 0000 | mthrbrd0  | KA01234567 |
| Memory  | 1024 MB EDO    | N/A       | 0       | 0000 | mem0      | N/A        |
| Memory  | 1024 MB EDO    | N/A       | 0       | 0000 | mem1      | N/A        |
| CPU (4  | MB Cache)      | B2000-AA  | 1       | 0000 | cpu0      | AY12341234 |
| CPU (4  | MB Cache)      | B2001-AA  | 1       | 0000 | cpu1      | AY12341234 |
| Bridge  | (IOD0/IOD1)    | B3040-AA  | 600     | 0032 | iod0/iod1 | KA01234567 |
| PCI Mo  | therboard      | B3050-AA  | 8       | 0000 | saddle0   | KA01408896 |
|         |                |           |         |      |           |            |
| PCIO (I | OD()           |           |         |      |           |            |
| Slot    | Option Name    |           | Type    | Rev  | Name      |            |
| 1       | PCEB           |           | 4828086 | 0004 | pceb0     |            |
| 2       | DEC PCI MC     |           | 181011  | 008B | mc0       |            |
| 3       | DEC PCI FDDI   |           | f1011   | 0000 | pfi0      |            |
|         |                |           |         |      |           |            |
| eisa0 ( | EISA connected | to pceb0) |         |      |           |            |
| Slot    | Option Name    |           | Type    | Rev  | Name      |            |
|         |                |           |         |      |           |            |
| PCI1 (I | OD1)           |           |         |      |           |            |
| Slot    | Option Name    |           | Type    | Rev  | Name      |            |
| 1       | NCR 53C810     |           | 11000   | 0002 | ncr0      |            |
| 2       | DEC KZPSA      |           | 81011   | 0000 | kzpsa0    |            |
| 3       | NCR 53C810     |           | 11000   | 0002 | ncr1      |            |
| P00>>>  |                |           |         |      |           |            |

The **show memory** command displays information about each memory pair: slot number (see Figure 2-18 for memory slots), type (synchronous or EDO), size of the memory pair in megabytes, and the starting address of the pair. The syntax is:

#### show memory

### **Example 5-6 Show Memory Command**

P00>>> show memory

| Slot   | Type | MB   | Base     |
|--------|------|------|----------|
|        |      |      |          |
| 0      | EDO  | 1024 | 0        |
| 1      | EDO  | 1024 | 10000000 |
|        |      |      |          |
| Total  |      | 2048 |          |
| P00>>> |      |      |          |

The **show network** command displays the assigned network device names and other information about network (FDDI and Ethernet) cards. The syntax is:

#### show network

## **Example 5-7 Show Network Command**

```
P00>>> show network
polling tulip0 (DECchip 21040-AA) slot 2, bus 0 PCI, hose 1
ewa0.0.0.2.1: 08-00-2B-E5-B4-1A
P00>>>
```

The **show pal** command displays the versions of DIGITAL UNIX and OpenVMS PALcode. PALcode is the Alpha Privileged Architecture Library code, written to support Alpha processors. It implements architecturally defined processor behavior. The syntax is:

### show pal

### **Example 5-8 Show PAL Command**

```
P00>>> show pal pal OpenVMS PALcode V1.17-9, DIGITAL UNIX PALcode V1.21-5 P00>>>
```

The **show power** command displays status information about the power supplies, system fans, CPU fans, and temperature. This command is useful for displaying the error state of a DIGITAL UNIX or OpenVMS system that shuts down because of a fan, temperature, or power supply failure. If the system can be restarted, use this command. (If it cannot be restarted, use the RCM status command; see Section 4.6.3.)

The syntax is:

show power

#### **Example 5-9 Show Power Command**

P00>>> show power

Status Power Supply 0 good Power Supply 1 good

System Fans not present

CPU Fans good Temperature good

The system was last reset via a system software reset

O Environmental events are logged in nvram P00>>>

The **show version** command displays the version of the SRM console program that is installed on the system. The syntax is:

#### show version

### **Example 5-10 Show Version Command**

```
P00>>> show version
version
                        V2.0-3 1-AUG-1996 13:59:28
P00>>>
```

# 5.4 Booting the Operating System

The boot command is used to boot the operating system.

The **boot** command initializes the processor, loads a program image from the specified boot device, and transfers control to that image. The syntax is:

**boot** [-file filename] [-flags [value]] [-halt] [-protocols enet\_protocol] [boot\_dev]

**-file** *filename* The boot file.

-flags [value] Specifies additional information to the loaded image or operating

> system. In DIGITAL UNIX, specifies boot flags. In OpenVMS, specifies system root number and boot flags. This qualifier overrides the setting of the **boot\_osflags** environment variable. See the **boot\_osflags** environment variable for a list of settings and their

meanings.

-halt Forces the bootstrap operation to halt and invoke the console

> program once the bootstrap image is loaded and page tables and other data structures are set up. Console device drivers are not shut down. Transfer control to the image by entering the **continue** command.

 $\textbf{-protocols}\ enet\_protocol$ Either mop (default) or bootp. This qualifier overrides the setting of

the **ew\*0\_protocols** environment variable.

boot\_dev A device path or list of devices from which the console program

attempts to boot, or a saved boot specification in the form of an environment variable. This qualifier overrides the setting of the bootdef\_dev environment variable. Use the bootdef\_dev environment variable to define the default boot device string.

#### **Example 5-11 Boot Command**

```
P00>>> boot dkb0
 SROM V1.1 on cpu0
 SROM V1.1 on cpul
 SROM V1.1 on cpu2
 SROM V1.1 on cpu3
XSROM V2.0 on cpu2
XSROM V2.0 on cpul
XSROM V2.0 on cpu0
XSROM V2.0 on cpu3
mem_pair0 - 1024 MB
20..20..20..21..21..21..20..21..23..24..24..24..24..
Memory testing complete on cpu0
Memory testing complete on cpul
Memory testing complete on cpu3
Memory testing complete on cpu2
starting console on CPU 0
```

```
sizing memory
    1024 MB EDO
starting console on CPU 1
starting console on CPU 2
starting console on CPU 3
probing IOD1 hose 1
  bus 0 slot 1 - NCR 53C810
  bus 0 slot 2 - DEC KZPSA
  bus 0 slot 3 - NCR 53C810
probing IODO hose 0
  bus 0 slot 1 - PCEB
  bus 0 slot 2 - DEC PCI FDDI
  bus 0 slot 3 - PBXGA-AA
configuring I/O adapters...
  ncr0, hose 1, slot 1, bus 0
  kzpsa0, hose 1, slot 2, bus 0
  ncr1, hose 1, slot 3, bus 0
floppy0, hose 0, slot 0, bus 1
  pfi0, hose 0, slot 1, bus 0
System temperature is 24 degrees C
AlphaServer 4100lp Console V2.0-3, 24-JUL-1996 18:18:26
CPU 0 booting
(boot dkb0.0.0.2.1 -flags 0)
Building FRU table
setting affinity to the primary CPU
jumping to bootstrap code
    OpenVMS (TM) Alpha Operating System, Version 6.2-1H3
```

# 5.5 Configuring the System

The following sections describe the procedures used to configure the system when a DSSI device, a PCI NVRAM module, and EISA or RAID devices are in the system.

# 5.5.1 Configuring DSSI

The **set host** command is used for system configuration when a DSSI device is in the system.

The **set host** command connects the console program to another DUP server on an MSCP DSSI device. You can use the DUP protocol to examine and modify parameters of a DSSI device. The syntax is:

set host -dup [-task task\_name] device

-dup Connect to an MSCP DUP server. The DUP service may be used to examine

and modify parameters of a DSSI device.

-task task\_name Specifies the DUP utility to invoke. If -task is not specified, a directory of

utilities displays.

device The device to attach to the console program.

#### **Example 5-12 Set Host Command**

```
P00>>> show device kfpsa0
  dud0.0.0.3.0
                             R2YQYA$DIA0
                                                     RF72
P00>>> set mode diag
P00>>> config kfpsa*
P00>>> set host -dup dud0
   starting DIRECT on pud0.0.0.3.0 (R2YQYA)
   Copyright (C) 1995 Digital Equipment Corporation
   PRFMON V1.0 D 2-NOV-1995 10:30:58
   DKCOPY V1.0 D 2-NOV-1995 10:30:58
   DRVEXR V2.0 D 2-NOV-1995 10:30:58
   DRVTST V2.0 D 2-NOV-1995 10:30:58
   HISTRY V1.0 D 2-NOV-1995 10:30:58
   DIRECT V1.0 D 2-NOV-1995 10:30:58
   ERASE V2.0 D 2-NOV-1995 10:30:58
   VERIFY V1.0 D 2-NOV-1995 10:30:58
   DKUTIL V1.0 D 2-NOV-1995 10:30:58
   PARAMS V2.0 D 2-NOV-1995 10:30:58
   Total of 10 programs.
   Task?
P00>>> set host -dup -task params dud0
   starting PARAMS on pud0.0.0.3.0 (R2YQYA)
```

# 5.5.2 Configuring a PCI NVRAM Module

The **preache** command is used for system configuration when a PCI NVRAM module is in the system.

The **preache** command is used to check PCI NVRAM configuration information and battery status, to clear data from the NVRAM module, and to set the date of the next battery replacement. This command is used only with DIGITAL UNIX systems. The syntax is:

#### preache -{f,z,b}

- -f Checks configuration information and battery status.
- **-z** Clears valid data; writes zeros to memory.
- **-b** Sets the date (month and year) for battery replacement.

#### **Example 5-13 Prcache Command**

```
P00>>> prcache -f
PCI NVRAM Disk Cache: passed
Size: 4MB
PCI Memory Address: 40000000
System ID: 12000000
State: - not valid
Battery Status: good (Charging)
Battery Disconnect Circuit Status: enabled
P00>>> prcache -z
This command will zero the PCI NVRAM Disk Cache
Do you really want to continue [Y/N] ? : y
clearing disk cache
P00>>>
```

# 5.5.3 Configuring EISA and RAID

Configure EISA and RAID devices from the AlphaBIOS console. Figure 5-1 shows the AlphaBIOS Setup screen, from which you run the configuration utilities.

Figure 5-1 Configuring EISA and RAID Devices

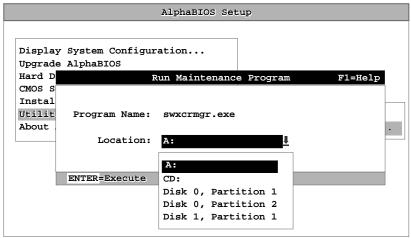

LJ-05709.AI4

# 5.6 Testing the System

The test command runs firmware diagnostics for components of the system. This command is used to test Windows NT systems as well as DIGITAL UNIX and OpenVMS systems.

Testing can be aborted by Ctrl/C.

Note

If you are running the Microsoft Windows NT operating system, switch from AlphaBIOS to the SRM console in order to enter the test command. From the AlphaBIOS console, press in the Halt button (the LED on the button lights) and reset the system, or select **DIGITAL UNIX (SRM)** or **OpenVMS (SRM)** from the **Advanced CMOS Setup** screen and reset the system.

The syntax is:

test [-t time] [-q] [option]

**-t** time Specifies the run time in seconds. The default for system test is 600 seconds (10

minutes).

-q Disables the display of status messages as exerciser processes are started and stopped

during testing. Sets the environment variable **d\_verbose** to zero.

option Either **cpu**n, **mem**n, or **pci**n, where n is 0, 1, 2, 3, or \*. If nothing is specified, the

entire system is tested.

#### **Example 5-14 Test Command**

```
P00>>> test
Console is in diagnostic mode
System test, runtime 600 seconds
Type ^C if you wish to abort testing once it has started
Configuring system..
polling ncr0 (NCR 53C810) slot 1, bus 0 PCI, hose 1 SCSI Bus ID 7
dka500.5.0.1.1
                 DKa500
                                           RRD45 1645
polling ncr1 (NCR 53C810) slot 3, bus 0 PCI, hose 1 SCSI Bus ID 7
dkb200.2.0.3.1
                DKb200
                                          RZ29B 0007
dkb400.4.0.3.1
                  DKb400
                                          RZ29B 0007
polling floppy0 (FLOPPY) PCEB - XBUS hose 0
dva0.0.0.1000.0
                                            RX23
polling tulip0 (DECchip 21040-AA) slot 2, bus 0 PCI, hose 1
ewa0.0.0.2.1: 08-00-2B-E5-B4-1A
Testing EWA0 network device
Testing VGA (alphanumeric mode only)
Starting background memory test, affinity to all CPUs..
Starting processor/cache thrasher on each CPU..
```

Starting processor/cache thrasher on each CPU.. Starting processor/cache thrasher on each CPU.. Starting processor/cache thrasher on each CPU..

Testing SCSI disks (read-only) No CD/ROM present, skipping embedded SCSI test Testing other SCSI devices (read-only)..

Testing floppy drive (dva0, read-only)

| ID      | Program     | Device       | Pass 1 | Hard | /Soft  | Bytes Written | Bytes Read |
|---------|-------------|--------------|--------|------|--------|---------------|------------|
| 0000304 | 7 memtest   | memory       | 1      | 0    | 0      | 134217728     | 134217728  |
| 0000305 | 0 memtest   | memory       | 205    | 0    | 0      | 213883392     | 213883392  |
| 0000305 | 9 memtest   | memory       | 192    | 0    | 0      | 200253568     | 200253568  |
| 0000306 | 2 memtest   | memory       | 192    | 0    | 0      | 200253568     | 200253568  |
| 0000308 | 4 memtest   | memory       | 80     | 0    | 0      | 82827392      | 82827392   |
| 000030d | 8 exer_kid  | dkb200.2.0.3 | 26     | 0    | 0      | 0             | 13690880   |
| 000030d | 9 exer_kid  | dkb400.4.0.3 | 26     | 0    | 0      | 0             | 13674496   |
| 0000310 | d exer_kid  | dva0.0.0.100 | 0      | 0    | 0      | 0             | 0          |
|         |             |              |        |      |        |               |            |
| ID      | Program     | Device       | Pass 1 | Hard | /Soft  | Bytes Written | Bytes Read |
|         |             |              |        |      |        |               |            |
| 0000304 | 7 memtest   | memory       | 1      | 0    | 0      | 432013312     | 432013312  |
| 0000305 | 0 memtest   | memory       | 635    | 0    | 0      | 664716032     | 664716032  |
| 0000305 | 9 memtest   | memory       | 619    | 0    | 0      | 647940864     | 647940864  |
| 0000306 | 2 memtest   | memory       | 620    | 0    | 0      | 648989312     | 648989312  |
| 0000308 | 4 memtest   | memory       | 263    | 0    | 0      | 274693376     | 274693376  |
| 000030d | 8 exer_kid  | dkb200.2.0.3 | 90     | 0    | 0      | 0             | 47572992   |
| 000030d | 9 exer_kid  | dkb400.4.0.3 | 90     | 0    | 0      | 0             | 47523840   |
| 0000310 | d exer_kid  | dva0.0.0.100 | 0      | 0    | 0      | 0             | 327680     |
| ID      | Program     | Device       | Pass   | Har  | d/Soft | Bytes Written | Bytes Read |
|         |             |              |        |      |        |               |            |
| 0000304 | 7 memtest   | memory       | 1      | 0    | 0      | 727711744     | 727711744  |
| 0000305 | 0 memtest   | memory       | 1054   | 0    | 0      | 1104015744    | 1104015744 |
| 0000305 | 9 memtest   | memory       | 1039   | 0    | 0      | 1088289024    | 1088289024 |
| 0000306 | 2 memtest   | memory       | 1041   | 0    | 0      | 1090385920    | 1090385920 |
| 0000308 | 4 memtest   | memory       | 447    | 0    | 0      | 467607808     | 467607808  |
| 000030d | .8 exer_kid | dkb200.2.0.3 | 155    | 0    | 0      | 0             | 81488896   |

^C

Testing aborted. Shutting down tests.

Please wait..

System test complete P00>>>

000030d9 exer\_kid dkb400.4.0.3 155 0 0 0 81472512 0000310d exer\_kid dva0.0.0100 1 0 0 0 607232

# 5.7 Stopping and Starting CPUs

The start, halt, and continue commands are used to stop and start a program on the specified CPU.

#### start

The **start** command starts a program that was previously loaded on the processor specified. If none is specified, the program is started on the primary processor. The syntax is:

start [&pn] [address]

&pnSpecifies the processor. n is 0, 1, 2, or 3.

address The starting address of the program.

#### halt (or stop

The halt (or stop) command stops program execution on a secondary CPU that is still running a booted program. The syntax is:

**halt** (or **stop**) *processor\_number* 

processor\_number is the logical CPU number displayed by the **show cpu** command.

#### continue

The continue command resumes program execution on the specified processor or on the primary processor if none is specified. The processor begins executing instructions at the address that is currently in the program counter (PC). The processor is not initialized.

The **continue** command is valid only if you have not disturbed the system state and if you halted the system by pressing the Halt button on the control panel or, for OpenVMS systems only, by entering Ctrl/P on the console terminal. The syntax is:

**continue** [&pn] [address]

&pn Specifies the processor. n is 0, 1, 2, or 3.

address The starting address of the program.

| Note |      |
|------|------|
|      | <br> |

Some console commands, for example, **boot**, can alter the machine state so that program mode cannot be successfully resumed (unless you include -halt in the **boot** command). If program mode cannot be resumed, reboot the operating

Other commands that alter machine state are lfu, show device, show network, test, and start.

# **Example 5-15 Start, Halt, and Continue Commands**

P00>>> start &p1

P00>>> halt 1

halted CPU 1 CPU 2 is not halted CPU 3 is not halted

halt code = 1 operator initiated halt PC = fffffff8007cc68P00>>> continue &p1

continuing CPU 1

# 5.8 Updating Firmware

The **lfu** command is used to update firmware from the SRM console prompt. The **lfu** command starts the Loadable Firmware Update (LFU) Utility. The syntax is:

lfu

\_\_\_\_\_Note \_\_\_\_

If the system has been shut down from a booted program (most commonly, the operating system) or in some other way halted back to the SRM console, the system must be reset before running LFU.

See Section 4.5 for more information about updating firmware.

#### **Example 5-16 LFU Command**

P00>>> 1fu

\*\*\*\* Loadable Firmware Update Utility \*\*\*\*

Select firmware load device (cda0, dva0, ewa0), or Press <return> to bypass loading and proceed to LFU: cda0

Please enter the name of the options firmware files list, or Press <return> to use the default filename [AS4X00FW]: AS4X00FW

Copying AS4X00CP from DKA500.5.0.1.1 .

Copying [as4x00]RHREADME from DKA500.5.0.1.1 .

Copying [as4x00]RHSRMROM from DKA500.5.0.1.1 ......

Copying [as4x00]RHARCROM from DKA500.5.0.1.1 .....

\_\_\_\_\_

| Function  | Description                                                     |
|-----------|-----------------------------------------------------------------|
| Display   | Displays the system's configuration table.                      |
| Exit      | Done exit LFU (reset).                                          |
| List      | Lists the device, revision, firmware name, and update revision. |
| Lfu       | Restarts LFU.                                                   |
| Readme    | Lists important release information.                            |
| Update    | Replaces current firmware with loadable data image.             |
| Verify    | Compares loadable and hardware images.                          |
| ? or Help | Scrolls this function table.                                    |

\_\_\_\_\_\_

UPD> list

Device Current Revision Filename Update Revision
AlphaBIOS V5.12-2 arcrom V6.40-1
srmflash V1.0-9 srmrom V2.0-3

UPD> update \*

WARNING: updates may take several minutes to complete for each device.

Confirm update on: AlphaBIOS [Y/(N)] y

DO NOT ABORT!

AlphaBIOS Updating to V6.40-1... Verifying V6.40-1... PASSED.

Confirm update on: srmflash [Y/(N)] y

DO NOT ABORT!

smmflash Updating to V2.0-3... Verifying V2.0-3... PASSED.

UPD> exit

# 5.9 Forcing a System Crash Dump

The crash command forces a crash dump at the operating system level (DIGITAL UNIX or OpenVMS). This command is used when an error has caused the system to hang and can be halted by the Halt button or the RCM halt command. This command restarts the operating system and forces a crash dump to the selected device. The syntax is:

```
crash [device]
```

device is the name of the device to which the crash dump is written.

#### **Example 5-17 Crash Command**

```
P00>>> crash
CPU 0 restarting
DUMP: 401408 blocks available for dumping.
DUMP: 38535 required for a partial dump.
DUMP: 0x805001 is the primary swap with 401407, start our last
38534
   : of dump at 362873, going to end (real end is one more, for
header)
DUMP.prom: dev SCSI 1 3 0 4 400 0 0, block 131072
DUMP: Header to 0x805001 at 401407 (0x61fff)
DUMP.prom: dev SCSI 1 3 0 4 400 0 0, block 131072
DUMP: Dump to 0x805001: ..... End 0x805001
DUMP.prom: dev SCSI 1 3 0 4 400 0 0, block 131072
DUMP: Header to 0x805001 at 401407 (0x61fff)
succeeded
halted CPU 0
halt code = 5
HALT instruction executed
PC = fffffc00004e2d64
P00>>>
```

# 5.10 Using Environment Variables

The set envar and show envar commands are used to set and view environment variables. The edit command can be used to create a user-defined nonvolatile environment variable. Environment variables pass configuration information between the console and the operating system. Their settings determine how the system powers up, boots the operating system, and operates. Environment variables are set or changed with the set envar command and set to default values with the set -default envar command. Their values are viewed with the show envar command. User-defined nonvolatile environment variables are created with the edit command.

#### set envar

The **set** command sets or modifies the value of an environment variable. It can also be used to create a new environment variable if the name used is unique. Environment variables are used to pass configuration information between the console and the operating system. The setting of these variables determines how the system powers up, boots the operating system, and operates. The syntax is:

set [-default] envar value

-default Restores an environment variable to its default setting. envar The name of the environment variable to be modified. value The new value of the environment variable.

Whenever you modify the value of any of the following environment variables, the new value takes effect only after you reset the system by pressing the Reset button or issuing the initialize command:

```
console
kbd_hardware_type
language
ocp_text
os_type
```

#### show envar

The **show** envar command displays the current value (or setting) of an environment variable. The syntax is:

#### show envar

envar

The name of the environment variable to be displayed. The wildcard \* displays all environment variables.

#### Example 5-18 Set envar and Show envar Commands

```
P00>>> show console
console
                          graphics
P00>>> set console serial
P00>>> show console
console
                          serial
P00>>>
```

The **edit** command invokes a console editor that behaves much like the line editor for BASIC. Used to add, insert, or delete lines in a RAM file or the "nvram" power-up script or to create a new environment variable.

In Example 5-19 the nyram script is edited so that an environment variable called "mop3\_boot" is created and set to 1 on each power-up. By default, MOP boots send four MOP V4 requests before defaulting to MOP V3. This user-created environment variable forces the SRM console to bypass MOP V4 requests. This speeds up MOP booting on networks with MOP V3 software.

The syntax is:

#### edit file

file is the name of the file to be edited.

The editing commands are:

help Displays the brief help file.

list Lists the current file prefixed with line numbers.

renumber Renumbers the lines of the file in increments of 10.

exit Leaves the editor and closes the file, saving all changes.

quit Leaves the editor and closes the file without saving changes.

nnDeletes line number nn.

nn text Adds or overwrites line number *nn* with *text*.

Note

It is possible to disable the system by editing the nyram script. For example, including the command initialize in the script will put the system into an endless loop.

#### **Example 5-19 Edit Command**

```
P00>>> edit nvram
editing `nvram'
0 bytes read in
*10 set mopv3_boot 1
*exit
17 bytes written out to nvram
P00>>>
```

# 5.11 Depositing and Examining Data

The deposit command stores data in a specified location. The examine command displays the contents of a memory location, a register, or a device.

#### deposit

The **deposit** command stores data in the location specified. If no options are given with a **deposit** command, the system uses the options from the preceding **deposit** command.

If the specified value is too large to fit in the data size listed, the console ignores the command and issues an error response. If the data is smaller than the data size, the higher order bits are filled with zeros. The syntax is shown below.

#### examine

The **examine** command displays the contents of a memory location, a register, or a device.

If no options are given with an **examine** command, the system uses the options from the preceding **examine** command. If conflicting address space or data sizes are specified, the console ignores the command and issues an error.

For data lengths longer than a longword, each longword of data should be separated by a space.

The syntax for both commands is:

**deposit** [-{**b**,**w**,**l**,**q**,**o**,**h**}] [-{**n** value, **s** value}] [space:] address data

examine  $[-\{b,w,l,q,o,h\}]$   $[-\{n \ value, s \ value\}]$  [space:] address

Defines data size as byte. -b

Defines data size as word. -W

-l (default) Defines data size as longword.

Defines data size as quadword. -q

Defines data size as octaword. -0

-h Defines data size as hexword.

-d Instruction decode (examine command only)

-n value The number of consecutive locations to modify.

-s value The address increment size. The default is the data size.

Device name (or address space) of the device to access. space:

address Offset within a device to which data is deposited. Can be:

> A device name. dev\_name

**fpr-** name The floating-point register set; *name* is F0 to F31.

The general register set; *name* is R0 to R31. gpr- name

The internal processor registers. ipr- name

The PALtemp register set; *name* is PT0 to PT23. pt- name

pmem Physical memory (default).

vmem Virtual memory.

data Data to be deposited. Symbolic forms can be used for the address. They are:

- **pc** The program counter. The address space is set to GPR.
- + The location immediately following the last location referenced in a **deposit** or **examine** command. For physical and virtual memory, the referenced location is the last location plus the size of the reference (1 for byte, 2 for word, 4 for longword). For other address spaces, the address is the last referenced address plus 1.
- The location immediately preceding the last location referenced in a deposit or examine command. Memory and other address spaces are handled as above.
- \* The last location referenced in a **deposit** or **examine** command.
- @ The location addressed by the last location referenced in a deposit or examine command.

### **Example 5-20 Deposit Command**

```
P00>>> dep -b -n 1ff pmem:0 0 # Clear first 512 bytes of
                              # physical memory.
P00>>> d -1 -n 3 vmem:1234 5 # Deposit 5 into four
                              # longwords starting at
                              # virtual memory address
                              # 1234.
P00>>> d -n 8 r0 ffffffff
                              # Load GPRs R0 through R8
                              # with -1.
P00>>> d -1 -n 10 -s 200 pmem:0 8
                              # Deposit 8 in the first
                              # longword of the first 17
                              # pages in physical memory.
P00>>> d -1 pmem:0 0
                              # Deposit 0 to physical
                              # memory address 0.
P00>>> d + ff
                              # Deposit FF to physical
                              # memory address 4.
P00>>> d scbb 820000
                              # Deposit 820000 to SCBB.
```

#### **Example 5-21 Examine Command**

```
P00>>> examine pc
                            # Examine the program
                            # counter.
PC psr: 0 ( PC) 00000000001170
P00>>> examine sp
                            # Examine the stack pointer.
gpr: F0 ( R30) 000000000072A60
P00>>> e -n 6 r4
                            # Examine register R4 and
                            # the next six registers.
grp: 20 (
           R4) 000000000005000
grp: 28 (
           R5) 000000000FFFE000
grp: 30 (
          R6) 00000003F8000C00
grp: 38 (
           R7) 0000000053F761AE
grp: 40 (
         R8) 0000010000000000
grp: 48 (
           R9) 00000003F7800100
           R10) 00000000000C7FFC
grp: 50 (
P00>>> examine pmem:400EC  # Examine physical memory.
pmem: 400EC A49D0078A47D0070
```

# 5.12 Reading a File

The more command displays a file one screen at a time.

The more command is similar to that used in the MS-DOS and UNIX operating systems. It is useful for displaying output that scrolls too quickly to be viewed. For example, when you power up the system, the system startup messages scroll, and the messages are logged to an event log. When the P00>>> prompt displays, you can use the more command to display the contents of the event log file. The syntax is:

```
more [file...]
```

file is the name of the file to be displayed.

## **Example 5-22 More Command**

```
P00>>> more el
                #Display the contents of the
                #SRM console's event log one
                # screen at a time.
#help one screen at a time.
```

# 5.13 Initializing the System

The **initialize** command resets the system and executes the power-up tests. Issuing this command is equivalent to pressing the Reset button. The syntax is:

#### initialize

After self-tests are executed, the system autoboots unless one of the following is true:

The Halt button on the control panel is pushed in.

The auto\_action environment variable is set to halt.

If the **auto\_action** environment variable is set to **boot** or **restart** and the Halt button is not pushed in, the system autoboots. In all other cases, the system stops in console mode and does not attempt to boot.

#### **Example 5-23 Initialize Command**

```
P00>>> initialize
Initializing...
 SROM V1.1 on cpu0
 SROM V1.1 on cpul
 SROM V1.1 on cpu2
 SROM V1.1 on cpu3
XSROM V2.0 on cpu2
XSROM V2.0 on cpul
XSROM V2.0 on cpu3
XSROM V2.0 on cpu0
BCache testing complete on cpu2
BCache testing complete on cpu0
BCache testing complete on cpu3
BCache testing complete on cpul
mem_pair0 - 1024 MB
mem pair1 - 1024 MB
20..20..21..20..21..20..21..21..23..24..24..24..24..
Memory testing complete on cpu0
Memory testing complete on cpul
Memory testing complete on cpu3
Memory testing complete on cpu2
starting console on CPU 0
sizing memory
  0
       1024 MB EDO
       1024 MB EDO
  1
starting console on CPU 1
starting console on CPU 2
```

```
starting console on CPU 3
probing IOD1 hose 1
  bus 0 slot 1 - NCR 53C810
  bus 0 slot 2 - DEC KZPSA
  bus 0 slot 3 - NCR 53C810
probing IODO hose 0
  bus 0 slot 1 - PCEB
  bus 0 slot 2 - DEC PCI FDDI
  bus 0 slot 3 - PBXGA-AA
configuring I/O adapters...
  ncr0, hose 1, slot 1, bus 0
  kzpsa0, hose 1, slot 2, bus 0
  ncr1, hose 1, slot 3, bus 0
floppy0, hose 0, slot 0, bus 1
  pfi0, hose 0, slot 1, bus 0
System temperature is 24 degrees C
AlphaServer 4100lp Console V2.0-3, 24-JUL-1996 18:18:26
P00>>>
```

# 5.14 Finding Help

The **help** (or **man**) command displays basic information about the use of console commands when the system is in console mode. The syntax is:

```
      help (or man) [command . . . ]

      command . . . .
      Command or topic for which help is requested. The options are:

      none
      Displays the complete list of commands for which you can receive help.

      command_name
      Displays information about the console command.
```

argument\_string (such as "sh") Displays information about all

commands that begin with that string.

#### Example 5-24 Help (or Man) Command

# 5.15 Command Summary

The SRM (Alpha System Reference Manual) console is a command line interface used when the operating system is either DIGITAL UNIX or OpenVMS. Console commands enable the user to examine and modify the system state.

The commands listed in Table 5-2 are described in the previous sections. Table 5-3 lists command syntax, and Table 5-4 shows special characters.

**Table 5-2 Summary of SRM Console Commands** 

| Command            | Function                                                                               |  |
|--------------------|----------------------------------------------------------------------------------------|--|
| alphabios          | Loads and starts the AlphaBIOS console.                                                |  |
| boot               | Loads and starts the operating system.                                                 |  |
| clear <i>envar</i> | Resets an environment variable to its default value.                                   |  |
| continue           | Resumes program execution.                                                             |  |
| crash              | Forces a crash dump at the operating system level.                                     |  |
| deposit            | Writes data to the specified address.                                                  |  |
| edit               | Invokes the console line editor on a RAM file or on the nvram file (power-up script).  |  |
| examine            | Displays the contents of a memory location, register, or device.                       |  |
| halt               | Halts the specified processor. (Same as stop.)                                         |  |
| help               | Displays information about the specified console command.                              |  |
| initialize         | Resets the system.                                                                     |  |
| lfu                | Runs the Loadable Firmware Update Utility.                                             |  |
| man                | Displays information about the specified console command.                              |  |
| more               | Displays a file one screen at a time.                                                  |  |
| prcache            | Utility that initializes and displays status of the PCI NVRAM.                         |  |
| set envar          | Sets or modifies the value of an environment variable.                                 |  |
| set host           | Connects to a MSCP DUP server on a DSSI device.                                        |  |
| show envar         | Displays the state of the specified environment variable.                              |  |
| show config        | Displays the configuration at the last system initialization.                          |  |
| show cpu           | Displays the state of each processor in the system.                                    |  |
| show device        | Displays a list of controllers and their devices in the system.                        |  |
| show fru           | Displays the serial number and revision level of system bus options.                   |  |
| show memory        | Displays memory module information.                                                    |  |
| show network       | Displays the state of network devices in the system.                                   |  |
| show pal           | Displays the version of the privileged architecture library code (PALcode).            |  |
| show power         | Displays information about the power supplies, system fans, CPU fans, and temperature. |  |
| show version       | Displays the version of the console program.                                           |  |
| start              | Starts a program that was previously loaded on the processor specified                 |  |
| stop               | Halts the specified processor. (Same as halt.)                                         |  |
| test               | Runs firmware diagnostics for the system.                                              |  |

**Table 5-3 Syntax for SRM Console Commands** 

| Parameter      | Attribute or Action                                                                                                    |
|----------------|----------------------------------------------------------------------------------------------------|
| Length         | Up to 255 characters, not including the terminating carriage return or any characters deleted as the command is entered. A command longer than 80 characters and without the backslash character (see Table 5-4) causes display of an error message.                                                                                                    |
| Case           | Upper- or lowercase characters can be used for input. Characters are displayed in the case in which they are entered.                                                                                                    |
| Abbreviation   | Only by dropping characters from the end of words. You must enter the minimum number of characters to identify the keyword unambiguously. Abbreviation of environment variables is allowed with the <b>show</b> command.                                                                                                    |
| Options        | You can use command options, to modify the environment, after the command keyword or after any symbol or number in the command. See individual command descriptions for examples.                                                                                                    |
| Numbers        | Most numbers in console commands are in decimal notation. Two exceptions, both of which use hexadecimal notation, are addresses and numbers used in the <b>deposit</b> command. The default radix can be overridden by inserting %d before numbers you want to express in decimal, %b before binary, %o before octal, or %x before hexadecimal. Register names (for example, R0) are not considered numbers and use decimal notation. |
| No characters  | A command line with no characters is a null command. The console program takes no action and does not issue an error message; it returns the console prompt. The console supports command line recall and editing.                                                                                                    |
| Spaces or tabs | Multiple adjacent spaces and tabs are compressed and treated as a single space. The console program ignores leading and trailing spaces.                                                                                                    |

**Table 5-4 Special Characters for SRM Console** 

| Character                  | Function                                                                                                    |
|----------------------------|----------------------------------------------------------------------------------------------------|
| Return or Enter            | Terminates a command line. No action is taken on a command until it is terminated. If no characters are entered and this key is pressed, the console just redisplays the prompt.                                                                                          |
| Backslash (\)              | Continues a command on the next line. Must be the last character on the line to be continued.                                                                                                    |
| Delete                     | Deletes the previous character.                                                                                                    |
| Help                       | By itself, displays first-level help. When pressed after part of a command, displays options available.                                                                                                    |
| Ctrl/A or F14              | Toggles between insert and overstrike modes. The default is overstrike.                                                                                                    |
| Ctrl/B or up-arrow         | Recalls previous command or commands. The last 16 commands are stored in the recall buffer.                                                                                                    |
| Ctrl/C or Ctrl/P           | Terminates the process that is running. Clears Ctrl/S; resumes output suspended by Ctrl/O. When entered as part of a command line, deletes the current line. Ctrl/C has no effect as part of a binary data stream.                                                        |
| Ctrl/D or left-arrow       | Moves the cursor left one position.                                                                                                    |
| Ctrl/E                     | Moves the cursor to the end of the line.                                                                                                    |
| Ctrl/F or right-arrow      | Moves the cursor right one position.                                                                                                    |
| Ctrl/H or Backspace or F12 | Moves the cursor to the beginning of the line.                                                                                                    |
| Ctrl/J                     | Deletes the previous word.                                                                                                    |
| Ctrl/O                     | Stops output to the console terminal for the current command. Toggles between enable and disable. The output can be reenabled by other means as well: when the console prompts for a command, issues an error message, or enters program mode, or when Ctrl/P is entered. |
| Ctrl/Q                     | Resumes output to the console terminal that was suspended by Ctrl/S.                                                                                                    |
| Ctrl/R                     | Redisplays the current line. Deleted characters are omitted. This command is useful for hardcopy terminals.                                                                                                    |
| Ctrl/S                     | Suspends output to the console terminal until Ctrl/Q is entered. Cleared by Ctrl/C.                                                                                                    |
| Ctrl/U                     | Deletes the current line.                                                                                                    |
| *                          | Wildcarding for commands such as <b>show</b> .                                                                                                    |
| п п                        | Double quotes enable you to denote a string for environment variable assignment.                                                                                                    |
| #                          | Specifies that all text between it and the end of the line is a comment. Control characters are not considered part of a comment.                                                                                                    |

# 5.16 Environment Variable Summary

Environment variables pass configuration information between the console and the operating system. Their settings determine how the system powers up, boots the operating system, and operates. Environment variables are set or changed with the set envar command and returned to their default values with the clear envar command. Their values are viewed with the show envar command.

**Table 5-5 Environment Variables Summary** 

| Environment<br>Variable | Function                                                                                                   |
|-------------------------|----------------------------------------------------------------------------------------------------|
| auto_action             | Specifies the console's action at power-up, a failure, or a reset.                                         |
| boot_osflags            | Specifies the default operating system boot flags.                                                         |
| bootdef_dev             | Specifies the default boot device string.                                                                  |
| com*_baud               | Changes the default baud rate of the COM 1 or the COM2 serial port.                                        |
| console                 | Specifies the device on which power-up output is displayed (serial terminal or graphics monitor).          |
| cpu_enabled             | Enables or disables a specific secondary CPU.                                                              |
| ew*0_mode               | Specifies the connection type of the default Ethernet controller.                                          |
| ew*0_protocols          | Specifies network protocols for booting over the Ethernet controller.                                      |
| Kbd_hardware_type       | Specifies the default console keyboard type.                                                               |
| kzpsa*_host_id          | Specifies the default value for the KZPSA host SCSI bus node ID.                                           |
| language                | Specifies the console keyboard layout.                                                                     |
| memory_test             | Specifies the extent to which memory will be tested.                                                       |
| ocp_text                | Overrides the default OCP display text with specified text.                                                |
| os_type                 | Specifies the operating system and sets the appropriate console interface.                                 |
| pci_parity              | Disables or enables parity checking on the PCI bus.                                                        |
| pk*0_fast               | Enables fast SCSI mode.                                                                                    |
| pk*0_host_id            | Specifies the default value for a controller host bus node ID.                                             |
| pk*0_soft_term          | Enables or disables SCSI terminators on systems that use the QLogic ISP1020 SCSI controller.               |
| tga_sync_green          | Specifies the location of the SYNC signal generated by the DIGITAL ZLXp-E PCI graphics accelerator option. |
| tt_allow_login          | Enables or disables login to the SRM console firmware on other console ports.                              |

These environment variables are described in the following pages.

| Note                                                         |
|--------------------------------------------------------------|
| These environment variables are specific to the SRM console. |
|                                                              |

#### auto action

Specifies the action the console takes any time the system powers up, fails, or resets. When the setting involves autobooting, the system boots from the default boot device specified by the value of the bootdef\_dev environment variable. The syntax is:

#### set auto action value

The options for *value* are:

halt The system remains in console mode after power-up or a system crash.

boot The system boots automatically when it is turned on and halts after a system failure.

restart The system boots automatically when it is turned on or after it fails.

#### bootdef dev

The **bootdef\_dev** environment variable specifies one or more devices for booting the operating system. When more than one device is listed, the system searches in the order listed and boots from the first device with operating system software. The syntax is:

#### **set bootdef\_dev** boot\_device

boot\_device

The name of the device on which the system software has been loaded. To specify more than one device, separate the names with commas. Enter the command show bootdef\_dev to display the current default boot device. Enter the command show **device** for a list of all devices in the system.

#### boot osflags

The **boot\_osflags** environment variable passes information to the **boot** command. That information is dependent on the operating system to be booted.

When the operating system is DIGITAL UNIX, the syntax is:

#### **set boot\_osflags** *flags\_value*

The options for *flags\_value* are:

- Load operating system software from the specified boot device (autoboot). Boot to multiuser
- i Prompt for the name of a file to load and other options (boot interactively). Boot to single-user
- Stop in single-user mode. Boots /vmunix to single-user mode and stops at the # (root) prompt.
- Full dump; implies "s" as well. By default, if DIGITAL UNIX crashes, it completes a partial memory dump. Specifying "D" forces a full dump at system crash.

When the operating system is OpenVMS, the syntax is:

set boot\_osflags root\_number,boot\_flags

root\_number Directory number of the system disk on which OpenVMS files are located. For

| root_number | Root Directory |
|-------------|----------------|
| 0 (default) | [SYS0.SYSEXE]  |
| 1           | [SYS1.SYSEXE]  |
| 2           | [SYS2.SYSEXE]  |
| 3           | [SYS3.SYSEXE]  |

boot\_flags

The hexadecimal value of the bit number or numbers set. To specify multiple boot flags, add the flag values (logical OR). See Table 5-6.

Table 5-6 Settings for boot\_osflags Bootflags (OpenVMS)

| Flags_Value | Bit Number | Meaning                                                                          |  |
|-------------|------------|----------------------------------------------------------------------------------|--|
| 1           | 0          | Bootstrap conversationally (enables you to modify SYSGEN parameters in SYSBOOT). |  |
| 2           | 1          | Map XDELTA to running system.                                                    |  |
| 4           | 2          | Stop at initial system breakpoint.                                               |  |
| 8           | 3          | Perform diagnostic bootstrap.                                                    |  |
| 10          | 4          | Stop at the bootstrap breakpoints.                                               |  |
| 20          | 5          | Omit header from secondary bootstrap image.                                      |  |
| 80          | 7          | Prompt for the name of the secondary bootstrap file.                             |  |
| 100         | 8          | Halt before secondary bootstrap.                                                 |  |
| 10000       | 16         | Display debug messages during booting.                                           |  |
| 20000       | 17         | Display user messages during booting.                                            |  |

#### com\* baud

The default baud rate for the custom AlphaServer 4100 system is 9600. With the **com\*\_baud** environment variable, you can set the baud rate to match that of the device connected to the port. Resetting the baud rate of the COM1 port bypasses the RCM (see Section 4.6). You will be asked to confirm the change, as shown here:

P00>>> set com1\_baud 19200

Embedded Remote Console only supports 9600 baud. Continue? (Y/[N]) n

bad value - coml\_baud not modified

P00>>>

The syntax is:

set com\*\_baud baud\_value

baud\_value The new baud rate. A list of possible values is displayed by attempting to set this environment variable to an unacceptable value (for example, set com2\_baud xxx).

#### console

The console terminal can be either a graphics monitor or a serial terminal. The **console** environment variable specifies which is used. The syntax is:

set console output\_device

The options for *output\_device* are:

graphics The console terminal is a graphics monitor or a device connected to the VGA or TGA

(default) module.

serial The console terminal is the device connected to the COM1 port.

Whenever you change the value of **console**, you must reset the system by pressing the Reset button or issuing the initialize command.

#### cpu enabled

Sets a bit mask that enables or disables specific CPUs on a multiprocessor system. Disabled CPUs are prevented from running the console or the operating system. Bit 0 of the mask corresponds to CPU 0, bit 1 to CPU 1, and so on. A zero in the bit mask prevents the corresponding CPU from running; a one allows it to run. The bit mask is expressed as a hexadecimal value.

|                                     | Note |
|-------------------------------------|------|
| The primary CPU cannot be disabled. |      |

The syntax is:

set cpu\_enabled hex\_digit

The options for  $hex\_digit$  are 0 - F (hexadecimal).

#### ew\*0 mode

Sets an Ethernet controller to run an AUI, ThinWire, or twisted-pair Ethernet network. The default is **auto-sense**. For the Fast setting, the device defaults to Fast.

The syntax is:

set ew\*0\_mode value

The options for *value* are:

aui Device type is AUI.

auto-sense Device type is sensed by the console.

bnc Device type is ThinWire. fast Device type is fast 100BaseT.

fastfd Device type is fast full duplex 100BaseT. full Device type is full duplex twisted pair. twisted-pair Device type is 10BaseT (twisted pair).

#### ew\*0\_protocols

Enables network prococols for booting and other functions. The syntax is:

set ew\*0 protocols protocol value

The options for *protocol\_value* are:

mop (default) Sets the network protocol to mop (Maintenance Operations Protocol), the setting

typically used with the OpenVMS operating system.

bootp Sets the network protocol to bootp, the setting typically used with the DIGITAL

UNIX operating system.

bootp,mop When both are listed, the system attempts to use the mop protocol first,

regardless of which is listed first. If not successful, it then attempts the bootp

protocol.

#### kbd\_hardware\_type

Used only on systems with the language variant 3C (Français), this environment variable sets the keyboard hardware type as either PCXAL or LK411 and enables the system to interpret the terminal keyboard layout correctly.

Whenever you change the value of **kbd\_hardware\_type**, you must reset the system by pressing the Reset button or issuing the initialize command.

The syntax is:

set kbd\_hardware\_type keyboard\_type

The options for *keyboard\_type* are:

Selects the default keyboard hardware type.

(default)

lk411 Selects the LK411 keyboard layout for use with language variant 3C (Français).

kzpsa\*\_host\_id

See pk\*0\_host\_id.

## language

Specifies the keyboard layout, which is language dependent. The setting of the language environment variable must match the language of the keyboard variant.

Whenever you change the value of language, you must reset the system by pressing the Reset button or issuing the **initialize** command.

The syntax is:

#### set language language\_code

The options for *language\_code* are:

| 0          | No language (cryptic)     | 40         | Français (Suisse Romande)   |
|------------|---------------------------|------------|-----------------------------|
| 30         | Dansk (Danish)            | 42         | Italiano (Italian)          |
| 32         | Deutsch (German)          | 44         | Nederlands (Netherlands)    |
| 34         | Deutsch (Schweiz) (Swiss) | 46         | Norsk (Norwegian)           |
| 36         | English (American)        | 48         | Portuguese (Portuguese)     |
| 38         | English (British/Irish)   | 4A         | Suomi (Finnish)             |
| 3A         | Español (Spanish)         | <b>4</b> C | Svenska (Swedish)           |
| <b>3</b> C | Français (French)         | <b>4E</b>  | Belgisch-Nederlands (Dutch) |
| <b>3E</b>  | Français (Canadian)       |            |                             |

#### memory\_test

Determines the extent of memory testing on the next reset. The syntax is:

#### set memory\_test value

The options for *value* are:

| <b>full</b> (default) | Specifies that the full memory test will be run. Systems using the OpenVMS and DIGITAL UNIX operating system must run the full memory test. |
|-----------------------|----------------------------------------------------------------------------------------------------|
| partial               | Specifies that the first 256 MB of memory will be tested.                                                                                   |
| none                  | Specifies that memory will not be tested. (However, tests are always run on the first 32 MB.)                                               |

#### ocp\_text

Specifies a message to display on the control panel after self-tests and diagnostics have completed.

The value of **ocp\_text** takes effect only after you reset the system by pressing the Reset button or issuing the initialize command.

The syntax is:

#### set ocp\_text message

The variable *message* can be up to 16 characters and must be enclosed in quotation marks.

## os\_type

The os type environment variable specifies the default operating system. This variable is set at the factory to the setting for the operating system purchased. Use this command to change the factory default setting.

Whenever you change the value of **os\_type**, you must reset the system by pressing the Reset button or issuing the initialize command.

The syntax is:

set os\_type os\_type

The options for *os type* are:

unix DIGITAL UNIX is the default operating system, and the SRM firmware is started

during power-up or reset.

openvms OpenVMS is the default operating system, and the SRM firmware is started during

power-up or reset.

nt Windows NT is the default operating system. The SRM firmware is started, and it

> loads and starts the AlphaBIOS firmware during power-up or reset. (If the Halt button is pushed in so that the LED on the button lights, this environment variable is overridden, and the SRM firmware does not load and start the AlphaBIOS console.)

## pci\_parity

Disables or enables parity checking on the PCI bus.

Some PCI devices do not implement PCI parity checking, and some have a parity-generating scheme in which the parity is sometimes incorrect or is not fully compliant with the PCI specification. A side effect of this aberrant behavior is that superfluous PCI parity errors are reported by the host PCI bridge. In such cases, the device can be used as long as parity is not checked; disabling PCI parity checking prevents false parity errors that can cause system problems.

The syntax is:

set pci\_parity value

The options for value are:

Enables PCI parity checking. on (default) off Disables PCI parity checking.

#### pk\*0\_fast

Enables Fast SCSI to perform in either standard or fast mode. If the system has at least one Fast SCSI device, set the default controller speed to Fast SCSI (1). Devices on a controller that connects to both standard and Fast SCSI devices will perform at the appropriate rate for the device. If the system has no Fast SCSI devices, set the default controller speed to standard SCSI (0). If a Fast SCSI device is on a controller set to standard, it will perform in standard mode.

The syntax is:

set pk\*0\_fast scsi\_speed

The options for scsi\_speed are:

The controller is in standard SCSI mode.

1 (default) The controller is in Fast SCSI mode.

#### pk\*0\_host\_id

Sets the controller host bus node ID to a value between 0 and 7.

Each SCSI bus in the system requires a controller. Buses can theoretically support up to eight devices; however, the eighth device must always be a controller. Each device on the bus, including the controller, must have a unique ID, which is a number between 0 and 7. This is the bus node ID number.

On each bus, the default bus node ID for the controller is set to 7. You do not need to change the controller bus node ID unless you place two or more controllers on the same bus.

To list the controllers on your system, enter the command show device. SCSI devices begin with the letters "pk" (for example, pka0). The third letter is the adapter ID for the controller. When entering the command **set pk\*0\_host\_id**, replace the asterisk with the adapter ID letter.

The syntax is:

set pk\*\_host\_id scsi\_node\_id

The value for scsi\_node\_id is the bus node ID, a number from 0 to 7.

#### pk\*0\_soft\_term

Enables or disables SCSI terminators. This command applies to systems that use the QLogic ISP1020 SCSI controller.

The QLogic ISP1020 SCSI controller implements the 16-bit wide SCSI bus. The QLogic module has two terminators, one for the low eight bits and one for the high eight bits.

The syntax is:

## set pk\*0\_soft\_term value

The options for value are:

Disables termination of all 16 bits.

low (default) Enables low eight bits and disables high eight bits. Enables high eight bits and disables low eight bits. high

on Enables all 16 bits.

diff Places the bus in differential mode.

#### tga\_sync\_green

Sets the location of the SYNC signal generated by the optional ZLXp-E PCI graphics accelerator (PBXGA). The parameter is a bit mask, where the least significant bit sets the vertical SYNC for the first graphics card found, the second for the second found, and so on.

The default for this environment variable is **ff**. The default must be reset to 00 so the graphics monitor on a system with a ZLXp-E PCI graphics accelerator will synchronize.

The syntax is:

#### set tga\_sync\_green value

The options for *value* are:

ff (default) Synchronizes the graphics monitor on systems that do not use a ZLXp-E PCI

graphics accelerator.

00 Synchronizes the graphics monitor on systems with a ZLXp-E PCI graphics

accelerator.

## tt\_allow\_login

Enables or disables login to the SRM console firmware on alternate console ports. If the environment variable console is set to serial, the primary console device is the terminal connected through the COM1 port. The command set tt\_allow\_login 1 enables logins through either the COM2 port or a graphics monitor.

The syntax is:

#### set tt\_allow\_login value

The options for *value* are:

0 Disables login through the COM2 port or a graphics monitor. 1 (default) Enables login through the COM2 port or a graphics monitor.

# **AlphaBIOS Console**

# 6.1 Introduction

AlphaBIOS is the graphical interface that supports the Microsoft Windows NT operating system and some utility programs. This chapter explains how to perform common system management tasks with AlphaBIOS, and it provides a reference for the AlphaBIOS screens.

Sections in this chapter are:

- Switching from AlphaBIOS to the SRM Console
- Starting AlphaBIOS
- Keyboard Conventions and Help
- Displaying the System Configuration
- **Updating Firmware**
- Setting Up the Hard Disk
- Performing Setup Tasks
- **Installing Windows NT**
- **Running Utility Programs**
- Selecting the Version of Windows NT

|                                                         | Note                                               |
|---------------------------------------------------------|----------------------------------------------------|
| To run firmware tests on issue the <i>test</i> command. | a Windows NT system, switch to the SRM console and |

# 6.2 Switching from AlphaBIOS to the SRM Console

It is necessary to switch to the SRM console to boot DIGITAL UNIX or OpenVMS or to run firmware-based diagnostics. To switch from AlphaBIOS to the SRM console, press the Halt button on the control panel (the LED lights) and reset the system, or select DIGITAL UNIX (SRM) or OpenVMS (SRM) from the Advanced CMOS Setup screen (see Figure 6-1) and reset the system.

Figure 6-1 Switching to the SRM Console

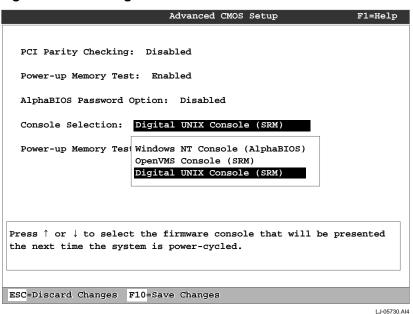

DIGITAL UNIX and OpenVMS are booted and then firmware-based diagnostics are run from the SRM console. Follow this procedure to switch from AlphaBIOS to SRM:

- 1. Select **CMOS Setup** and press Enter.
- 2. In the CMOS Setup screen press F6. The Advanced CMOS Setup screen displays.
- 3. Select **DIGITAL UNIX (SRM)** or **OpenVMS (SRM)** and press F10.
- The **CMOS Setup** screen displays. Press F10 to save the change.
- 5. Run the EISA Configuration Utility, using the ECU diskette for DIGITAL UNIX and OpenVMS.

| Note                                                    |
|---------------------------------------------------------|
| ECU must be run before booting DIGITAL UNIX or OpenVMS. |

6. Reset the system.

Alternatively, you can press the Halt button (the LED on the button lights) and reset the system.

The method you choose depends on how you want the system to function on subsequent

- If you make the selection in the Advanced CMOS Setup screen, the system will continue to stop in the SRM console whenever it is powered-up, reset, or initialized until the Windows NT operating system is again specified.
- If you press the Halt button and reset, no system setup information is changed, and AlphaBIOS will start the next time the system is powered-up, reset, or initialized with the Halt button out (the LED is off).

To return to the AlphaBIOS console, issue the command alphabios at the SRM console prompt.

# 6.3 Starting AlphaBIOS

Start AlphaBIOS Setup by pressing F2 from the Boot screen displayed at power-up or reset.

Figure 6-2 Boot Screen

```
AlphaBIOS Version 5.12
Please select the operating system to start:
   Windows NT Server 3.51
Use \downarrow and \uparrow to move the highlight to your choice.
Press Enter to choose.
 auditar Alpha
                                        Press <F2> to enter SETUP
                                                             1.I-05708 AI4
```

The **Boot** screen shown in Figure 6-2 displays at power-up and reset. Press F2 at this screen to enter the setup program.

The AlphaBIOS Setup screen shown in Figure 6-3 displays. From this screen you can select the tasks to perform. Use the arrow keys to select the menu item you want and press Enter. (Refer to Section 6.4 for information on navigating through the AlphaBIOS screens.)

Figure 6-3 AlphaBIOS Setup Screen

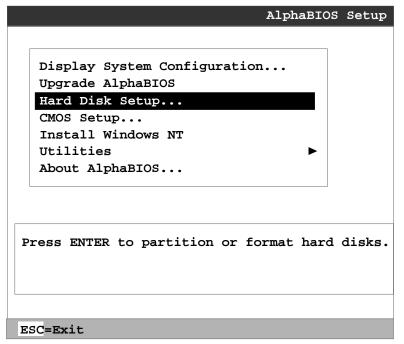

LJ-05705.AI4

# 6.4 Keyboard Conventions and Help

AlphaBIOS uses universally accepted keys and key combinations for navigating the interface and selecting items. AlphaBIOS uses DOS and Windows keyboard conventions for navigating the interface and selecting items. The valid keystrokes are listed in the keyboard help screens.

Two levels of keyboard help are available. The first level, reached by pressing F1 once, shows explanations of the keystrokes available for the specific part of AlphaBIOS currently displayed. An example of the help displayed by pressing F1 once, in this case from the CMOS Setup screen, is shown in Figure 6-4.

Figure 6-4 First Level Help Screen

|                | Help: CMOS Setup F1=Key Help                                                  |  |  |  |
|----------------|-------------------------------------------------------------------------------|--|--|--|
| F3             | Change color scheme.                                                          |  |  |  |
| F6             | Enter Advanced CMOS Setup.                                                    |  |  |  |
| F7             | Set factory default CMOS settings.                                            |  |  |  |
| ESC            | Exit CMOS Setup and discard any changes.                                      |  |  |  |
| F10            | Exit CMOS Setup and save changes, including changes from Advanced CMOS Setup. |  |  |  |
| ENTER=Continue |                                                                               |  |  |  |
| LJ-05703.Al    |                                                                               |  |  |  |

The second level of keyboard help, reached by pressing F1 from the first help screen, shows explanations of the keystrokes available for navigating the interface throughout AlphaBIOS (see Figure 6-5).

Figure 6-5 Second Level Help Screen

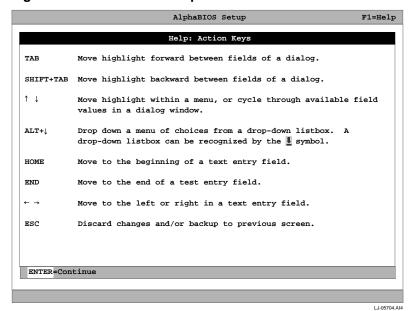

# 6.5 Displaying the System Configuration

The **Display System Configuration** screen, shown in Figure 6-6, provides information about the system's installed processor, memory, attached devices, and option boards. From the AlphaBIOS Setup screen select Display System Configuration, then the category for the desired information.

Figure 6-6 Display System Configuration Screen

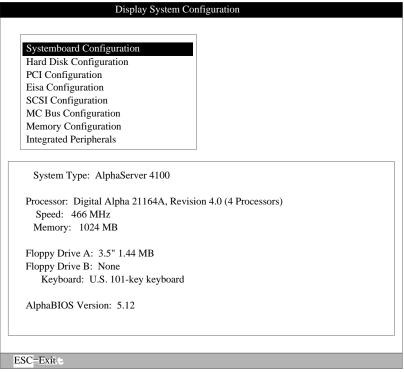

LJ-05710.AI4

Use the following procedure to display the system configuration.

- Start AlphaBIOS, select **Display System Configuration**, and press Enter.
- In the **Display System Configuration** screen, use the arrow keys to select the configuration category you want to see.

From this screen, you can view configuration information about these system components:

- System motherboard
- Hard disk
- PCI bus
- EISA bus
- SCSI devices
- System bus
- Memory
- Integrated peripherals

The sections that follow explain the display for each component.

# 6.5.1 System Board Configuration

The **System Board Configuration** screen is shown in Figure 6-7.

Figure 6-7 System Board Configuration

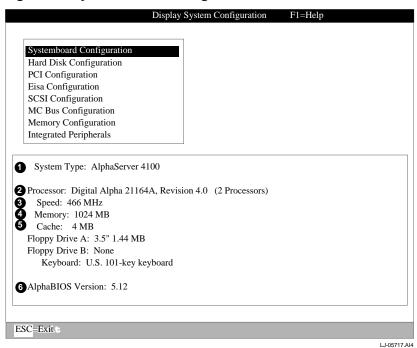

- System type The model number of the system.
- Processor The model and revision of the processor chip. Revision level information can be useful in troubleshooting problems with technical support personnel.
- Speed The speed at which the processor runs.
- Memory The amount, in megabytes, of main memory in the system.
- **6** Cache The amount, in megabytes, of static RAM cache memory installed.
- AlphaBIOS version The version of AlphaBIOS currently running on the system. This field has three parts: major version number is the major revision of the BIOS; minor version number signifies enhancements that have been made since the last major revision; build date shows when the BIOS was compiled.

# 6.5.2 Hard Disk Configuration

The **Hard Disk Configuration** screen is shown in Figure 6-8.

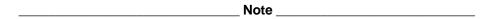

This screen is for information only, it cannot be edited. To make changes to the hard disk setup, use the Hard Disk Setup screen (see Section 6.7).

Figure 6-8 Hard Disk Configuration

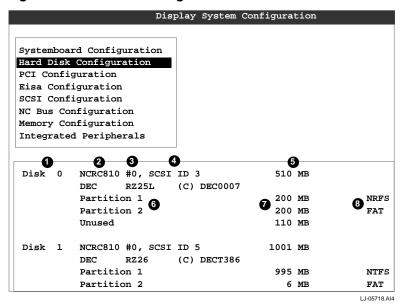

- Physical disk ID Based on the SCSI ID. The disk with the lowest SCSI ID is disk 0, the disk with the next lowest SCSI ID is disk 1, and so on.
- Controller The brand and model of SCSI chip used on the SCSI controller.
- Controller number Based on how many SCSI controllers of a particular type are installed in the system. The first controller of a type is always numbered 0.
- SCSI ID number A unique number you assign to each SCSI device installed in the system. This is usually done with jumpers or a thumb wheel attached to the drive housing.
- 6 Size The raw capacity of the drive. Formatting the drive with different file systems (for example, FAT and NTFS) may result in different usable sizes because of the differences in how storage is managed under those file systems.
- Partition number Within a single drive, partition numbers are assigned in sequential order: 1, 2, 3, and so on. The partitions populate the drive from the innermost cylinders to the outermost cylinders. If you have a large hard disk (over 800 MB) and plan to use the FAT file system, it is a good idea to break the disk into several smaller partitions because the FAT file system uses disk space more efficiently at smaller partition sizes. This is not a concern for the NTFS file system, however, as it uses disk space very efficiently at all partition sizes.
- Partition size The raw (unformatted) storage capacity of the partition. Actual storage space will differ based on the file system with which the partition is formatted.
- Partition format The file system (if any) used on a partition. This field displays FAT, NTFS, or unknown (if the partition is unformatted).

# 6.5.3 PCI Configuration

The **PCI Configuration** screen is shown in Figure 6-9.

Figure 6-9 PCI Configuration

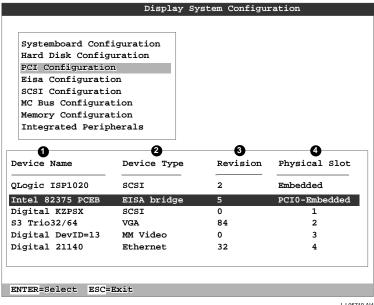

LJ-05719.AI4

- Device name The name and model of the device as recorded in the device's firmware.
- **2** Device type Lists the function of the device in the system.
- 3 Physical slot Lists the actual PCI slot number to which the device is attached. Refer to your system manual for information on the physical location of PCI slot locations on your particular system board.
- Revision The revision level of the device signifies the number of times it has been updated by the manufacturer.

You can find additional detail about any of the listed PCI devices in the Advanced PCI **Information** screen. Use the following procedure to view this screen:

- Press Enter to enable selection in the device list.
- Use the arrow keys to select the device for which you want additional detail.
- Press Enter, and the detail is displayed.
- Press Escape to return to the table of PCI devices.

The **Advanced PCI Information** screen is shown in Figure 6-10.

Figure 6-10 Advanced PCI Information Screen

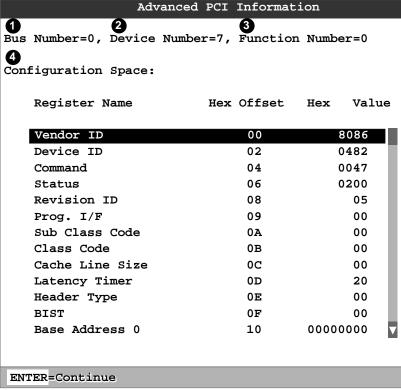

LJ-05720.AI4

- **1** Bus number The virtual PCI bus number.
- **2** Device number The PCI bus device number.
- Function number Represents the number assigned to a particular function on a multifunction device. For example, a combination Ethernet/SCSI controller would be listed twice, with the first function listed as 0 and the other as 1.
- Configuration header space— Displays the information in the selected device's PCI configuration space.

# 6.5.4 EISA Configuration

The **EISA Configuration** screen is shown in Figure 6-11.

Figure 6-11 EISA Configuration

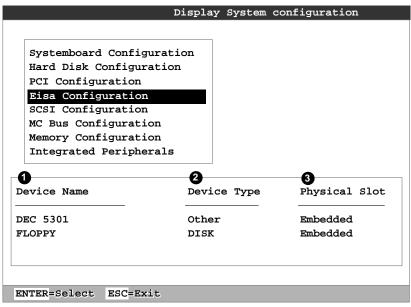

LJ-05721.AI4

- Device name Includes a three-character manufacturer code, followed by a threedigit board type, followed by a one-digit revision number.
- **2** Device type Identifies the board type (for example, network).
- **3** Physical slot Lists the actual EISA slot number to which the device is attached. The embedded EISA system controller is always first on this list.

# 6.5.5 SCSI Configuration

The **SCSI Configuration** screen is shown in Figure 6-12.

Figure 6-12 SCSI Configuration

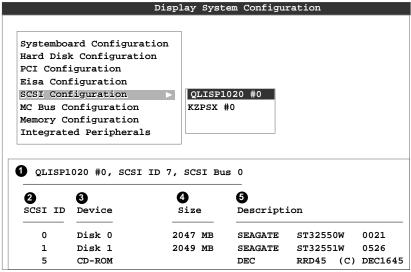

LJ-05722.AI4

SCSI controller information — Describes the physical characteristics of the selected SCSI controller. This line includes:

Controller — Brand and model of SCSI chip used on the SCSI controller.

Controller number — Based on the number of SCSI controllers of a particular type in the system. The first controller of a type is always numbered 0.

SCSI ID number — A unique number assigned to the SCSI controller. The standard controller numbering scheme is for controllers to be SCSI ID 7.

SCSI bus number — Indicates if the controller is first or second in the system. The first controller is tied to SCSI bus 0, and the second to SCSI bus 1.

- SCSI ID A unique number you assign to each SCSI device in the system. This is usually done with jumpers or a thumb wheel attached to the drive housing.
- 3 Device type Displays whether the device is a hard disk, CD-ROM, scanner, or other type of device.
- Size The raw capacity of the drive. Formatting the drive with different file systems (for example, FAT and NTFS) may result in different usable sizes because of differences in the way those file systems manage storage. This is left blank if it is not applicable to a device (for example, a scanner).
- Description The name and model of the device as recorded in the device's firmware.

# 6.5.6 System Bus Configuration

The **System Bus Configuration** screen is shown in Figure 6-13.

Figure 6-13 System Bus Configuration

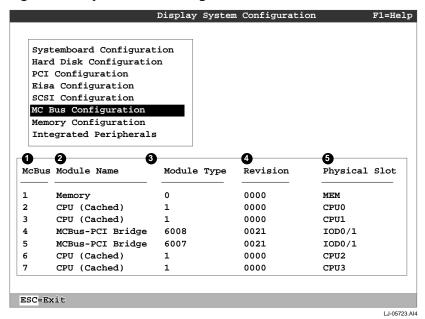

- MC bus number Identifies the location of a component on the system bus.
- **2** Module name The DIGITAL internal identifier for a system component.
- **3** Module type Identifies the function of the system component.
- Revision A DIGITAL internal number representing the manufacturing revision level of the system component.
- Physical slot Represents the actual location of the system component on the bus. Refer to Figure 2-16 and Figure 2-18 for the module placement on the system motherboard.

# 6.5.7 Memory Configuration

The **Memory Configuration** screen is shown in Figure 6-14.

**Figure 6-14 Memory Configuration** 

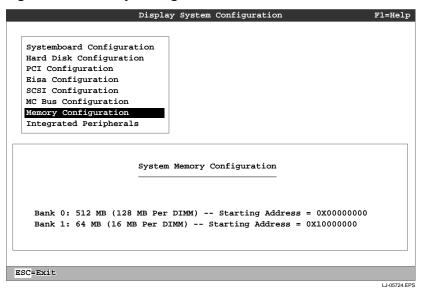

# 6.5.8 Integrated Peripherals

The **Integrated Peripherals Configuration** screen is shown in Figure 6-15.

**Figure 6-15 Integrated Peripherals** 

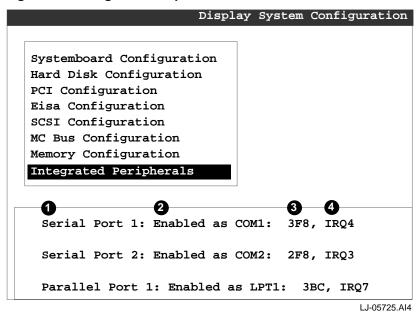

- Device type The physical device as it exists on the system board
- MS DOS name Shows if the device is enabled, and if it is enabled, the addressable MS-DOS name for the device.
- **3** Port address The physical memory location from and to which data travels as it is received into the device, and sent from the device, respectively.
- Interrupt The interrupt request line (IRQ) used by the device to get the CPU's attention.

# 6.6 Updating Firmware

As new versions of Windows NT are released, it might be necessary to upgrade AlphaBIOS to the latest version. Additionally, as improvements are made to AlphaBIOS, it might be desirable to upgrade to take advantage of new AlphaBIOS features.

Use the following procedure to upgrade from an earlier version of AlphaBIOS:

- 1. Insert the diskette or CD-ROM containing the AlphaBIOS upgrade.
- If you are not already running AlphaBIOS Setup, start it by restarting your system and pressing F2 when the **Boot** screen is displayed.
- In the main **AlphaBIOS Setup** screen, select **Upgrade AlphaBIOS** (see Figure 6-16) and press Enter.
  - The system is reset and the Loadable Firmware Update (LFU) utility is started. See Section 4.5.5 for LFU commands.
- When the upgrade is complete, issue the LFU exit command. The system is reset and you are returned to AlphaBIOS.

If you press the Reset button instead of issuing the LFU exit command, the system is reset and you are returned to LFU.

AlphaBIOS Setup Display System Configuration... Upgrade AlphaBIOS Hard Disk Setup CMOS Setup... Install Windows NT Utilities About AlphaBIOS... Press ENTER to upgrade your AlphaBIOS from floppy or CD-ROM. ESC=Exit

Figure 6-16 Updating Firmware

# 6.7 Setting up the Hard Disk

You can perform either an express or a custom hard disk setup. An express setup, described in this section, creates the recommended partition arrangement on the first hard disk, but it does not map bad sectors. Custom hard disk setup is described in Section 6.7.1 and Section 6.7.2.

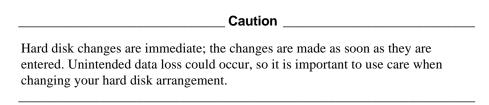

The **Hard Disk Setup** screen is shown in Figure 6-17.

Figure 6-17 Hard Disk Setup Screen

| Hard Disk Setup  |      |                                |               |           |  |
|------------------|------|--------------------------------|---------------|-----------|--|
| <b>1</b><br>Disk | 0    | 2 3 4<br>NCRC810 #0, SCSI ID 3 | <b>5</b>      | мв        |  |
|                  | 6    | Partition 1                    | 7 200         | MB 8 NTFS |  |
|                  |      | Unused                         | 310           | МВ        |  |
| Disk             | 1    | NCRC810 #0, SCSI ID 5          | 1001          | мв        |  |
|                  |      | Partition 1                    | 995           | MB NTFS   |  |
|                  |      | Partition 2                    | 6             | MB FAT    |  |
| 9                |      |                                |               |           |  |
| INSER            | T=Ne | w DEL=Delete F6=Form           | at F7=Express | ESC=Exit  |  |

- LJ-05711.AI4
- Physical disk ID Based on the SCSI ID. The disk with the lowest SCSI ID is disk 0, the disk with the next lowest SCSI ID is disk 1, and so on.
- 2 Controller Brand and model of SCSI chip used on the SCSI controller.
- 3 Controller number Based on how many SCSI controllers of a particular type are installed in the system. The first controller of a type is always numbered 0.
- **3** SCSI ID number A unique number you assign to each SCSI device in the system. This is usually done with jumpers or a thumb wheel attached to the drive housing.
- Size The raw capacity of the drive. Formatting the drive with different file systems (for example, FAT and NTFS) may result in different usable sizes because of the differences in how storage is managed under those file systems.
- Partition number Within a single drive, partition numbers are assigned in sequential order: 1, 2, 3, and so on. The partitions populate the drive from the innermost cylinders to the outermost. If you have a large hard disk (over 800 MB) and plan to use the FAT file system, it is a good idea to break the disk into several smaller partitions because the FAT file system uses disk space more efficiently at smaller partition sizes. This is not a concern for the NTFS file system, since it uses disk space very efficiently at all partition sizes.
- Partition size The raw (unformatted) storage capacity of the partition. Actual storage space will differ based on the file system with which the partition is formatted.
- Partition format The file system (if any) used on a partition. This field displays FAT, NTFS, or unknown (if the partition is unformatted).
- O Disk setup options

Insert partition (Insert key) — Use this option to create new partitions. Before creating a new partition, be sure to select an unpartitioned space. Pressing the Insert key while an already partitioned space is selected causes an informational error to be displayed.

Delete partition (Delete key) — Use this option to delete existing partitions. Before deleting a

partition, be sure any data you want to save on the partition has been backed up. Deleting a partition deletes all data on that partition but leaves the rest of the disk unaffected. Pressing the Delete key while an unpartitioned space is selected displays an informational error.

Format partition (F6 key) — Format a partitioned space with the FAT file system.

Express setup (F7 key) — Create the default recommended partition arrangement for Windows

Exit (Escape key) — Return to the **AlphaBIOS Setup** screen.

An express hard disk setup creates the recommended partition arrangement on the first hard disk (disk 0). It does not, however, format the large partition with NTFS, and it does not map bad sectors on the disk. The NTFS formatting can be done during Windows NT installation.

#### To perform an express hard disk setup

- 1. If you have any needed information on your disk, back it up before proceeding.
- 2. Start **AlphaBIOS Setup**, select **Hard Disk Setup**, and press Enter.
- 3. Press F7 to enter **Express Setup**.
- 4. Press F10 to continue with the setup.

## 6.7.1 Manually Creating and Deleting Partitions

Use the Create Partition and Delete Partition options if you need to create a custom hard disk partition arrangement or otherwise manually manage your hard disk partitions.

#### To create a partition

- 1. Start AlphaBIOS and select **Hard Disk Setup**. Press Enter.
- 2. Select the disk on which to create the partition.
- 3. If one or more partitions already exist on the disk, select the unpartitioned space.
- 4. Press Insert. A dialog box displays, similar to Figure 6-18.
- 5. Type the size of the partition to create and press Enter.

Figure 6-18 Create New Partition Dialog Box

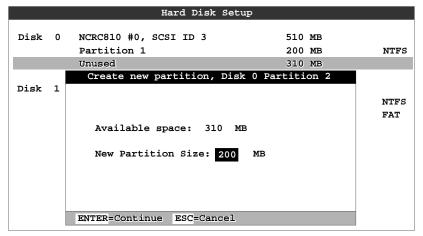

LJ-05712.AI4

### To delete a partition

- 1. Start AlphaBIOS and select **Hard Disk Setup**. Press Enter.
- 2. Select the partition to be deleted (see **1** in Figure 6-19).
- 3. Press Delete. A dialog box displays (see **2** in Figure 6-19).
- 4. Press F10 to confirm the deletion.

Figure 6-19 Delete Partition Dialog Box

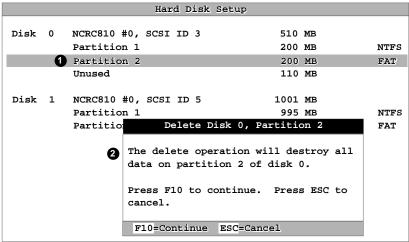

LJ-05713.AI4

## 6.7.2 Formatting a FAT Partition

AlphaBIOS can format partitions with the FAT file system. Use Windows NT to format a partition using NTFS.

#### To format a FAT partition

- Start AlphaBIOS and select **Hard Disk Setup**. Press Enter.
- Select the partition to be formatted (see **1** in Figure 6-20).
- Press F6. A dialog box displays, asking whether to perform a quick or standard format (see **2** in Figure 6-20). If you select **Quick Format**, the formatting is completed immediately, but no bad sectors are mapped. If you select **Standard Format**, a dialog box similar to that in Figure 6-21 displays while the drive is formatted, showing the progress of the formatting. Standard formatting maps bad sectors.
- Select a format method, and press Enter.

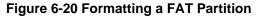

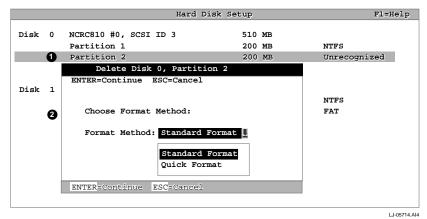

Figure 6-21 Standard Formatting

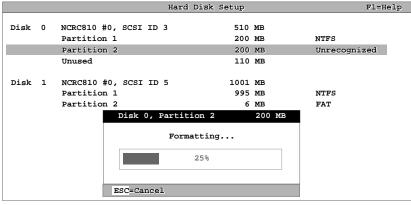

LJ-05715.AI4

## 6.8 Performing Setup Tasks

CMOS Setup is used to configure several system parameters. CMOS Setup has two modes: Standard CMOS Setup (see Figure 6-22) is used to configure basic system parameters; Advanced CMOS Setup (see Figure 6-23) is used for system-specific parameters and password protection.

#### To enter Standard CMOS Setup

- Start AlphaBIOS.
- Select **CMOS Setup**, and press Enter.

#### Figure 6-22 Standard CMOS Setup Screen

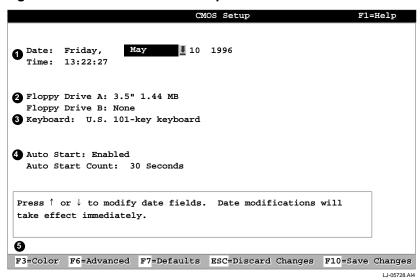

- Date and time When setting the time, use the 24-hour format. (For example, 10:00 p.m. is 22:00:00.)
- 2 Floppy drive The only drive type supported is 3.5 inch, 1.44 MB.
- **3** Keyboard The keyboard setting makes it possible to use most language keyboards. To ensure correct character mappings, the language of your keyboard, Windows NT, and the keyboard language selection in **CMOS Setup** should all match.
- Auto start and auto start count The Auto Start setting determines whether the primary operating system is automatically started after the system is reset or power-cycled. The Auto Start Count setting is the amount of time the **Boot** screen is displayed before the default system is automatically started. This delay gives you the opportunity, after resetting or power-cycling the system, to select another version of Windows NT to start or to enter AlphaBIOS Setup.
- **6** Standard CMOS Setup options

Color (F3 key) — Repeatedly cycles through the available AlphaBIOS color schemes.

Advanced (F6 key) — Displays the Advanced CMOS Setup screen.

Defaults (F7 key) — Restores the default **Standard CMOS Setup** values without affecting the Advanced CMOS Setup values.

Discard changes (Escape key) — Restores the settings in effect when you started CMOS Setup. This option also discards changes made in Advanced CMOS Setup.

Save changes (F10) — Saves changes made in both the standard and advanced modes of CMOS Setup.

#### To enter Advanced CMOS Setup

- 1. Start AlphaBIOS, select **CMOS Setup**, and press Enter.
- 2. In the **Standard CMOS Setup** screen, press F6.

#### Figure 6-23 Advanced CMOS Setup Screen

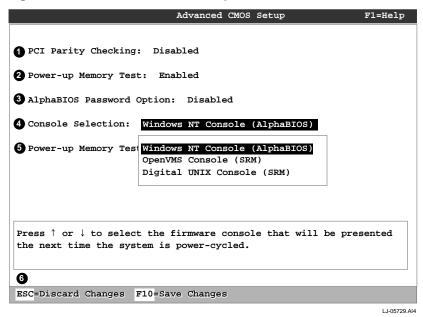

- PCI parity checking Enables and disables settings for PCI parity checking, which ensures data integrity across the PCI bus. Because some third-party PCI options do not correctly implement PCI parity generation, the default is Disabled.
- 2 Power-up memory test Enables and disables settings for the power-up memory test.

because the system cannot be used at all until the correct password is entered.

- **3** Password setup Enables and disables settings for password setup. Password protection provides two levels of security for your system: setup, which requires a password to start **AlphaBIOS Setup**, and startup, which requires a password before the system initializes. Startup protection provides more comprehensive protection than setup protection
- Console selection Switches from AlphaBIOS to SRM firmware. If you select OpenVMS (SRM) or DIGITAL UNIX (SRM), the next time you reset your system, the SRM firmware will be loaded instead of AlphaBIOS. This menu selection changes the setting of the os\_type environment variable in the SRM console.
- Memory test length Selects the length of memory testing that will be done the next time the system is power-cycled.
- **6** Advanced CMOS Setup options

Discard changes (Escape key) —Restores those settings in effect when you started Advanced CMOS Setup. This does not discard changes made to Standard CMOS Setup.

Save Changes (F10 key) — Saves changes made in Advanced CMOS Setup. Note that, when exiting CMOS Setup, you must also save your changes at the Standard CMOS Setup screen for the changes to be stored permanently.

## 6.9 Installing Windows NT

Install Windows NT from a CD-ROM. Up to four versions of the operating system can be resident in the system at one time.

If Windows NT was installed at the factory, Windows NT setup will start automatically the first time the system powers up. If it was not installed, or if you are installing another version, you must have a CD-ROM drive attached to your system.

| Note                                                                                                    |
|----------------------------------------------------------------------------------------------------|
| Steps 1 and 2 in the following procedure are necessary only when you are first setting up your system. On subsequent installations and upgrades, begin at step 3. |

- 1. Use CMOS Setup to set the system date and time: start AlphaBIOS Setup, select **CMOS Setup**, and press Enter.
- 2. Perform an express hard disk setup: return to the main **AlphaBIOS Setup** screen, select Hard Disk Setup, and press Enter.
- 3. Put the Windows NT CD into the CD-ROM drive.
- 4. Start AlphaBIOS Setup, select Install Windows NT (see Figure 6-24), and press Enter.
- 5. Follow the prompts to complete the installation. For more information on installing Windows NT, refer to the *Installation Guide* in your Windows NT software package.

Figure 6-24 Installing Windows NT

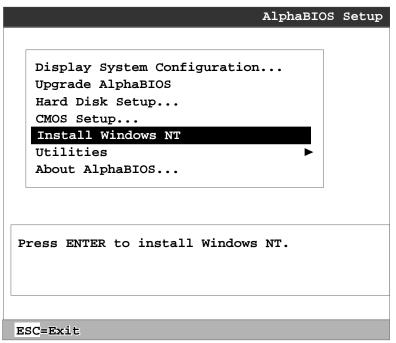

1.I-05707 AI4

## 6.10 Running Utility Programs

Maintenance programs such as RAID and EISA configuration utilities are run from the AlphaBIOS Utility menu.

Figure 6-25 Run Maintenance Program Dialog Box

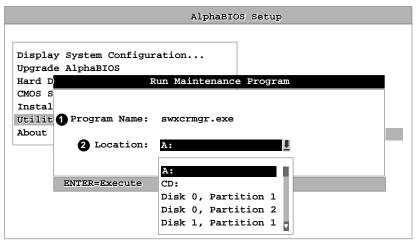

LJ-05727.AI4

- Program name The program to be run. It must be an executable program with an .EXE filename extension. However, when entering the program name, it is not necessary to type the extension.
  - Programs run from AlphaBIOS must be written as ARC compatible images.
- 2 Location The location from which the program in the Program Name field will be run if no path is entered along with the program name. To display a list of all available disks and partitions, press the Alt and down arrow keys at the same time. Once the list is displayed, use the plus arrow keys to cycle through the selections.

## 6.11 Selecting the Version of Windows NT

Up to four versions of Windows NT can be resident on the system at one time. It is necessary to select the version that will be started.

| Note                                                                                                    |  |
|----------------------------------------------------------------------------------------------------|--|
| The term "operating system," as it is used in this context, refers to a vers Windows NT. It does not pertain to the DIGITAL UNIX and OpenVMS systems. |  |

Each operating system selection is a set of information for a version of Windows NT. It describes the disk and partition containing the OSLOADER.EXE file associated with a particular operating system installation, as well as the path to the operating system itself. In addition, the operating system selection contains any options passed to the operating system during boot.

By default, one operating system selection displays on the AlphaBIOS Boot screen for each operating system installed on the system. It is not normally necessary to modify operating system selections, as the Windows NT installation creates and modifies operating system selections as needed.

Figure 6-26 shows how operating system selections appear in AlphaBIOS.

Figure 6-26 Operating System Selections

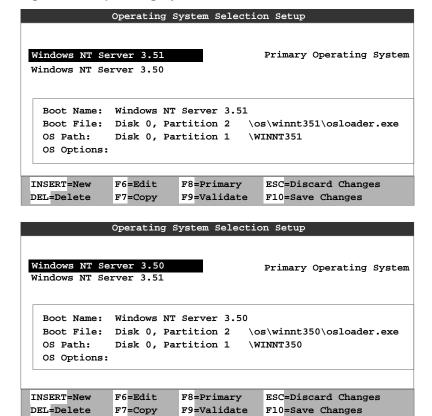

LJ-05702.AI4

## 6.11.1 Designating a Primary Operating System

Multiple versions of Windows NT can be installed at the same time. This can be very useful in a variety of circumstances—for example, when testing application compatibility across different versions of Windows NT.

Each time you install a separate version of Windows NT, a new operating system selection is created. Although you can start any of the installed versions of Windows NT, one of them must be the primary operating system. The version of Windows NT you select as the primary operating system is the one that automatically starts if the **Auto Start** option is enabled in AlphaBIOS.

Figure 6-27 illustrates the relationship between multiple-operating-system installations, **Auto Start**, and the primary operating system.

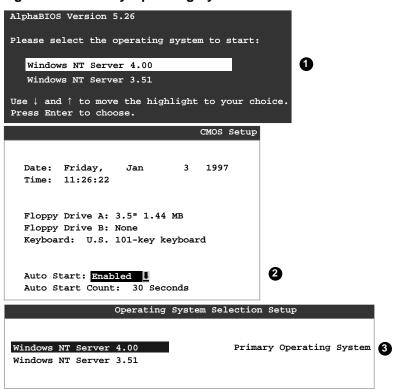

Figure 6-27 Primary Operating System

- **1** The primary operating system is listed first on the **Boot** screen.
- The primary operating system starts automatically if the **Auto Start** option is enabled in **CMOS Setup**.
- The primary operating system can be selected in the Operating System Selection Setup screen.

Use the following procedure to designate a new primary operating system:

- 1. From the **AlphaBIOS Setup** screen select **Utilities**. In the selection box that displays, choose **OS Selection Setup**.
- 2. The **Operating System Selections Setup** screen displays. Select the primary operating system from the list displayed.

## 6.11.2 Primary Operating System and the Auto Start Option

The process of setting up your operating system selections is similar to using an editor. You can make changes to your operating system selections and then either save your changes or exit without saving.

AlphaBIOS boots Windows NT in two stages. The first stage involves reading an OS Loader program from a disk. As of Windows NT version 3.51, the name of the OS Loader program is OSLOADER.EXE. The selection for the operating system must describe the path where AlphaBIOS will find the OS Loader program. Note that the OS Loader program must be located on a partition formatted with the FAT file system.

Once the OS Loader program executes, it uses the services provided by AlphaBIOS to load the operating system components. After the operating system is loaded, the OS Loader starts execution of the operating system.

Figure 6-28 shows the **Operating System Selection Setup** screen.

Figure 6-28 Operating System Selection Setup

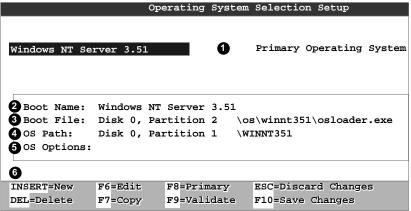

- Primary operating system The OS that appears first on the **AlphaBIOS Boot** screen. It is also the version of the OS that automatically starts if Auto Start is selected. Any of the operating system selections can be the primary operating system.
- 2 Boot name Each boot name is associated with an operating system selection. Windows NT setup automatically creates a boot name each time you install the operating system. Because the boot name is only a name, you can modify it at any time without affecting the rest of the operating system selection. Note that the boot name must have at least one character.
- 3 Boot file Describes the disk, partition, path, and name of the file that AlphaBIOS passes control to during the process of starting the operating system. This setting is created along with the operating system selection during Windows NT setup, and it is usually not modified by the user. However, this setting can be modified if necessary. For example, a developer testing different versions of OSLOADER.EXE can store the different versions in different locations and modify this line to start the operating system with the different versions as needed.

During Operating System Selection Setup, you can select the disk and partition for the location of the boot file from a list of choices presented in a list box. To open a list of values for the field, press the Alt and down arrow keys together. When you select a boot file location and name, AlphaBIOS searches for the specified program on the specified partition. If the search fails, a warning displays, saying that the file does not exist. You are given the choice to continue with the changes anyway or to cancel the operation and fix the problem.

Note that because the boot file must be located in a FAT partition, only FAT partitions are available as the boot partition within the list box.

OS path — Describes the disk, partition, and path to the operating system root directory for an operating system selection.

During Operating System Selection Setup, you can select the disk and partition for the location of the boot file from a list of choices presented in a list box. To open a list of possible values for the field, press the Alt and down arrow keys at the same time. When you select or enter an OS path, AlphaBIOS searches for the directory. If the search fails, a warning displays, saying that the directory does not exist. You are given the choice to continue with the changes anyway or to cancel the operation and fix the problem.

- OS options Lists the startup parameters passed to the operating system for an operating system selection. One example of a startup parameter is whether to start the operating system in debug mode. By default, Windows NT does not add any entries to this field. This field can be modified.
- Operating System Selection Setup options You can use the options listed at the bottom of the screen to edit operating system selections. When you edit an OS selection, the fields of the OS selection are validated when you exit the OS Selection Setup screen. Depending on the option you choose, one of the following dialog boxes will display.

New OS selection (Insert key) — Displays the Insert New Operating System Selection dialog box, with default values for the new OS selection already filled in. You can change these values as necessary.

Delete OS selection (Delete key) — Tags the currently selected OS selection for deletion. Although the OS selection is removed from the screen, it is not actually deleted until you save changes.

You can also delete all of your OS selections at once by pressing the Control and Delete keys at the same time while in the Operating System Selection Setup screen.

NOTE: If you delete all the OS selections, a dialog box displays informing you that no OS selections exist and offering three options. You can create a new OS selection, exit without saving changes, or exit and save changes.

Edit OS selection (F6 key) — Edit all values of an OS selection by selecting the OS selection to edit and pressing F6. A dialog box displays with current information. You can then edit the OS selection fields.

Copy OS selection (F7 key) — Create a new OS selection by using an existing OS selection as a template. To do this, select the OS selection you want to copy and press F7. A dialog box displays with the values of your OS selection. You can then edit the OS selection fields. Note that if you do not make any changes, a duplicate copy of the OS selection you copied is made.

Primary operating system (F8 key) — Sets the selected OS selection as the primary operating system. When you make an OS selection primary, it is displayed first on the **Operating** System Selection Setup screen with the text "Primary Operating System." In addition, the primary operating system is displayed first on the AlphaBIOS Boot screen and is automatically started if Auto Start is enabled.

Validate OS selection (F9 key) — Validates the fields in the currently selected OS selection. The validation routine checks that the OS loader file and OS directory fields contain valid paths, and that the OSLOADER.EXE file exists in the directory specified. At the end of the validation, a dialog box displays describing the results of the validation. If there is an error in an OS selection, the validation routine displays a dialog box describing the component of the OS selection that is in error. At this point you can choose to edit the OS selection to correct the error, or delete the OS selection altogether.

You can also validate all OS selections at once by pressing the Control and F9 keys at the same time. All OS selections are validated in the order they are listed on screen.

Discard changes (Escape key) — Returns to the **AlphaBIOS Setup** screen without saving changes.

Save changes (F10 key) — Saves changes and returns to the **AlphaBIOS Setup** screen.

# Troubleshooting

## 7.1 Introduction

This chapter contains basic troubleshooting information that uses the LEDs on the CPU modules, power control module, and the system bus to PCI bus module, along with the operator control panel display messages to diagnose system problems.

Sections in this chapter are:

- System does not Power Up
- Operator Control Panel Display is Blank
- Operator Control Panel Display Indicates an Error
- Operator Control Panel Display is Not Readable

## 7.2 System Does not Power Up

If the system does not power up, the problem could be caused by the power cord(s) not being plugged in, by a CPU or card-cage fan not operating, or by a power supply failure. Use the status of the power control module LEDs, shown in Figure 7-1, along with the information in Table 7-1 to isolate power problems.

DCOK\_SENSE PS0\_OK PS1\_OK PS2\_OK TEMP\_OK CPUFAN\_OK SYSFAN\_OK CS\_FAN0 CS\_FAN1 CS\_FAN2 C\_FAN3 Normally On Tested at one-second intervals Off if power supply not present or broken LJ-05699.AI4

**Figure 7-1 Power Control Module LEDs** 

**Table 7-1 Power Control Module LEDs** 

| LED        | State | Description                                                                                                    |
|------------|-------|----------------------------------------------------------------------------------------------------|
| DCOK_SENSE | On    | Both +5.0V and +4.43V are present and within limits.                                                                                       |
|            | Off   | Either one or both of the voltages are not present or within limits.                                                                       |
| PS0_OK     | On    | Power supply 0 (the first power supply) is present and has asserted POK_H.                                                                 |
|            | Off   | Power supply 0 has not asserted POK_H.                                                                                                    |
| PS1_OK     | On    | Power supply 1 (the second power supply) is present and has asserted POK_H.                                                                |
|            | Off   | Power supply 1 is not present or has not asserted POK_H.                                                                                   |
| PS2_OK     | Off   | Power supply 2 cannot be present in the custom AlphaServer 4100 system, so the LED should always be Off.                                   |
| TEMP_OK    | On    | The system temperature is below 55° C (normal).                                                                                            |
|            | Off   | The system temperature is above 55° C (abnormal).                                                                                          |
| CPUFAN_OK  | On    | All CPU fans are OK.                                                                                                    |
|            | Off   | A CPU fan has failed. The specific fan is identified by the CS_FANn or C_FAN3 LED that remains lit.                                        |
| SYSFAN_OK  | On    | All system (card-cage) fans are OK.                                                                                                    |
|            | Off   | A system fan has failed. The specific fan is identified by the CS_FANn LED that remains lit.                                               |
| CS_FAN0    | On    | CPU fan 0 and the right system card-cage fan are being sampled or one of them has failed as indicated by the CPUFAN_OK and SYSFAN_OK LEDs. |
|            | Off   | CPU fan 0 and the right system card-cage fan are not being sampled and are functioning properly.                                           |
| CS_FAN1    | On    | CPU fan 1 and the left system card-cage fan are being sampled or one of them has failed as indicated by the CPUFAN_OK and SYSFAN_OK LEDs.  |
|            | Off   | CPU fan 1 and the left system card-cage fan are not being sampled and are functioning properly.                                            |
| CS_FAN2    | On    | CPU fan 2 and the PCI/EISA card-cage fan are being sampled or one of them has failed as indicated by the CPUFAN_OK and SYSFAN_OK LEDs.     |
|            | Off   | CPU fan 2 and the PCI/EISA card-cage fan are not being sampled and are functioning properly.                                               |
| C_FAN3     | On    | CPU fan 3 is being sampled or has failed as indicated by the CPUFAN_OK LED.                                                                |
|            | Off   | CPU fan 3 is not being sampled and is functioning properly.                                                                                |

#### Note\_\_\_\_

If the power control module LEDs indicate a power supply failure, look through the power supply fan at the front of the system to verify the condition of the power supply LED. If the LED is not lit, the power supply has failed. If the LED is lit, the power supply is good and the problem is between the power supply and the power control module or the power control module itself.

## 7.3 Operator Control Panel Display is Blank

If the system powers up, but the operator control panel is blank, the problem may be a CPU module, the system bus to PCI bus module, the PCI/EISA motherboard, the OCP control module, the OCP display module, or the cable connecting the PCI/EISA motherboard and the OCP display module. Use the status of the CPU module and system bus to PCI bus module LEDs, shown in Figure 7-2, along with the information in Table 7-2 and Table 7-3 to isolate a blank OCP display problems.

Figure 7-2 CPU and System Bus to PCI Bus Module LEDs

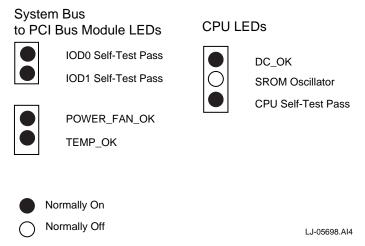

**Table 7-2 CPU LEDs** 

| LED                | State | Description                                                                                                    |  |
|--------------------|-------|----------------------------------------------------------------------------------------------------|--|
| DC_OK              | On    | Indicates that DC power is available.                                                                                                    |  |
|                    | Off   | A power problem exists. Refer to the power control module LEDs for the cause of the problem (see Table 7-1).                                                                                                    |  |
| SROM Oscillator    | On    | The SROM on the CPU module is being loaded.                                                                                                    |  |
|                    | Off   | Normal. The SROM on the CPU module has already been loaded.                                                                                                    |  |
| CPU Self-Test Pass | On    | The CPU chip is functioning properly.                                                                                                    |  |
|                    |       | <b>Note:</b> Running AlphaBIOS causes this LED to turn off. The Halt button on the OCP can be used to prevent the AlphaBIOS console from booting, thus assuring the validity of this LED. If the LED is lit, the SRM console command <b>alphabios</b> can be used to load and run the AlphaBIOS console. |  |
|                    | Off   | The CPU module has failed.                                                                                                    |  |
|                    |       | <b>Note:</b> Running AlphaBIOS causes this LED to turn off. See the note above for information about this.                                                                                                    |  |

Table 7-3 System Bus to PCI Bus Module LEDs

| LED                 | State | Description                                                                                                    |
|---------------------|-------|----------------------------------------------------------------------------------------------------|
| IOD0 Self-Test Pass | On    | Bus0 of the system bus to PCI bus module has passed self-test.                                                                         |
|                     | Off   | The system bus to PCI b us module has failed.                                                                                          |
| IOD1 Self-Test Pass | On    | Bus1 of the system bus to PCI bus module has passed self-test.                                                                         |
|                     | Off   | The system bus to PCI b us module has failed.                                                                                          |
| POWER_FAN_OK        | On    | Indicates that power is available and that the fans are operating properly.                                                            |
|                     | Off   | Power is not available or a fan is not operating. Refer to the power control module LEDs (see Table 7-1) for the cause of the problem. |
| TEMP_OK             | On    | The system temperature is below 55° C (normal).                                                                                        |
|                     | Off   | The system temperature is above 55° C (abnormal). Refer to the power control module LEDs (see Table 7-1) for the cause of the problem. |

## 7.4 Operator Control Panel Display Indicates an Error

The operator control panel display indicates the failing device when testing fails. See Figure 7-3 and Table 7-4 for the location and meaning of the fields in the display.

LJ-5870A.AI4

Ш (2)

**Figure 7-3 Operator Control Panel Display** 

**Table 7-4 Operator Control Panel Display** 

| Field | Content                            | Display                  | Meaning                                                                |
|-------|------------------------------------|--------------------------|------------------------------------------------------------------------|
| 0     | CPU number                         | P0-P3                    | CPU reporting status                                                   |
| 0     | Status                             | TEST                     | Tests are executing                                                    |
|       |                                    | FAIL                     | Failure has been detected                                              |
|       |                                    | MCHK                     | Machine check has occurred                                             |
|       |                                    | INTR                     | Error interrupt has occurred                                           |
| 8     | Test number (for DIGITAL use only) |                          |                                                                        |
| 4     | Suspected device                   | CPU0-3                   | CPU module number <sup>1</sup>                                         |
|       |                                    | MEM0–3 and<br>L, H, or * | Memory pair number and low module, high module, or either <sup>2</sup> |
|       |                                    | IOD0                     | System bus to PCI bus 0 <sup>3</sup>                                   |
|       |                                    | IOD1                     | System bus to PCI bus 1 <sup>3</sup>                                   |
|       |                                    | FROM0                    | Flash ROM <sup>4</sup>                                                 |
|       |                                    | COMBO                    | COM controller <sup>4</sup>                                            |
|       |                                    | PCEB                     | PCI-to-EISA bridge <sup>4</sup>                                        |
|       |                                    | ESC                      | EISA system controller <sup>4</sup>                                    |
|       |                                    | NVRAM                    | Nonvolatile RAM <sup>4</sup>                                           |
|       |                                    | TOY                      | Real time clock <sup>4</sup>                                           |
|       |                                    | I8242                    | Keyboard and mouse controller <sup>4</sup>                             |

<sup>&</sup>lt;sup>1</sup> CPU module

<sup>&</sup>lt;sup>2</sup> Memory module

<sup>&</sup>lt;sup>3</sup> System bus to PCI bus module

<sup>&</sup>lt;sup>4</sup> PCI/EISA motherboard

## 7.5 Operator Control Panel Display is Not Readable

If the operator control panel display is not readable, perform the following:

- 1. Check the brightness adjustment screw on the operator control panel (see Figure 1-3) and adjust if necessary.
- Check the orientation of the 16-pin OCP display module connector on the rear of the OCP cover assembly. The cable should be connected with pin 1 (indicated by the odd colored wire on the cable) toward the bottom of the connector and the 1 stamped in the metal.

## **Removal and Replacement**

#### 8.1 Introduction

This chapter contains the procedures for removing and replacing the following major components of the custom AlphaServer 4100 system:

- Front Bezel
- Extending the Chassis for Service
- Front Top Cover
- Rear Top Cover
- Right Side Cover
- Hard Disk Drive
- **CD-ROM Drive**
- Power Supply Tray
- Floppy Drive
- **OCP** Control Module
- **OCP Switch Module**
- **OCP Display Module**
- Power Supply
- MIL 167-1 CPU Vibration Brace
- Memory Modules
- **CPU Modules**
- Power Control Module
- System Card-Cage Fans
- PCI/EISA Card-Cage Fan
- Server Control Module
- PCI/EISA Motherboard
- System Bus to PCI Bus Module
- System Motherboard
- Filter Tray Assembly

| W | Λ | D | NII | N | C |
|---|---|---|-----|---|---|

Before servicing the custom AlphaServer 4100 system chassis, ensure that the DC On/Off button on the OCP is in the OFF position and disconnect the power cord(s) from the power supply ac input receptacle(s) on the front of the chassis.

#### WARNING\_

Only a qualified service person should remove and replace components in the custom AlphaServer 4100 system. A qualified service person should have the technical training and experience necessary to be aware of the hazards to which they are exposed in performing a task and the measures that should be taken to minimize the danger to themselves or other persons.

#### **Tools Required**

The following tools are required for servicing the custom AlphaServer 4100 system chassis:

- Phillips-head screwdriver
- Flat-blade screwdriver
- Adjustable wrench

## 8.2 Front Bezel

Perform the following procedure to remove the front bezel from the custom AlphaServer 4100 system chassis:

- 1. Press in at the bottom of the two pull loops **①** on the front bezel **②** to rotate them down and out from the bezel (see Figure 8-1).
- 2. Using the two pull loops, pull the bezel away from the system.

To replace the front bezel, refer to Figure 8-1 and proceed as follows:

- 1. Align the ball-stud receivers on the front bezel with the ball studs on the front of the system.
- 2. Press the front bezel into place.

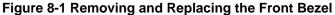

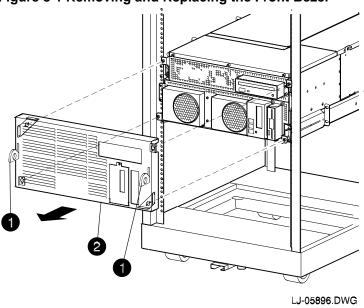

## 8.3 Extending the Chassis for Service

Before extending the chassis for service, ensure that the cabinet is stable and that all provided stabilizing features have been activated. The stabilizing features for the rack or cabinet are configuration dependent.

Perform the following procedure to extend the custom AlphaServer 4100 system chassis for service:

- Extend the stabilizing legs at the front of the cabinet (if stabilizing legs are provided) (see Figure 8-2).
- 2. Remove the front bezel (see Section 0).
- 3. Remove the four retaining screws 2 that secure the chassis to the front rails (see Figure

Caution

Check and ensure that all cables are free to follow the chassis before extending the chassis.

4. Carefully pull the chassis forward until the slides lock in the extended position.

To secure the chassis in the cabinet, press up on the left and right slide locks, and reverse steps 1 through 4 of the extension procedure.

Figure 8-2 Extending the Chassis for Service

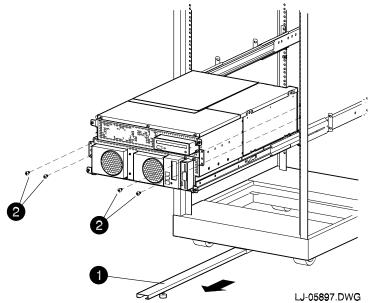

## 8.4 Front Top Cover

| WARNING                                                                                                    |
|----------------------------------------------------------------------------------------------------|
| Before performing the following removal and replacement procedures, ensure that the DC On/Off button on the OCP is in the OFF position and disconnect the power cord(s) from the power supply ac input receptacle(s) on the front of the chassis. |
| Caution                                                                                                    |
| Use care when removing and replacing the cover to prevent damage to the RFI gaskets that are located around the cover and opening.                                                                                                    |

Perform the following procedure to remove the front top cover:

- 1. Extend the chassis for service (see Section 8.3).
- Loosen the three captive thumb screws **0** on the front edge of the front top cover **2** (see Figure 8-3).
- 3. Pull the front top cover forward until the rear edges slide out from under the retaining lips (see Figure 8-3).
- 4. Lift the front top cover off of the chassis.

To replace the front top cover, refer to Figure 8-3 and reverse steps 1 through 4 of the removal procedure.

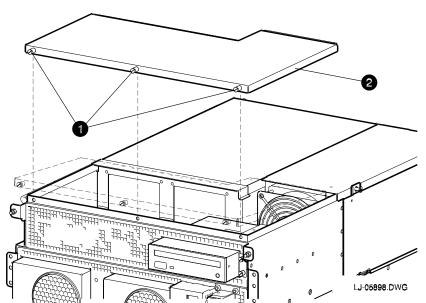

Figure 8-3 Removing and Replacing the Front Top Cover

## 8.5 Rear Top Cover

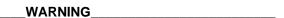

LJ-05899.DWG

Before performing the following removal and replacement procedures, ensure that the DC On/Off button on the OCP is in the OFF position and disconnect the power cord(s) from the power supply ac input receptacle(s) on the front of the chassis.

Caution

Use care when removing and replacing the cover to prevent damage to the RFI gaskets that are located around the cover and opening.

Perform the following procedure to remove the rear top cover:

- Extend the chassis for service (see Section 8.3).
- Loosen the two captive thumb screws **0** on the rear edge of the rear top cover **2** (see Figure 8-4).
- 3. Pull the rear top cover toward the rear of the chassis until the front edge slides out from under the retaining lip (see Figure 8-4).
- 4. Lift the rear top cover off of the chassis.

To replace the rear top cover, refer to Figure 8-4 and reverse steps 1 through 4 of the removal procedure.

Figure 8-4 Removing and Replacing the Rear Top Cover

## 8.6 Right Side Cover

| WARNING                                                                                                    |
|----------------------------------------------------------------------------------------------------|
| Before performing the following removal and replacement procedures, ensure that the DC On/Off button on the OCP is in the OFF position and disconnect the power cord(s) from the power supply ac input receptacle(s) on the front of the chassis. |
| Caution                                                                                                    |
| Use care when removing and replacing the cover to prevent damage to the RFI gaskets that are located around the four sides of the cover.                                                                                                    |

Perform the following procedure to remove the right side cover:

- 1. Extend the chassis for service (see Section 8.3).
- 2. Loosen the two captive screws **1** along the top edge of the right side cover **2** (see Figure
- Tilt the top of the right side cover out from the chassis (see Figure 8-5).
- Lift the right side cover until the tabs along the bottom edge come out of the slots **3** in the chassis, and then pull the right side cover out and away from the chassis.

To replace the right side cover, refer to Figure 8-5 and reverse steps 1 through 4 of the removal procedure.

Figure 8-5 Removing and Replacing the Right Side Cover

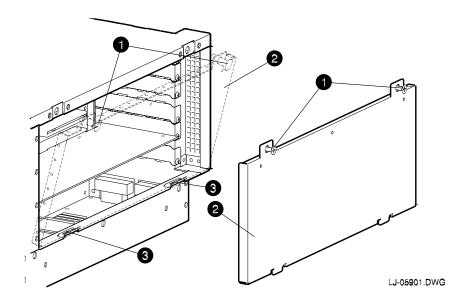

#### 8.7 Hard Disk Drive

| W | Δ | R | N | IN | G |
|---|---|---|---|----|---|
|   |   |   |   |    |   |

Before performing the following removal and replacement procedures, ensure that the DC On/Off button on the OCP is in the OFF position and disconnect the power cord(s) from the power supply ac input receptacle(s) on the front of the chassis.

Perform the following procedure to remove a hard disk drive:

- 1. Extend the chassis for service (see Section 8.3).
- 2. Remove the front top cover (see Section 8.4).
- 3. Loosen the two captive thumb screws that secure the drive's front bracket 20 to the chassis (see Figure 8-6).
- 4. Slide the drive and front bracket forward until the two rear grommets on the drive come out of the two mounting clips (see Figure 8-6).
- 5. Lift the drive enough to gain access to the rear of the drive and disconnect the power **3** and data 4 cables (see Figure 8-6).
- 6. Lift the drive out of the chassis.
- 7. Slide the front bracket forward until it comes off of the two front grommets.
- 8. Remove the four rubber grommets **1** from the bottom of the drive.

To replace a hard disk drive, refer to Figure 8-6 and reverse steps 1 through 8 of the removal procedure. Ensure that the SCSI ID jumper on the new drive is set to match the SCSI ID jumper on the drive being replaced and that the new drive is not terminated.

Figure 8-6 Removing and Replacing a Hard Disk Drive

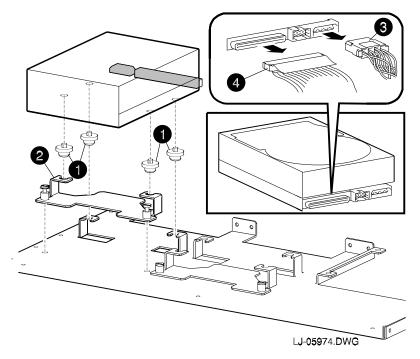

#### 8.8 CD-ROM Drive

| WARNING                                                                                                    |
|----------------------------------------------------------------------------------------------------|
| Before performing the following removal and replacement procedures, ensure that the DC On/Off button on the OCP is in the OFF position and disconnect the power cord(s) from the power supply ac input receptacle(s) on the front of the chassis. |

Perform the following procedure to remove the CD-ROM drive:

- 1. Extend the chassis for service (see Section 8.3).
- 2. Remove the front top cover (see Section 8.4).
- 3. Loosen the four captive thumb screws **1** that secure the CD-ROM drive bracket **2** to the front of the chassis (see Figure 8-7).
- 4. Slide the CD-ROM drive **6** and bracket **2** partially out of the chassis until the two mounting clips on the rear of the bracket come out of the two rubber grommets mounted on top of the power supply line filter access cover.
- 5. Disconnect the power 3 and data 4 cables from the rear of the CD-ROM drive (see Figure 8-7).
- 6. Slide the CD-ROM drive and bracket completely out of the chassis.
- 7. Remove the four screws **6** (two on each side) that secure the CD-ROM drive **9** to the bracket **2** (see Figure 8-7).
- 8. Remove the CD-ROM drive from the bracket.

To replace the CD-ROM drive, refer to Figure 8-7 and reverse steps 1 through 8 of the removal procedure. Ensure that the new CD-ROM drive is terminated and that the SCSI ID jumper is set to match the SCSI ID jumper on the drive that was removed.

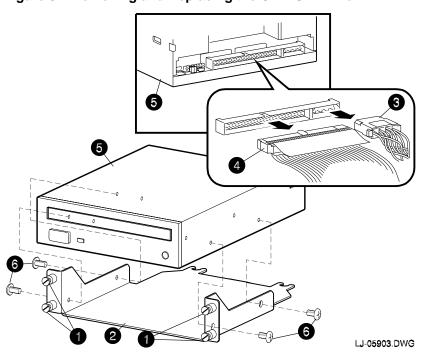

Figure 8-7 Removing and Replacing the CD-ROM Drive

## 8.9 Power Supply Tray

| WARNING |  |
|---------|--|
| MAINING |  |

Before performing the following removal and replacement procedures, ensure that the DC On/Off button on the OCP is in the OFF position and disconnect the power cord(s) from the power supply ac input receptacle(s) on the front of the chassis.

Perform the following procedure to remove the power supply tray:

- 1. Extend the chassis for service (see Section 8.3).
- 2. Remove the front top cover (see Section 8.4).
- 3. Remove the CD-ROM drive (see Section 8.8).
- 4. Remove the four screws **①** that secure the power supply line filter access cover **②** and remove the access cover (see Figure 8-8).

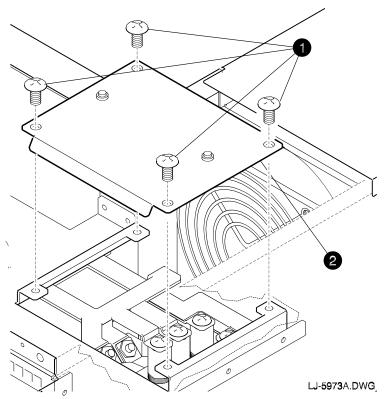

Figure 8-8 Access Cover Removal

- 5. Remove the four screws **①** that secure the power supply bus bars to the posts **②** on top of the power supply line filter (see Figure 8-9). During replacement, torque these screws to no more than 25 inch-pounds.
- 6. Remove the two nuts **3** that secure the PCI/EISA motherboard power cables **4** to the power supply bus bars **5** (see Figure 8-9).
- 7. Unscrew connector J1 **6** from the top of the power supply line filter (see Figure 8-9).

- 8. Disconnect the 4-wire connector **1** located at the rear of the hard disk drive installation area (see Figure 8-9).
- 9. Disconnect the 1-wire connector 3 that comes from the cable disconnected in step 7 (see Figure 8-9).

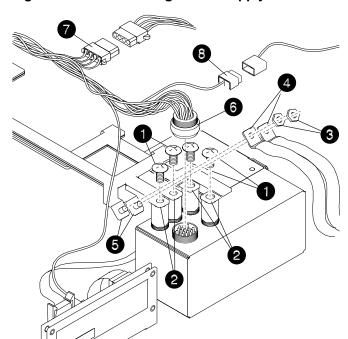

Figure 8-9 Disconnecting Power Supply Line Filter Connectors

10. Remove the six screws **0** (three per side) that secure the power supply tray from the sides of the chassis (see Figure 8-10).

LJ-05904.DWG

WARNING

The power supply tray can weigh up to 13.61 kg (30 lb). Use sufficient personnel or proper lifting equipment when removing or lifting the power supply tray.

- 11. Pull the power supply tray **3** forward until it is partially out of the chassis and the OCP control module and the floppy drive can be accessed (see Figure 8-10). When pulling the power supply tray forward, carefully guide the cables disconnected in steps 7 through 9 through the area beside the power supply line filter.
- 12. Disconnect the ribbon cable from the vertical connector **2** on the top edge of the OCP control module (see Figure 8-10).
- 13. Disconnect the power and data cables **②** from the rear of the floppy drive (see Figure 8-
- 14. Pull the power supply tray **4** forward until it is completely out of the chassis.

To replace the power supply tray, refer to Figure 8-8, Figure 8-9, and Figure 8-10 and reverse steps 1 through 14 of the removal procedure.

Figure 8-10 Disconnecting OCP Control Module and Floppy Drive Connectors

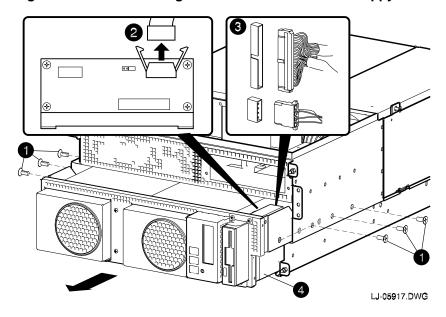

## 8.10 Floppy Drive

| WARNING |  |  |
|---------|--|--|

Before performing the following removal and replacement procedures, ensure that the DC On/Off button on the OCP is in the OFF position and disconnect the power cord(s) from the power supply ac input receptacle(s) on the front of the chassis.

Perform the following procedure to remove the floppy drive:

- 1. Remove the front bezel (see Section 0).
- 2. Remove the three nuts **1** that secure the floppy drive and bracket to the front of the power supply tray (see Figure 8-11).
- 3. Slide the floppy drive and bracket forward until the rear of the drive can be accessed (see Figure 8-11).
- 4. Disconnect the power and data cables **2** from the rear of the drive (see Figure 8-11).
- 5. Remove the four screws **3** that secure the floppy drive to the bracket (see Figure 8-11).

To replace the floppy drive, refer to Figure 8-11 and reverse steps 1 through 5 of the removal procedure. Ensure that the new floppy drive ID is set to match the ID on the floppy drive being replaced.

Figure 8-11 Removing and Replacing the Floppy Drive

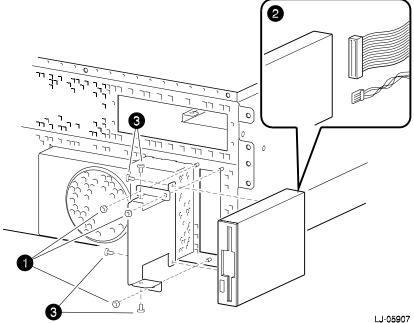

#### 8.11 OCP Control Module

| <b>WARNING</b> |  |
|----------------|--|
|                |  |

Before performing the following removal and replacement procedures, ensure that the DC On/Off button on the OCP is in the OFF position and disconnect the power cord(s) from the power supply ac input receptacle(s) on the front of the chassis.

Perform the following procedure to remove the OCP control module:

- 1. Extend the chassis for service (see Section 8.3).
- 2. Remove the power supply tray (see Section 8.9).
- 3. Loosen the two nuts **①** that secure the OCP control module bracket **②** to the bottom of the power supply tray (see Figure 8-12).
- 4. Slide the OCP control module and bracket to the rear until the bracket is free of the two nuts and then lift (see Figure 8-12).
- 5. Disconnect the 16-pin OCP display module connector **3**, the 10-pin OCP switch module connector **4**, and the 2-pin power supply connector **5** from the OCP control module (see Figure 8-12). When reconnecting the 16-pin OCP display module connector, ensure that pin 1 (indicated by the odd colored wire on the cable) is toward the rear of the connector and the 1 marked on the board.
- 6. Remove the four screws **6** that secure the OCP control module to the OCP control module bracket (see Figure 8-12).

To replace the OCP control module, refer to Figure 8-12 and reverse steps 1 through 6 of the removal procedure. Ensure that the jumper on the new OCP control module is set to match the jumper on the module being replaced.

Figure 8-12 Removing and Replacing the OCP Control Module

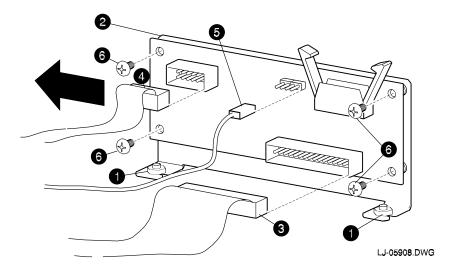

#### 8.12 OCP Switch Module

| WARNING  |  |  |
|----------|--|--|
| WARINING |  |  |

Before performing the following removal and replacement procedures, ensure that the DC On/Off button on the OCP is in the OFF position and disconnect the power cord(s) from the power supply ac input receptacle(s) on the front of the chassis.

Perform the following procedure to remove the OCP switch module:

- 1. Remove the front bezel (see Section 0).
- 2. Loosen the two nuts **1** at the bottom of the OCP cover assembly **2** (see Figure 8-13).
- Slide the OCP cover assembly up and off of the front of the chassis (see Figure 8-13).
- 4. Disconnect the 16-pin OCP display module and the 10-pin OCP switch module connectors **1** from the rear of the OCP cover assembly (see Figure 8-13). When reconnecting the 16-pin OCP display module connector, ensure that pin 1 (indicated by the odd colored wire on the cable) is toward the top of the connector and the 1 on the bracket.
- 5. Remove the two screws **4** that secure the OCP switch module to the OCP cover assembly and lift the OCP switch module out of the assembly (see Figure 8-13).

To replace the OCP switch module, refer to Figure 8-13 and reverse steps 1 through 5 of the removal procedure.

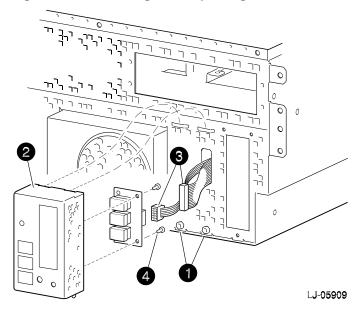

Figure 8-13 Removing and Replacing the OCP Switch Module

# 8.13 OCP Display Module

| WARNING  |  |  |
|----------|--|--|
| VVAINING |  |  |

Before performing the following removal and replacement procedures, ensure that the DC On/Off button on the OCP is in the OFF position and disconnect the power cord(s) from the power supply ac input receptacle(s) on the front of the chassis.

Perform the following procedure to remove the OCP display module:

- 1. Remove the front bezel (see Section 0).
- 2. Loosen the two nuts **1** at the bottom of the OCP cover assembly **2** (see Figure 8-14).
- 3. Slide the OCP cover assembly up and off of the front of the chassis (see Figure 8-14).
- 4. Disconnect the 16-pin OCP display module and the 10-pin OCP switch module connectors **6** from the rear of the OCP cover assembly (see Figure 8-14). When reconnecting the 16-pin OCP display module connector, ensure that pin 1 (indicated by the odd colored wire on the cable) is toward the top of the connector and the 1 on the bracket.
- 5. Remove the two screws **4** that secure the OCP display module plate to the OCP cover assembly and lift the plate out of the assembly (see Figure 8-14).
- 6. Unsnap the OCP display module **9** from the three pins on the OCP display module plate (see Figure 8-14).

To replace the OCP display module, refer to Figure 8-14 and reverse steps 1 through 6 of the removal procedure.

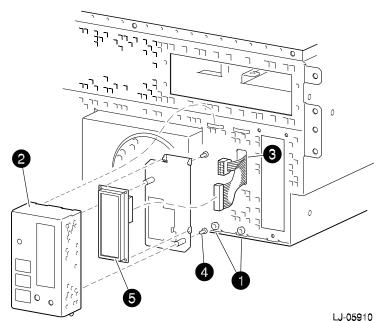

Figure 8-14 Removing and Replacing the OCP Display Module

# 8.14 Power Supply

| WARNING |  |
|---------|--|

Before performing the following removal and replacement procedures, ensure that the DC On/Off button on the OCP is in the OFF position and disconnect the power cord(s) from the power supply ac input receptacle(s) on the front of the chassis.

Perform the following procedure to remove the power supply:

- 1. Extend the chassis for service (see Section 8.3).
- 2. Remove the power supply tray (see Section 8.9).
- 3. Remove the four screws **1** that secure the power supply bus bars **2** to the terminals on the rear of the left power supply **3** and the T1 ring connector **5** to the top left (as viewed from the rear) terminal on the rear of the existing power supply (see Figure 8-15). When reattaching the power supply bus bars and the T1 ring connector to the terminals on the rear of the left power supply, torque the terminal screws to 26 inch-pounds.
- 4. Remove the four screws **4** that secure the power supply bus bars to the right power supply or the bracket **9** if the second power supply is not installed (see Figure 8-15). If the power supply bus bars are being reattached to the terminals on the rear of the right power supply, torque the terminal screws to 26 inch-pounds.
- 5. Disconnect the two power connectors from the rear of the power supply that is being removed and replaced 6 (see Figure 8-15).

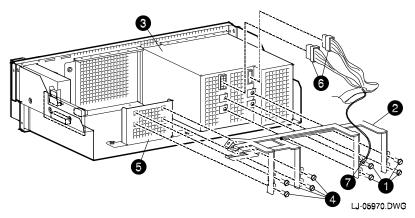

Figure 8-15 Removing the Power Supply Bus Bars

- 6. Remove the four screws (② or ③) that secure the failing power supply (left ④ or right ②) to the bottom of the power supply tray (see Figure 8-16).
- 7. Remove the two screws (**6** or **6**) that secure the failing power supply to the front of the power supply tray (see Figure 8-16).

| Note  |  |
|-------|--|
| INOLE |  |

If the failing power supply is the optional or redundant power supply, remove the OCP cover assembly by loosening the two nuts at the bottom of the OCP cover assembly and lifting it up and off of the power supply tray. This allows access to the two screws that secure the optional or redundant power supply to the front of the power supply tray.

8. Slide the failing power supply toward the rear of the power supply tray and remove it.

To replace the power supply, refer to Figure 8-15 and Figure 8-16 and reverse steps 1 through 8 of the removal procedure.

Figure 8-16 Removing and Replacing the Power Supply

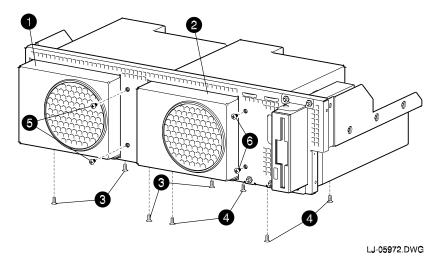

#### 8.15 MIL 167-1 CPU Vibration Brace

| WARNING |  |
|---------|--|
|         |  |

Before performing the following removal and replacement procedures, ensure that the DC On/Off button on the OCP is in the OFF position and disconnect the power cord(s) from the power supply ac input receptacle(s) on the front of the chassis.

Perform the following procedure to remove the MIL 167-1 CPU vibration brace:

- 1. Extend the chassis for service (see Section 8.3).
- 2. Remove the rear top cover (see Section 8.5).
- 3. Loosen the two 6-32 pan-head screws **3** that secure the brace **2** to the two memory modules installed in the memory slot 0 Low and memory slot 0 High positions (see Figure 8-17).
- 4. Loosen the 6-32 pan-head screw **4** that secures the brace to the CPU module installed in CPU slot 0 (see Figure 8-17).
- 5. Loosen the 6-32 pan-head screw **6** that secures the brace to the blank memory module handle **o** or the memory module installed in memory slot 1 High (see Figure 8-17).
- 6. If a CPU module is installed in CPU slot 1, loosen the 6-32 pan-head screw 6 that secures the brace to it (see Figure 8-17).
- 7. If a CPU module is installed in CPU slot 2, loosen the 6-32 pan-head screw that secures the brace to it (see Figure 8-17).
- 8. If a CPU module is installed in CPU slot 3, loosen the 6-32 pan-head screw 9 that secures the brace to it (see Figure 8-17).
- 9. Slide the CPU vibration brace toward the front of the system and lift it from across the top of the CPU and memory modules in the system card-cage.

To replace the MIL 167-1 CPU vibration brace, refer to Figure 8-18 and reverse steps 1 through 9 of the removal procedure.

Figure 8-17 Removing and Replacing the MIL 167-1 CPU Vibration Brace

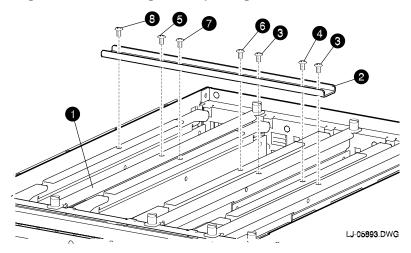

# 8.16 Memory Modules

| WARNING  |  |
|----------|--|
| VVAINING |  |

Before performing the following removal and replacement procedures, ensure that the DC On/Off button on the OCP is in the OFF position and disconnect the power cord(s) from the power supply ac input receptacle(s) on the front of the chassis.

Perform the following procedure to remove a memory module:

- 1. Extend the chassis for service (see Section 8.3).
- 2. Remove the rear top cover (see Section 8.5).
- 3. Remove the CPU vibration brace (see Section 8.15).
- 4. Put on an antistatic wriststrap.

| Caution                                                                                                |
|----------------------------------------------------------------------------------------------------|
| An antistatic wriststrap <i>must</i> be worn when handling any module to prevent damage to the module. |

- 5. Loosen the two captive thumb screws **3** located on each end of the module handle **2** on the memory module **4** being removed (see Figure 8-18).
- 6. Pull the memory module straight up out of its slot (see Figure 8-18).

To replace the memory module, refer to Figure 8-18 and reverse steps 1 through 6 of the removal procedure. If the memory module being replaced is located in memory slot 0 Low, memory slot 0 High, or memory slot 1 High, remove the 6-32 pan-head screw from the center of the replacement module handle and use it to secure the replacement module to the CPU vibration brace after the brace is reinstalled.

Figure 8-18 Removing and Replacing Memory Modules

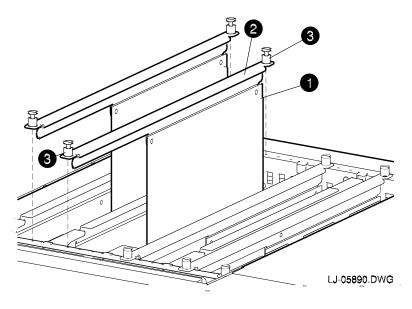

#### 8.17 CPU Modules

| WARNING |  |  |
|---------|--|--|

Before performing the following removal and replacement procedures, ensure that the DC On/Off button on the OCP is in the OFF position and disconnect the power cord(s) from the power supply ac input receptacle(s) on the front of the chassis.

Perform the following procedure to remove a CPU module:

- 1. Extend the chassis for service (see Section 8.3).
- Remove the rear top cover (see Section 8.5).
- Remove the CPU vibration brace (see Section 8.15).
- Put on an antistatic wriststrap.

|                                                                      | Caution                             |
|----------------------------------------------------------------------|-------------------------------------|
| An antistatic wriststrap <i>must</i> be worn v damage to the module. | when handling any module to prevent |

- If memory modules are installed in the two slots to the right of the CPU module being removed, they must be removed before the CPU module can be removed (see Section 8.16).
- Pull up on the ejector levers 2 located on each end of the CPU module 3 being removed (see Figure 8-19).
- Pull the CPU module straight up out of its slot (see Figure 8-19).

To replace the CPU module, refer to Figure 8-19 and reverse steps 1 through 7 of the removal procedure. Remove the 6-32 pan-head screw from the center of the replacement CPU module handle and use it to secure the CPU module to the CPU vibration brace after it is reinstalled.

Figure 8-19 Removing and Replacing CPU Modules

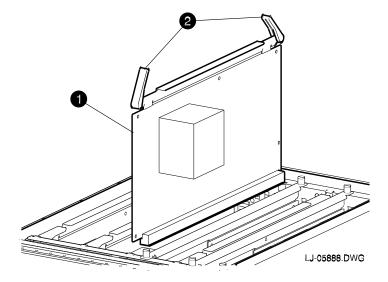

#### 8.18 Power Control Module

| WARNING    | <u> </u> |  |
|------------|----------|--|
| AAWUIAIIAC | 3        |  |

Before performing the following removal and replacement procedures, ensure that the DC On/Off button on the OCP is in the OFF position and disconnect the power cord(s) from the power supply ac input receptacle(s) on the front of the chassis.

Perform the following procedure to remove the power control module:

- 1. Extend the chassis for service (see Section 8.3).
- 2. Remove the rear top cover (see Section 8.5).
- 3. Put on an antistatic wriststrap.

| Caution                                                                                                |
|----------------------------------------------------------------------------------------------------|
| An antistatic wriststrap <i>must</i> be worn when handling any module to prevent damage to the module. |

- 4. Loosen the captive thumb screw **2** that secures the power control module **0** to the front CPU support bracket (see Figure 8-20).
- 5. Pull the power control module straight up out of its slot (see Figure 8-20).

To replace the power control module, refer to Figure 8-20 and reverse steps 1 through 5 of the removal procedure.

Figure 8-20 Removing and Replacing the Power Control Module

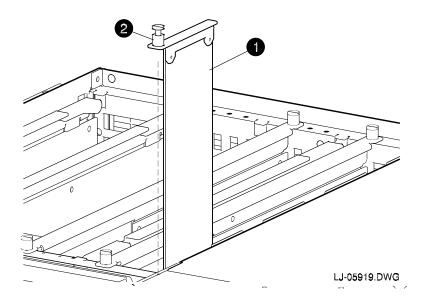

# 8.19 System Card-Cage Fans

| W  | ۸ı | DΝ   | ИL    | IG  |
|----|----|------|-------|-----|
| vv | AI | 7 II | 41117 | 163 |

Before performing the following removal and replacement procedures, ensure that the DC On/Off button on the OCP is in the OFF position and disconnect the power cord(s) from the power supply ac input receptacle(s) on the front of the chassis.

Perform the following procedure to remove the system card-cage fans:

- 1. Extend the chassis for service (see Section 8.3).
- 2. Remove the front top cover (see Section 8.4).
- Remove the rear top cover (see Section 8.5.
- 4. Remove the four screws along the top front of the fan assembly (see Figure 8-21).
- 5. Tilt the fan assembly toward the rear of the chassis.
- 6. Disconnect the right fan power cable located on the right side of the fan assembly (see Figure 8-21).
- 7. Pull the fan assembly partially up out of the chassis and then rotate the right side of the assembly up and to the left to allow access to the left fan power cable (see Figure 8-21).
- 8. Disconnect the left fan power cable located on the left side of the fan assembly and lift the fan assembly out of the chassis (see Figure 8-21).

Figure 8-21 Removing and Replacing the System Card-Cage Fan Assembly

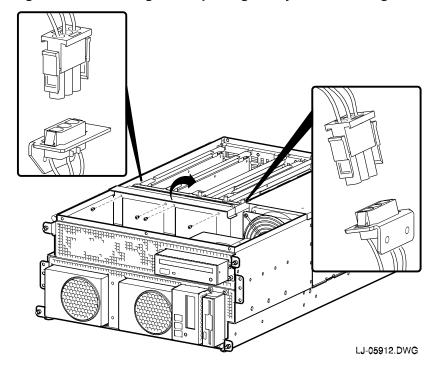

- 9. Remove the two screws **①** that secure the top of the failed fan **②** and the top of the fan guard **③** to the fan assembly (see Figure 8-22).
- 10. Remove the two screws **②** and two kepnuts **③** that secure the bottom of the fan guard to the bottom of the fan (see Figure 8-22).
- 11. Remove the two screws **3** that secure the bottom of the failed fan to the fan assembly (see Figure 8-22). Note the orientation of the airflow **3** and rotation indicators for installing the new fan.

To replace a system card-cage fan, refer to Figure 8-21 and Figure 8-22 and reverse steps 1 through 11 of the removal procedure.

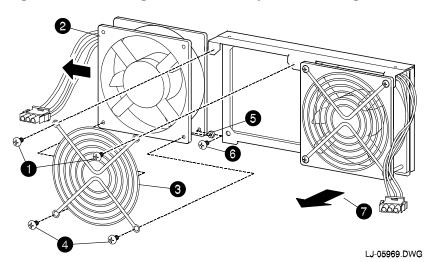

Figure 8-22 Removing a Fan from the System Card-Cage Fan Assembly

## 8.20 PCI/EISA Card-Cage Fan

| WARNING |  |  |
|---------|--|--|

LJ-05902.DWG

Before performing the following removal and replacement procedures, ensure that the DC On/Off button on the OCP is in the OFF position and disconnect the power cord(s) from the power supply ac input receptacle(s) on the front of the chassis.

Perform the following procedure to remove the PCI/EISA card-cage fan:

- 1. Extend the chassis for service (see Section 8.3).
- 2. Remove the front top cover (see Section 8.4).
- 3. Disconnect the fan power cable **1** located on the left side of the fan (see Figure 8-23).
- 4. Remove the two screws 2 that secure the fan to the top of the chassis (see Figure 8-23).
- 5. Tilt the fan toward the front of the chassis and lift it out of the chassis. Note the orientation of the airflow 6 and rotation indicators for installing the new fan (see Figure 8-24).
- 6. Remove the two screws 3 that secure the fan bracket 4 to the bottom rear of the fan (see Figure 8-24).

To replace the PCI/EISA card-cage fan, refer to Figure 8-23 and Figure 8-24 and reverse steps 1 through 6 of the removal procedure. Ensure that the four spacers are installed between the fan flanges when the long screws are installed to secure the fan bracket to the bottom rear of the new fan and to secure the new fan to the top of the chassis.

2

Figure 8-23 Removing and Replacing the PCI/EISA Card-Cage Fan

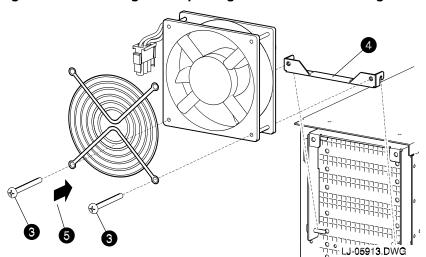

Figure 8-24 Removing and Replacing the PCI/EISA Card-Cage Fan Bracket

## 8.21 PCI/EISA Option Modules

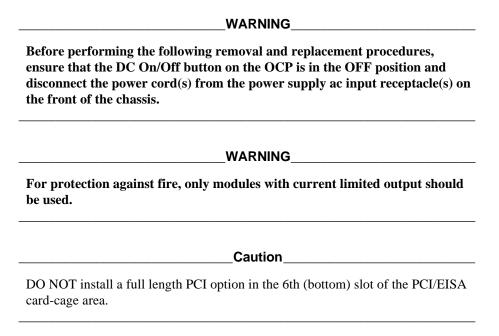

Perform the following procedure to remove PCI/EISA option modules:

- 1. Extend the chassis for service (see Section 8.3).
- 2. Remove the right side cover (see Section 8.6).
- 3. Disconnect any cables that are connected to the PCI/EISA option module from the rear of the chassis.
- 4. Remove the screw 1 that secures the PCI/EISA option module 2 in its slot (see Figure 8-
- 5. Slide the PCI/EISA option module out of the slot (see Figure 8-25).

To replace the PCI/EISA option module, refer to Figure 8-25 and reverse steps 1 through 5 of the removal procedure. Ensure that the jumpers on the new module are set to match the jumpers on the module being replaced.

Figure 8-25 Removing and Replacing a PCI/EISA Option Module

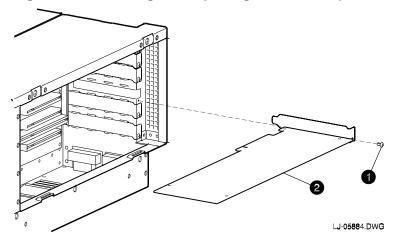

#### 8.22 Server Control Module

| WARNING |  |
|---------|--|
|         |  |

Before performing the following removal and replacement procedures, ensure that the DC On/Off button on the OCP is in the OFF position and disconnect the power cord(s) from the power supply ac input receptacle(s) on the front of the chassis.

Perform the following procedure to remove server control module:

- 1. Extend the chassis for service (see Section 8.3).
- 2. Remove the right side cover (see Section 8.6).
- 3. Disconnect any cables that are connected to the server control module from the rear of the chassis.
- 4. Remove the four nuts **1** that secure the COM1 and parallel connectors to the rear of the chassis (see Figure 8-26).
- 5. If necessary, remove enough PCI/EISA option modules to allow access to the server control module.
- 6. Disconnect the two power cables from the connectors **2** at the bottom of the PCI/EISA motherboard (see Figure 8-26).
- 7. Disconnect the two ribbon cables ② and the two 2-wire connectors ③ from the server control module (see Figure 8-26).
- 8. Lift the front edge of the server control module to unsnap it from the two standoffs.
- 9. Tilt the front edge of the server control module up and pull it forward until the connectors on the rear of the module clear the cutouts on the rear of the chassis.

To replace the server control module, refer to Figure 8-26 and reverse steps 1 through 9 of the removal procedure. Ensure that the jumpers on the new module are set to match the jumpers on the module being replaced.

Figure 8-26 Removing and Replacing the Server Control Module

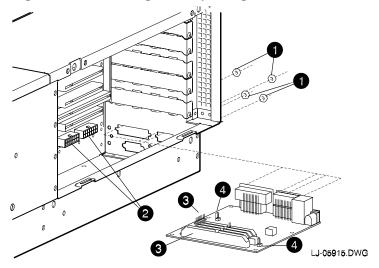

### 8.23 PCI/EISA Motherboard

| WAR | NING |  |
|-----|------|--|

Before performing the following removal and replacement procedures, ensure that the DC On/Off button on the OCP is in the OFF position and disconnect the power cord(s) from the power supply ac input receptacle(s) on the front of the chassis.

Perform the following procedure to remove the PCI/EISA motherboard:

- 1. Extend the chassis for service (see Section 8.3).
- 2. Remove the right side cover (see Section 8.6).
- Remove all of the PCI/EISA option modules (see Section 8.21).
- 4. Disconnect the eight cables from the PCI/EISA motherboard.
- 5. Remove the nine screws that secure the PCI/EISA motherboard to the card-cage wall (see Figure 8-27).
- 6. Pull straight out on the PCI/EISA motherboard to disconnect it from the system bus to PCI bus module.
- 7. Remove the PCI/EISA motherboard from the PCI/EISA card-cage.

To replace the PCI/EISA motherboard, refer to Figure 8-27 and reverse steps 1 through 7 of the removal procedure. Ensure that the jumper on the new PCI/EISA motherboard is set to match the jumper on the motherboard being replaced.

Figure 8-27 Removing and Replacing the PCI/EISA Motherboard

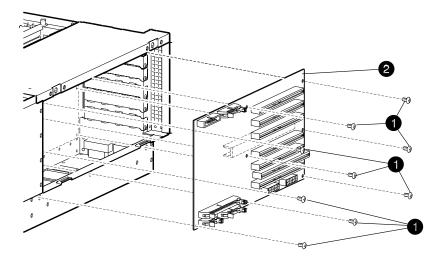

LJ-05916.DWG

# 8.24 System Bus to PCI Bus Module

| WARNING |  |
|---------|--|
|         |  |

Before performing the following removal and replacement procedures, ensure that the DC On/Off button on the OCP is in the OFF position and disconnect the power cord(s) from the power supply ac input receptacle(s) on the front of the chassis.

Perform the following procedure to remove the system bus to PCI bus module:

- 1. Extend the chassis for service (see Section 8.3).
- 2. Remove the PCI/EISA motherboard (see Section 8.23).
- 3. From inside of the PCI/EISA card-cage area, remove the two screws **0** that secure the system bus to PCI bus module **2** to the card-cage wall (see Figure 8-28).
- 4. Remove the rear top cover (see Section 8.5).
- 5. Lift up on the system bus to PCI bus module **2** and remove it from the system card-cage (see Figure 8-28).

To replace the system bus to PCI bus module, refer to Figure 8-28 and reverse steps 1 through 5 of the removal procedure.

Figure 8-28 Removing and Replacing the System Bus to PCI Bus Module

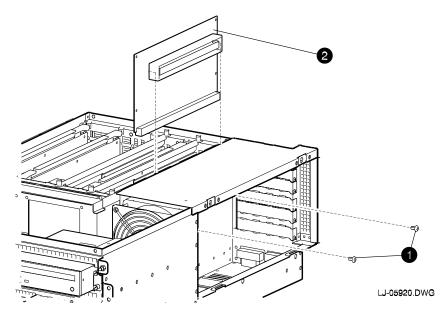

# 8.25 System Motherboard

| WΔ  | RN  | ING  |  |
|-----|-----|------|--|
| VVA | KIN | IIVG |  |

Before performing the following removal and replacement procedures, ensure that the DC On/Off button on the OCP is in the OFF position and disconnect the power cord(s) from the power supply ac input receptacle(s) on the front of the chassis.

Perform the following procedure to remove the system motherboard:

- Extend the chassis for service (see Section 8.3).
- Remove the PCI/EISA motherboard (see Section 8.23).
- Remove the rear top cover (see Section 8.5).
- Remove all of the memory modules (see Section 8.16).
- 5. Remove all of the CPU modules (see Section 8.17).
- Remove the power control module (see Section 8.18). 6.
- Remove the system bus to PCI bus module (see Section 8.24).
- 8. Remove the system card-cage fans (see Section 8.19).
- Remove the two screws **1** from the left side of the chassis that secure the front CPU support bracket **2** to the left card-cage wall (see Figure 8-29).
- 10. Remove the two screws 3 that secure the front CPU support bracket 2 to the right cardcage wall (see Figure 8-29).
- 11. Slide the front CPU support bracket to the rear and lift it from the chassis.

Figure 8-29 Removing and Replacing the Front CPU Support Bracket

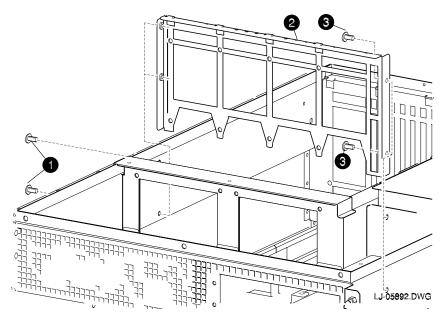

- 12. Disconnect the seven power cables **3** from the system motherboard (see Figure 8-30).
- 13. Remove the 16 screws **3** that secure the system motherboard to the bottom of the chassis (see Figure 8-30).
- 14. Lift the left side of the system motherboard and slide it to the left until the right edge of the system motherboard slides out from under the two securing tabs 6 on the right cardcage wall (see Figure 8-30).
- 15. Release the left side of the system motherboard and then lift the right side of the system motherboard and remove it from the chassis.

To replace the system motherboard, refer to Figure 8-29 and Figure 8-30 and reverse steps 1 through 15 of the removal procedure.

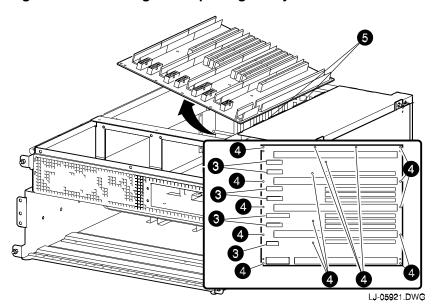

Figure 8-30 Removing and Replacing the System Motherboard

## 8.26 Filter Tray Assembly

| , | WARNING |  |
|---|---------|--|
|   |         |  |

Before performing the following removal and replacement procedures, ensure that the DC On/Off button on the OCP is in the OFF position and disconnect the power cord(s) from the power supply ac input receptacle(s) on the front of the chassis.

Perform the following procedure to remove the filter tray assembly:

- 1. Extend the chassis for service (see Section 8.3).
- 2. Remove the power supply tray (see Section 8.9).
- 3. Remove the rear top cover (see Section 8.5).
- 4. Remove all of the memory modules (see Section 8.16).
- 5. Remove all of the CPU modules (see Section 8.17).
- Remove the system card-cage fans (see Section 8.19).
- 7. Remove the left and right system card-cage fan connectors from their brackets on the inside left and right chassis walls.
- 8. Remove the PCI/EISA card-cage fan (see Section 8.20).
- 9. Disconnect the seven power cables from the system motherboard.
- 10. Remove the front CPU support bracket by removing the two securing screws from the left side of the chassis and the two securing screws from the right card-cage wall.
- 11. Remove the two screws **1** from the left side of the chassis that secure the filter tray assembly (see Figure 8-31).
- 12. Remove the two screws **2**, located to the left of the power supply line filter, that secure the filter tray assembly to the chassis (see Figure 8-31).
- 13. Slide the filter tray assembly **3** forward out of the front of the chassis (see Figure 8-31).

To replace the filter tray assembly, refer to Figure 8-31 and reverse steps 1 through 13 of the removal procedure.

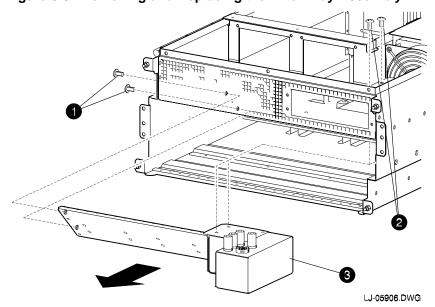

Figure 8-31 Removing and Replacing the Filter Tray Assembly

# Hardware Specifications

Table A-1 contains the physical, environmental, and electrical specifications for the custom AlphaServer 4100 system.

Table A-1 Custom AlphaServer 4100 Specifications

| <b>Physical Characteristics</b>   |                                                       |
|-----------------------------------|-------------------------------------------------------|
| Chassis                           |                                                       |
| Weight                            | 45.36 kg (100 lb.)                                    |
| Length                            | 68.58 cm (27 in.)                                     |
| Width                             | 48.26 cm (19.0 in.)                                   |
| Height                            | 22.23 cm (8.75 in.)                                   |
| <b>Environmental Requirements</b> |                                                       |
| Temperature range                 | 10°C to 35°C (50°F to 95°F)                           |
| Temperature change rate           | 11°C/hr (20°F/hr) maximum                             |
| Wet bulb temperature (maximum)    | 28°C (82°F)                                           |
| Dew point temperature (minimum)   | 2°C (36°F)                                            |
| Relative humidity                 | 10% to 90% (noncondensing)                            |
| Air intake location               | Front                                                 |
| Air exhaust location              | Rear                                                  |
| Airflow                           | 100 CFM                                               |
| Heat dissipation                  | 1535-2763 BTU/hr (450-810 W)                          |
| Altitude                          | 60 m to 3050 m (-200 ft to 10,000 ft)                 |
| <b>Electrical Requirements</b>    |                                                       |
| Nominal voltage                   | 100-120 Vac/22-240 Vac with automatic voltage sensing |
| Operational voltage range         | 90-132 Vac/180-256 Vac                                |
| Input current (maximum)           | 6.5 A at 100-120 Vac                                  |
|                                   | 3.25 A at 220-240 Vac                                 |
| Phasing                           | Single-phase                                          |
| Nominal frequency                 | 50/60 Hz                                              |
| Frequency range                   | 47-53 Hz/57-63 Hz                                     |
| Input power                       | 700 W input maximum, power factor .98 minimum         |
| Output power                      | 500 W output maximum, power factor .98 minimum        |

# Field Replaceable Units (FRUs)

The major field replaceable units (FRUs) and their part numbers for the custom AlphaServer 4100 system are listed in Table B-1.

Table B-1 Custom AlphaServer 4100 FRUs

| Part Description                            | Part Number               |
|---------------------------------------------|---------------------------|
| CPU Module (replacement for failed modules) | 2T-B3004-DA               |
| Memory Module (512 MB)                      | B3031-FT                  |
| Memory Module (64 MB)                       | 2T-B3020-CA               |
| Floppy Drive                                | RX23L-AA or current model |
| CD-ROM Drive                                | RRD46-AA or current model |
| Front Bezel (English gray)                  | 70-33156-01               |
| Front Bezel (English blue)                  | 70-33156-02               |
| Front Bezel (Metric gray)                   | 70-33156-03               |
| Front Bezel (Metric blue)                   | 70-33156-04               |
| Power Supply                                | 30-48366-01               |
| Filter Tray Assembly                        | 70-33154-01               |
| OCP Control Module                          | 54-25143-01               |
| OCP Switch Module                           | 54-25154-01               |
| OCP Display Module                          | 30-43049-01               |
| System Card-Cage Fan                        | 12-47404-03               |
| PCI/EISA Card-Cage Fan                      | 12-47404-03               |
| Server Control Module                       | 54-24674-01               |
| PCI/EISA Motherboard                        | 54-24429-01               |
| Power Control Module                        | 54-25099-01               |
| System Bus to PCI Bus Module                | B3040-AA                  |
| System Motherboard                          | 54-23803-01               |

# C Options

The available options and their part numbers for the custom AlphaServer 4100 system are listed in Table C-1.

**Table C-1 Custom AlphaServer 4100 Options** 

| Option Description                        | Part Number                |
|-------------------------------------------|----------------------------|
| CPU Option Module (DIGITAL UNIX Systems)  | 2T-KN304-DB                |
| CPU Option Module (OpenVMS Systems)       | 2T-KN304-DC                |
| CPU Option Module (Windows NT Systems)    | 2T-KN304-DD                |
| Memory Pair (1 GB)                        | 2T-MS331-FA                |
| Memory Pair (128 MB)                      | 2T-MS320-CA                |
| Hard Disk Drive (4.3 GB/9.1 GB or 2.1 GB) | RZ29B-E/RZ40-AA or RZ28D-E |
| Front Bezel (English blue)                | 2T-41BZL-EB                |
| Front Bezel (English gray)                | 2T-41BZL-EG                |
| Front Bezel (Metric blue)                 | 2T-41BZL-KB                |
| Front Bezel (Metric gray)                 | 2T-41BZL-KG                |
| Redundant Power Supply                    | 2T-LPPWR-AA                |

# **Default Jumper Settings**

The default jumper settings for the various modules in the custom AlphaServer 4100 system are listed in Table D-1.

**Table D-1 Default Jumper Settings** 

| Module                | Jumper | Default Setting      |
|-----------------------|--------|----------------------|
| PCI/EISA motherboard  | J18    | Closed (installed)   |
| Server control module | J5     | Open (not installed) |
|                       | J7     | Open (not installed) |
| OCP control module    | J5     | Closed (installed)   |